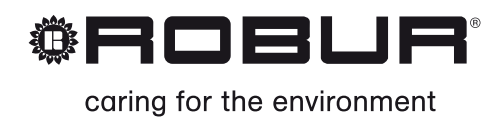

# Návod k montáži a obsluze

# Roburbox100

Ovládací rozhraní

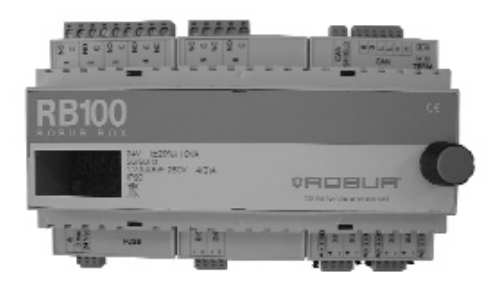

VYDÁNÍ: 02/2015 – verze firmwaru 1.002

#### **Kód: D-LBR689**

Tento návod byl vypracován a vydán firmou Robur S.r.o.; je přísně zakázáno kopírovat jej jako celek i pouze jeho části.

Originál je uložen u firmy Robur S.r.o.

Použití tohoto návodu pro jiné účely než osobní konzultace musí být předem schváleno firmou Robur S.r.o.

Práva vlastníků ochranných známek v tomto návodu uvedených nejsou nijak dotčena. S cílem stále zvyšovat kvalitu svých výrobků si firma Robur S.r.o. vyhrazuje právo na změny údajů a obsahu tohoto návodu bez předchozího upozornění.

## **PŘEDMLUVA**

Tento "Návod k montáži a obsluze" je návodem pro montáž a obsluhu ovládacího rozhraní RB 100 (Robur Box) mezi jedním nebo více externími ovládacími zařízeními a digitálním ovladačem (DDC) pro GA a GAHP.

Tento návod je zvlášť určený pro:

- ¾ montážní techniky pro dodržení správného postupu při montáži zařízení firmy Robur;
- ¾ montážní techniky a pracovníky autorizovaných servisních organizací firmy Robur pro správné nastavení zařízení.

Návod dále obsahuje:

- část popisující postup při "uvedení do provozu";
- část popisující postup při provádění "servisního nastavení".

Popis uvedený v tomto návodu je určen pro ovládací rozhraní RB 100, verze 1.000.

#### **Shrnutí**

Návod je rozdělen na 5 částí a jeden dodatek:

ČÁST 1 je určena pro uživatele, montéry hydraulické a elektrické části, stejně tak pro servisní techniky. Popisuje nejdůležitější varování, stručně popisuje provoz zařízení a jeho provozní vlastnosti. V této části jsou uvedeny také technické údaje zařízení a jeho obrázky s rozměry.

ČÁST 2 je určena pro montéra elektrotechnika. Obsahuje informace nutné pro správné elektrické zapojení zařízení.

**Errore. L'origine riferimento non è stata trovata.** je určena pro autorizovaného servisního technika. Obsahuje pokyny pro celý postup zprovoznění sestavy (předběžné kontroly systému, "První spuštění").

**Errore. L'origine riferimento non è stata trovata.** je určena pro pracovníky autorizovaných servisních organizací firmy Robur. Jsou v ní uvedeny informace o obsahu menu zařízení.

**Errore. L'origine riferimento non è stata trovata.** je určena pro pracovníky autorizovaných servisních organizací firmy Robur. Obsahuje návod pro nastavení sestavy.

DODATEK obsahuje tabulku provozních kódů a příslušných pokynů.

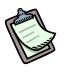

 Pro rychlejší přístup do jednotlivých částí použijte příslušné grafické symboly (viz. Tabulka 2, strana III), které najdete na pravé straně lichých stránek.

#### **Odkazy**

Pro používání rozhraní RB 100 je nutné propojit jej s digitálním ovladačem (DDC), k němuž náleží tyto dokumenty:

Návod k montáži DDC (D-LBR 273) (pro montážní a servisní techniky);

Návod k obsluze programování DDC (D-LBR 249) (pro uživatele DDC).

#### **Vysvětlení pojmů a grafických symbolů**

**Zařízení:** tímto termínem označujeme rozhraní mezi vnějším systémem a digitálním ovladačem DDC, jedná se o RB 100 (nebo Robur Box).

**Požadavek na režim:** tímto termínem označujeme každý požadavek na zapnutí zařízení, poslaný z rozhraní do DDC; jedná se, zejména, o tyto požadavky režimu: požadavek na režim chlazení, požadavek na režim topení; požadavek na režim TUV (teplá užitková voda).

**TUV**: zkratka označuje teplou užitkovou vodu a je použita pro označení příslušné režimu TUV0 a TUV1.

**Režimu ventilu:** tímto termínem označujeme schopnost rozhraní RB100, která umožňuje ovladači DDC ovládat jeden nebo více ventilů. Tato funkce může být použita pro oddělení skupiny jednotek, které provádějí topení TUV od hlavního zdroje (případně je k hlavnímu zdroji přiřadit) nebo přepnout provozní stav sestavy (topení/chlazení a naopak).

**Základní část sestavy**: tímto termínem označujeme veškeré jednotky sestavy kromě těch, které je možné od samotné sestavy oddělit.

**Oddělitelná část sestavy**: tímto termínem označujeme takové jednotky sestavy, které lze od samotné sestavy oddělit, a jsou schopny pracovat samostatně.

**Základní část sestavy pro topení TUV (Hlavní TUV)**: režim topení teplé užitkové vody zajišťovaná hlavní skupinou.

**Oddělitelná část sestavy pro topení TUV (oddělitelné/oddělené TUV)**: režim topení teplé užitkové vody zajišťovaná oddělitelnou skupinou.

Grafické symboly na okrajích stran tohoto návodu mají tento význam:

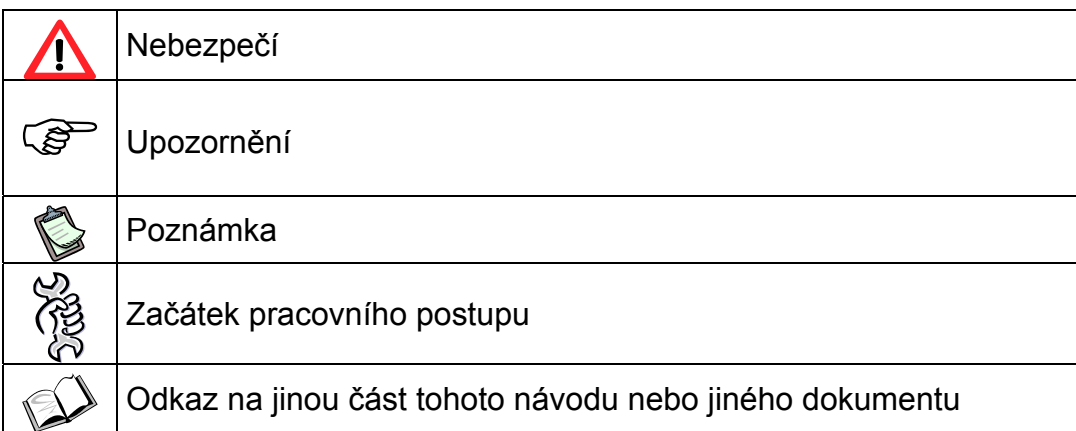

**Tabulka 1** Popisné grafické symboly

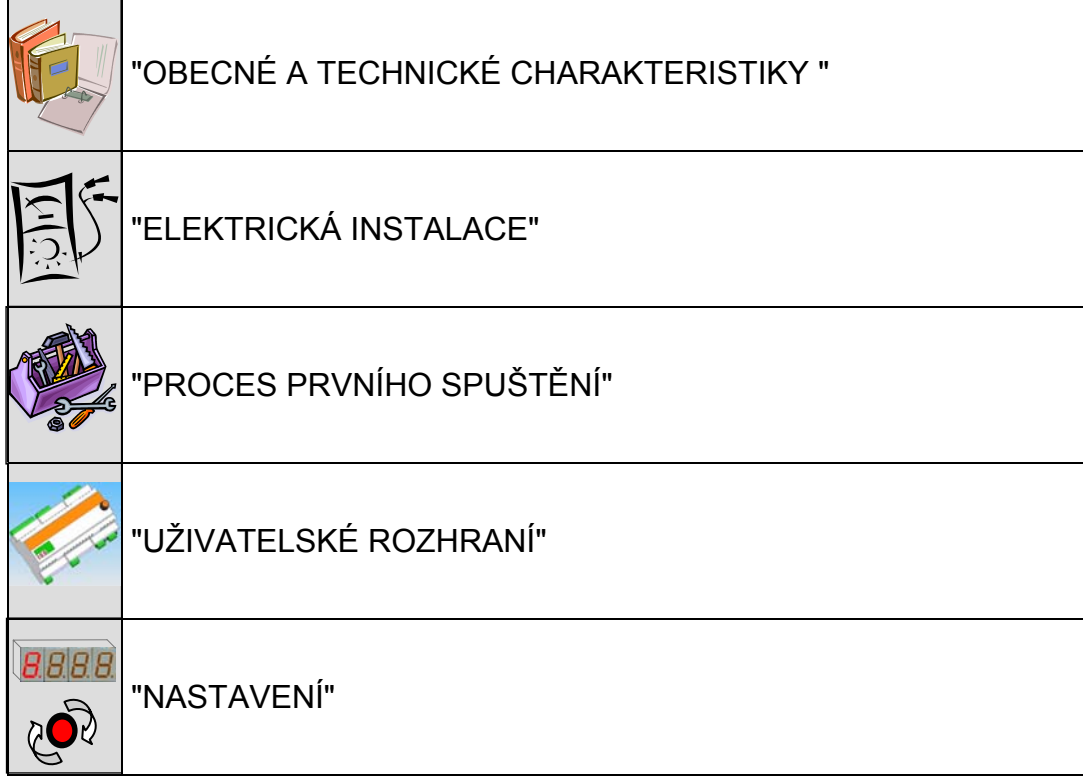

**Tabulka 2** Grafické symboly částí

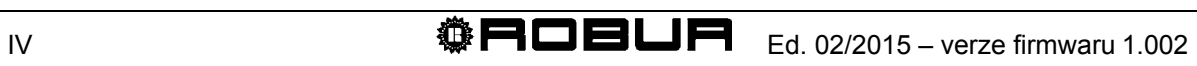

## **OBSAH**

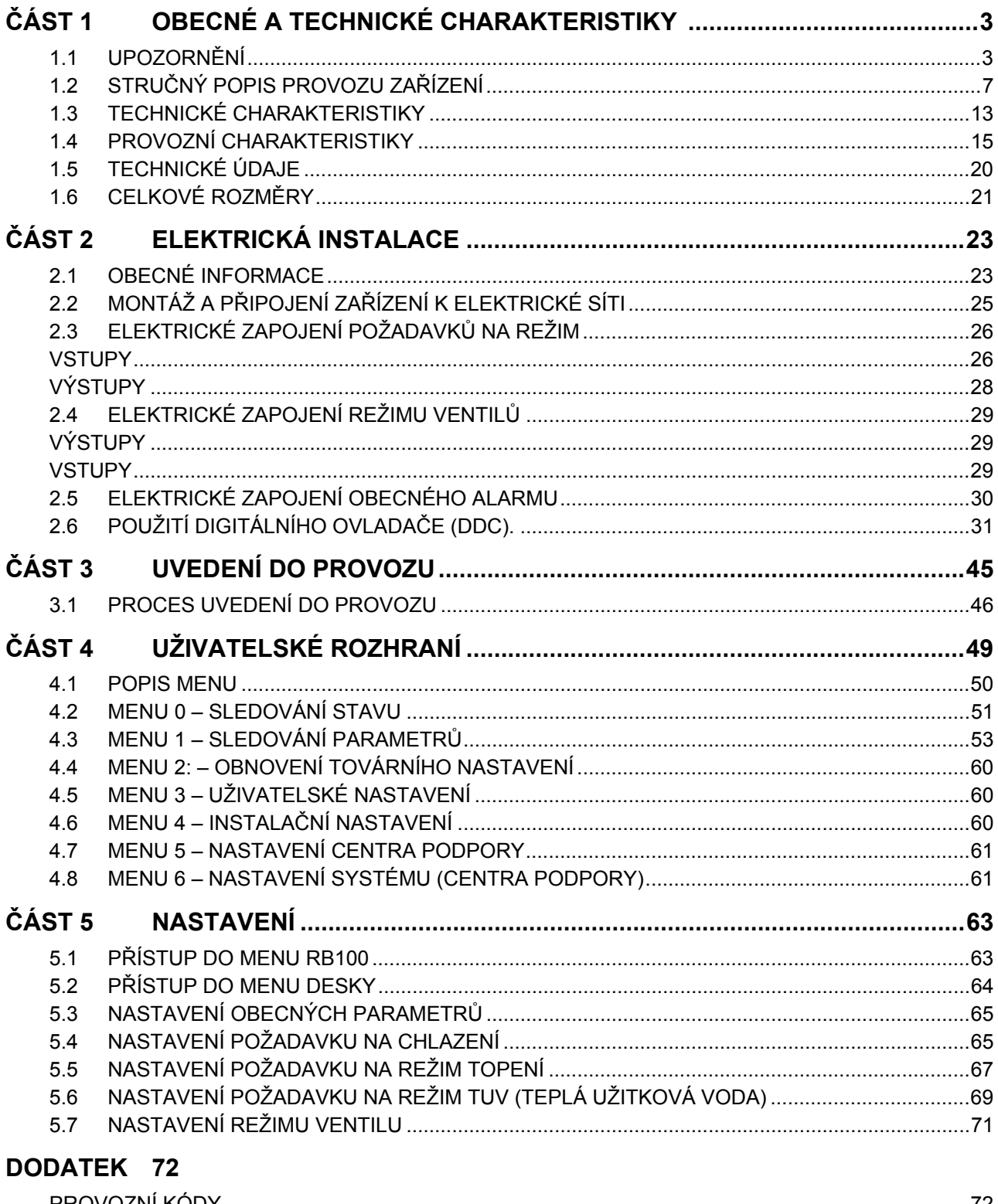

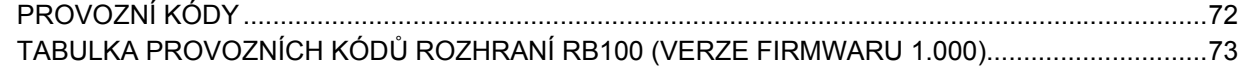

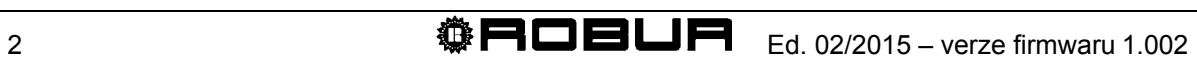

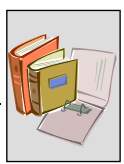

## **ČÁST 1 OBECNÉ A TECHNICKÉ CHARAKTERISTIKY**

Tato část, společná pro všechny montážní a servisní techniky, obsahuje obecná upozornění, krátké popisy provozních stavů zařízení a jeho technické vlastnosti. Dále obsahuje technické údaje zařízení včetně nákresů a rozměrů.

## **1.1 UPOZORNĚNÍ**

Tento návod je nedílnou součástí zařízení a musí být bezpodmínečně dodán uživateli společně se zařízením.

#### CE **Shoda se standardy**

Zařízení RB 100 mají certifikát CE a beze zbytku splňují základní požadavky následujících směrnic:

- Směrnice o elektromagnetické kompatibilitě 89/336/CEE včetně jejích pozdějších změn a doplňků;
- Směrnice týkající se nízkého napětí 73/23/CEE včetně jejích pozdějších změn a doplňků;

Údaje o shodě s výše uvedenými směrnicemi EU jsou upřesněny v odstavci 1.5 na straně 20, dále pak na samotném zařízení.

#### **Bezpečnostní standardy výrobku**

- Italský standard týkající se automatických elektrických ovládacích zařízení pro použití v domácnostech a podobně CEI EN 60730-1.

#### **Bezpečnost**

**RED**  Zařízení může být použito výhradně pro účely, ke kterým je určeno. Jakékoliv jiné použití je považováno za nevhodné a proto za potenciálně nebezpečné. Výrobce se zříká jakékoliv smluvní nebo mimosmluvní zodpovědnosti za škody vzniklé v důsledku nevhodného použití zařízení.

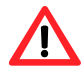

 Neprovozujte zařízení v případě, že pro provoz nastanou nevhodné podmínky: problémy s elektrickou sítí; části zařízení byly pod vodou nebo jsou poškozeny; ovládací a bezpečnostní zařízení jsou vyřazena z činnosti nebo nefungují správně. Požádejte o pomoc odborného pracovníka.

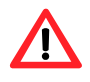

Nenechávejte obalový materiál zařízení (plastikové sáčky, různé výplně, vzpěry apod.) v dosahu dětem, mohl by pro ně být nebezpečný.

Elektrická bezpečnost zařízení je zaručena pouze v případě, že je správně a dostatečně uzemněno, podle požadavků elektrických bezpečnostních standardů.

#### **Doporučení a standardy instalace**

Před zahájením montážních prací se přesvědčete, že obal ani zařízení samotné nejeví žádné známky poškození, ke kterému mohlo dojít zejména při dopravě na místo instalace.

 $\mathbb{Q}$ Po vybalení zařízení se přesvědčete, že je kompletní a nejeví známky poškození.

Zařízení může montovat výhradně autorizovaná firma splňující požadavky legislativy v zemi montáže, nebo kvalifikovanými odbornými pracovníky.

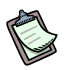

 "Kvalifikovaný odborný pracovník" je způsobilý pro provádění prací na elektrické instalaci a na zařízeních, pracujících s elektrickým proudem.

Při instalaci zařízení lze postupovat výhradně podle instrukcí výrobce zařízení a v souladu s místními platnými předpisy a normami.

Konkrétně je třeba dodržovat předpisy a normy týkající se:

Elektrických spotřebičů

Výrobce se zříká jakékoliv smluvní nebo mimosmluvní zodpovědnosti za škody vzniklé v důsledku nesprávné instalace zařízení a/nebo nedodržení shody s výše uvedenými standardy, stejně jako doporučení a pokynů výrobce.

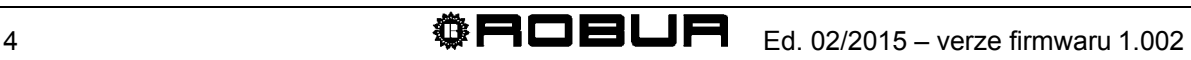

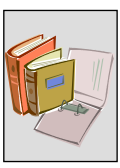

#### **Po montáži zařízení**

Před žádostí autorizované servisní organizaci o první spuštění zařízení se musí montážní firma přesvědčit zejména že:

- ¾ parametry elektrické přípojky odpovídají údajům na štítku zařízení;
- ¾ kapacita elektrické přípojky odpovídá příkonu zařízení, a že jsou zapojeny veškeré bezpečnostní a ovládací prvky zařízení nezbytné pro jeho provoz.

#### **Postup při prvním spouštění**

Celý proces prvního spuštění zařízení musí provést výhradně autorizovaná servisní organizace firmy Robur při dodržení požadavků výrobce.

Pro řádné dodržení postupu postupujte bezvýhradně podle návodu uvedeného v odstavci 3.1 na straně 46.

☞ Kontaktujte výhradně místní autorizovanou servisní organizaci firmy Robur. Pro spojení s takovou organizací kontaktujte firmu Robur s.r.o. (tel. 800 159 826). **V případě, že první spuštění neprovede (a nepotvrdí) autorizovaná servisní** 

## **organizace zaniká záruka na zařízení.**

#### **Provoz zařízení**

Pro zajištění bezpečnosti práce na zařízení je třeba jej, před započetím prací, vypnout hlavním vypínačem na přívodu elektrického proudu. Dále se ujistěte, že žádný z kontaktů výstupních relé a ovládacích zařízení není pod proudem.

Zařízení lze provozovat pouze pomocí Digitálního ovladače (DDC, k dispozici jako příslušenství zařízení); nepřítomnost Digitálního ovladače má vliv na použití rozhraní RB100.

I když může zařízení po systému požadovat sepnutí topení nebo chlazení, nemůže požadovat přepnutí z režimu chlazení do režimu topení a naopak bez Digitálního ovladače. Přepínání mezi provozními režimy lze provádět výhradně pomocí DDC.

V případě závady na zařízení, kdy dojde k zobrazení chybového kódu na displeji, postupujte podle návodu uvedeného v DODATKU na straně 72.

- **P**  V případě závady na zařízení a/nebo závadě na jeho části se nikdy nesnažte vadnou část opravit ani vyměnit svépomocí, ale postupujte následujícím způsobem:
	- odpojte zařízení od přívodu elektrického proudu přerušením elektrického obvodu na přívodu do zařízení pomocí izolovaného vypínače, namontovaného instalačním elektrotechnikem na příslušném elektrickém panelu.

Jakékoliv opravy zařízení může provádět výhradně pracovník autorizované servisní organizace.

 $\mathbb{F}$ 

 Nedodržení výše uvedených požadavků může ovlivnit funkčnost zařízení, jeho bezpečnost a v neposlední řadě možnost uplatnění případné záruky.

V případě likvidace zařízení, které již dosloužilo svému účelu, vezměte, prosím, na vědomí, že části, obsahující elektrické a elektronické součástky nelze odložit do komunálního odpadu. Při jejich likvidaci postupujte v souladu s platnou místní legislativou.

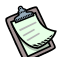

 V případě, že je zařízení prodáno nebo přesunuto k jinému provozovateli se ujistěte, že je tento "Návod k montáži a použití" doručen spolu se zařízením novému provozovateli a/nebo instalačnímu technikovi.

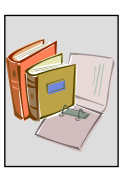

## **1.2 STRUČNÝ POPIS PROVOZU ZAŘÍZENÍ**

#### **Popis RB100:**

Rozhraní Robur Box RB100 (Obrázek 1), přenáší požadavky z jednoho nebo více externích ovládacích zařízení vybavených Digitálním ovladačem (DDC) série GA a GAHP. Dále jeho prostřednictvím provádí DDC aktivaci režimu ventilu.

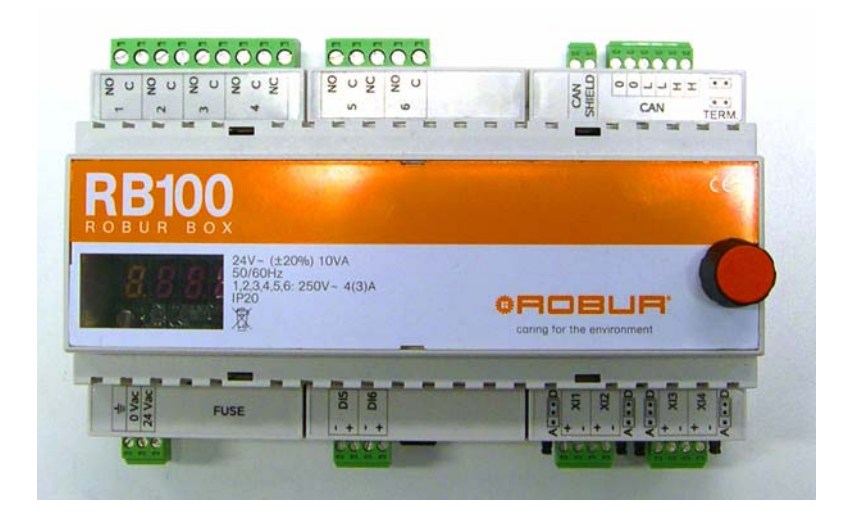

#### **Obrázek 1** RB100

Toto zařízení je vybaveno čtyřmístným displejem pro zobrazení jak provozních kódů tak i provozních parametrů.

Parametry mohou být snadno změněny a/nebo nastaveny pomocí ovladače na pravé straně.

#### **Hlavní funkce**

Rozhraní RB100 je schopné provozu pouze ve spolupráci s Digitálním ovladačem (DDC).

☞ Před instalací komunikačního rozhraní RB 100 se přesvědčete o kompatibilitě firmwaru s DDC, musí mít verzi FW 4.000 nebo vyšší.

Pamatujte, že DDC může podporovat a ovládat až 32 modulů; modul je zařízení pro topení nebo chlazení vody (např. ACF 60-00 a AY 00-119 jsou považovány za dva oddělené moduly. Více kombinací je uvedeno v tabulce níže).

Digitální ovladač může ovládat několik systémů pro topení a/nebo chlazení vody, zvláště: Č. 1. 2 systémy **současné** výroby teplé a ochlazené vody. Dvě jednotky typu ACF, AYF 60-119/4 atd. mohou být spojeny až do **nejvíce 16 modulů "chlazení" a 16 modulů "topení".** 

Č. 2. 2 sestavy pro **střídavý (sezónní)** provoz (zimní/letní), topení a chlazení vody. Jedná se o dvoutrubkovou sestavu, použitou v zimě pro topení a v létě pro chlazení. Může být připojeno nejvíce 16 jednotek AYD 60-119/2.

Č. 3. 1 systém **pouze** pro chlazení. Může být připojeno nejvíce 16 jednotek ACF 60.

Č. 4. 1 systém **pouze** pro topení. Může být připojeno nejvíce 16 jednotek 16 AY 00-119.

Digitální ovladač (DDC) může být propojen s nejvíce dvěma dalšími DDC a tím pádem ovládat maximálně 48 jednotek (96 modulů: 48 modulů chlazení a 48 modulů topení). Každý DDC může být připojen k nejvýše 16 jednotkám chlazení/topení (každá podporuje 1 modul topení a 1 modul chlazení, celkem 32 modulů) nebo 32 jednotkám, s nejvýše 16 moduly topení a moduly chlazení 16 (vždy celkem nejvíce 32 modulů).

V síti, tvořené nejvyšším možným počtem modulů je také možné připojit navíc dva další moduly podporované rozhraním RB100. Každé rozhraní RB100 může ovládat dva moduly: jeden pro požadavky na režimu, druhý pro režim ventilu, jak je vysvětleno dále (Odstavce: Stručný popis provozu zařízení; Provoz služeb). Například: Síť tvořená nejvyšším možným počtem modulů + 1 RB100 kde jsou použity oba moduly, nebo síť tvořená nejvyšším možným počtem modulů + 2 RB100 kde je v každém rozhraní použit jeden modul požadavku na režim.

Pro každý modul (chlazení a topení) v síti navíc může být přidáno jedno rozhraní RB100. Například v síti se 3 DDC a 47 jednotkami chlazení/topení (o 2 moduly méně než je možné), mohou být přidána 2 rozhraní RB100, přičemž každé ovládá 2 moduly.

Stejně jako je omezen počet modulů v síti, je omezen i počet rozhraní RB100 v jedné síti na 8 kusů.

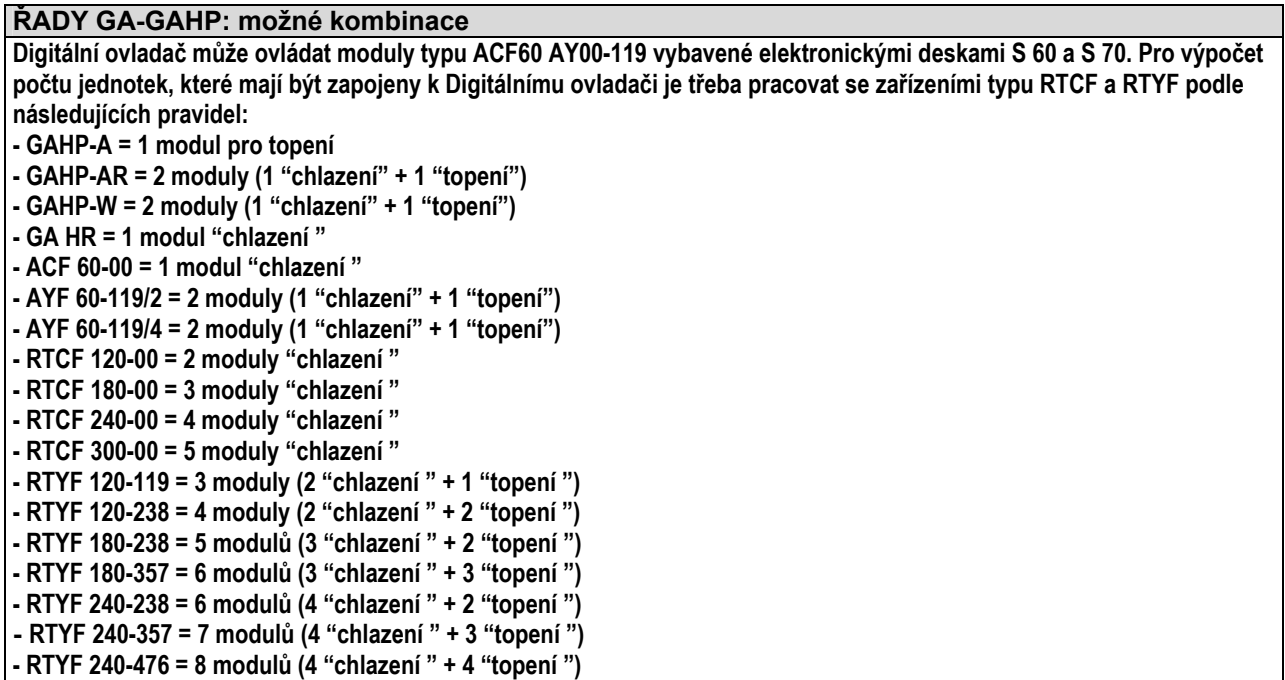

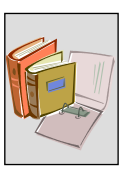

#### **Stručný popis provozu zařízení**

Připojte zařízení k přívodu elektrického proudu 24 V (odstavec 2.2 na straně 25).

Po zapnutí provede zařízení sérii vnitřních testů pro kontrolu funkčnosti příslušného hardwaru a softwaru, zkontroluje provozní údaje na přítomnost chybových hlášení, zobrazí identifikační znaky (rb10, označení elektrické desky) a nakonec zobrazí blikající znak na levém kraji displeje.

Toto rozhraní se používá pro shromažďování požadavků (nejvíce 4 požadavky na každé RB100) na režimu chlazení, topení a TUV z externích ovladačů, ze kterých přicházejí analogové a/nebo digitální signály; po shromáždění jsou tyto požadavky posílány do Digitálních ovladačů, které ovládají příslušné režimu.

Dále má rozhraní doplňkovou funkci propojení s jakýmkoliv ventilem ovládaným DDC, pro oddělení nebo připojení oddělitelné skupiny TUV k hlavnímu okruhu nebo pro přepnutí provozního stavu zařízení z topení na chlazení a naopak.

Navíc disponuje digitálními výstupy pro signalizaci nedostupnosti požadovaných služeb (např. v režimu topení je režim chlazení nedostupná) a výstup obecného alarmu, který je společný pro všechny režimu, a který vždy doprovází signál nedostupnosti režimu a další odchylky (např. odchylka ventilu).

Rozhraní RB100 pracuje pouze s Digitálním ovladačem (DDC, viz. Obrázek 2). Přepínání mezi RB100 a DCC je zajištěno sítí CAN, (stejně jako komunikace mezi DCC a zařízením).

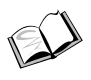

 Pokyny pro nastavení a programování DDC jsou uvedeny ve dvou brožurách: Návod k montáži DDC (D-LBR 273) a Návod k obsluze programování DDC (D-LBR 249).

ক্কে

 Procesy nastavení a programování DDC může provádět výhradně pracovník autorizované servisní organizace během fáze prvního spuštění zařízení podle pokynů výrobce.

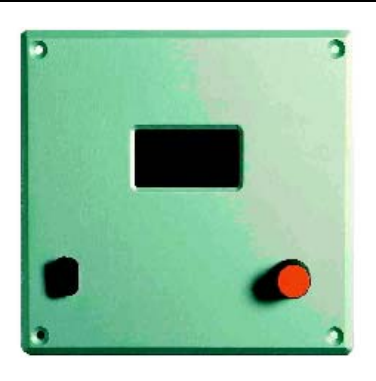

**DIGITÁLNÍ OVLADAČ (DDC)** 

**Obrázek 2** Digitální ovladač (DDC, k dispozici jako příslušenství)

#### **Provoz služeb**

Jak již bylo uvedeno výše, rozhraní může přijímat pro každou ze 4 možných služeb analogové (0-10 V) nebo digitální vstupní signály. Pro každý požadavek přijatý na vstupu vyšle zařízení příslušný požadavek do DDC; další postup a ovládání zařízení při plnění veškerých požadavků provádí Digitální ovladač.

Každé rozhraní RB100 je schopné ovládat tyto režimu:

**Režim chlazení:** je-li přijat vstupní signál požadavku na tuto režim, zařízení poskytne požadavek Digitálnímu ovladači, který zapne chladící moduly systému a ovládá je s cílem splnit požadavek na režim chlazení;

**Režim topení:** je-li přijat vstupní signál požadavku na tuto režim, zařízení poskytne požadavek Digitálnímu ovladači, který zapne topné moduly systému a ovládá je s cílem splnit požadavek na režim topení;

**Režim TUV0 a TUV1:** je-li přijat vstupní signál požadavku na tuto režim, zařízení poskytne požadavek Digitálnímu ovladači, který zapne topné moduly systému a ovládá je s cílem splnit požadavek na režim TUV. Navíc mohou být obě tyto režimu od sebe odděleny a mohou být požadovány samostatně, odděleně;

**Režim ventilu:** tato režim se používá pro ovládání třícestného ventilu vybaveného servopohonem, umožňující hydraulické oddělení jednotek oddělitelných od hlavních jednotek nebo přepnutí zařízení z režimu topení do režimu chlazení a naopak.

 $\mathbb{Q}$ Během fáze přepínání musí být zajištěn minimální průtok vody, viz. Tabulka 3.

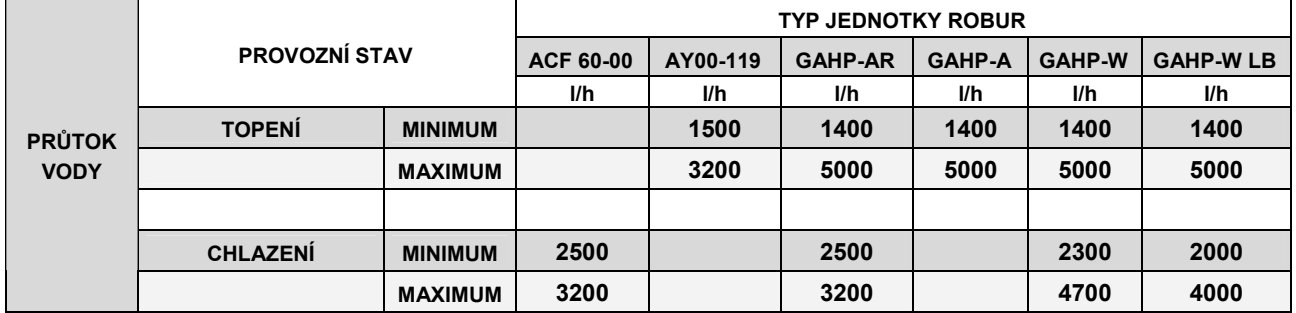

**Tabulka 3** Hodnoty průtoku vody v zařízení firmy Robur během fáze přepínání.

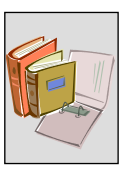

#### **Provoz vstupů požadavků na režimu**

Na každý použitý požadavek režimu se uplatňuje některá z těchto možností:

**Analogový vstup:** toto nastavení umožňuje příjem vstupního signálu v intervalu 0-10 Voltů. Rozhraní RB 100 vyšle do Digitálního ovladače požadavek proporcionálně odpovídající vstupnímu napětí. Setpoint tedy určuje rozhraní RB100.

**Digitální vstup s místním setpointem:** toto nastavení se používá pro získání digitálních vstupních signálů. Po přijetí na vstupu, vyšle RB100 do DDC požadavek s přesně danou hodnotou setpointu, která byla předem nastavena formou příslušného parametru.

**Digitální vstup se vzdáleným setpointem:** toto nastavení se používá pro získání digitálních vstupních signálů. Po přijetí na vstupu, vyšle RB100 do DDC pouze požadavek na zapnutí zařízení; hodnota setpointu je určena Digitálním ovladačem, ve kterém je nastavena [viz. Návod k obsluze programování DDC (D-LBR 249)].

#### **Provoz režimu ventilů**

Jak již bylo řečeno, tato režim se využívá pro ovládání třícestných ventilů, které umožňují přímo ovládat hydraulické okruhy zařízení, zejména tyto dvě funkce:

- ¾ ovládat hydraulické oddělení oddělitelné jednotky od hlavní skupiny;
- ¾ přepínání z režimu topení do režimu chlazení a naopak.

Dva digitální vstupy jsou propojeny s přídavnými kontakty na ventilu pro určení polohy ventilu. Informaci o poloze ventilu využívá DDC [viz. Návod k montáži DDC (D-LBR 273) a Návod k obsluze programování DDC (D-LBR 249)] k ovládání nejen ventilů, ale pro zvýšení přesnosti ovládání celého systému.

Průtok vody, který musí být ventily zajištěn během jejich aktivace je uveden v Tabulce 3 na straně 10.

#### **Provoz výstupů (obecný alarm, požadavek na nedostupnou režim)**

Rozhraní RB100 má výstup obecného alarmu společný pro všechny režimu. Sepne se v případě zjištění chybového stavu na alespoň jedné službě, nebo když DDC přijímá požadavky na nedostupnou režim nebo je z DDC přijato varování nebo chyba.

Pro každou režim má rozhraní RB100 k dispozici digitální výstup pro signalizaci nedostupnosti režimu. Tato signalizace je funkční pouze při aktivní službě. Upozornění na nedostupnost režimu je vždy provázeno chybovým kódem blikajícím na displeji, který odpovídá zjištěné chybě (viz. DODATEK na straně 72).

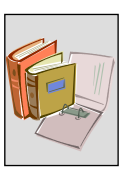

## **1.3 TECHNICKÉ CHARAKTERISTIKY**

Technické údaje výrobce rozhraní RB 100 jsou uvedeny níže.

- ¾ Vnější obal:
	- kryt z polykarbonátu;
	- základna z polykarbonátu;
	- kryt svorkovnice z polykarbonátu;
	- stupeň krytí IP20;
	- připojení:
		- šroubovací připojovací konektory s roztečí 3,5; průřez vodiče 0,14 až 1,5 mm²;
		- výstupní šroubovací konektory s roztečí 5,08 mm; průřez vodiče 0,2 až 2,5 mm²;
		- svorkovnice připojení terminálu CAN Bus a pozice pro stíněný kabel s roztečí 3,5, průřez vodiče 0,14 až 1,5 mm ².
- ¾ Montáž zařízení (Obrázek 3):
	- pro instalaci na elektrickou lištu DIN 35 mm (EN 60715);
	- rozměr: 9 pozic na standardní liště DIN (odstavec 1.6 na straně 21).

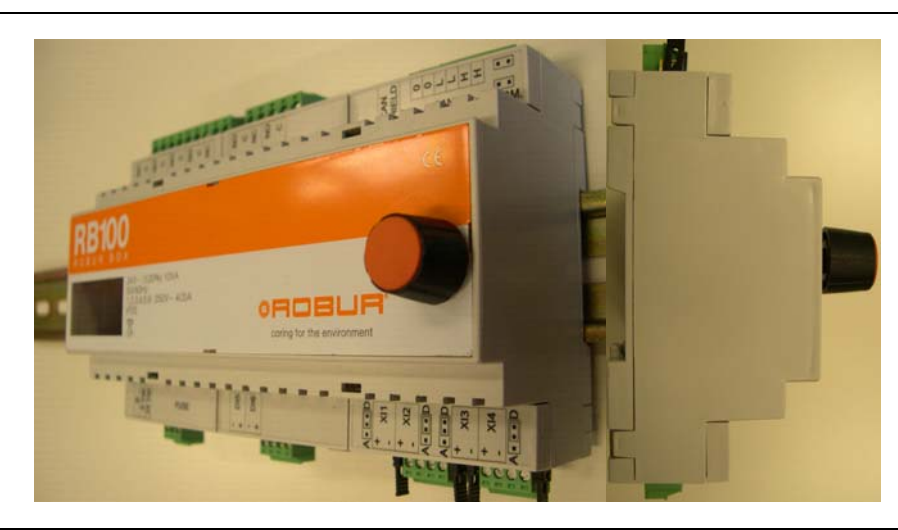

**Obrázek 3** umístění zařízení na liště DIN (EN 60715)

- ¾ Popis zařízení (Obrázek 4):
	- elektronická deska osazená mikroprocesorem, displejem a tlačítkem (ovladač) pro nastavování;
	- vstupy:
		- vstupy požadavků na režimu označené jako XI1, XI2, XI3, XI4;
		- mohou být nastaveny jako analogové nebo digitální dle pozic jumperů umístěných vedle vstupů a hodnoty parametrů 63, 83, 103, 123 (v závislosti na odpovídající službě):
			- o pozice "A" pro analogový vstup, parametr nastaven na hodnotu 0;
			- o pozice "D" pro digitální vstup, parametr nastaven na hodnotu 1 (vzdálený setpoint) nebo 2 (místní setpoint);
		- vstupy pro koncové body servopohonů ventilů, označené DI5 a DI6;
	- výstupy:
		- označené 1, 2, 3, 4, 5, 6;
		- kontaktní:
		- maximální napětí 250V;
		- maximální proud:
			- o 4 A pro odporovou zátěž;
			- o 3 A pro indukční zátěž.

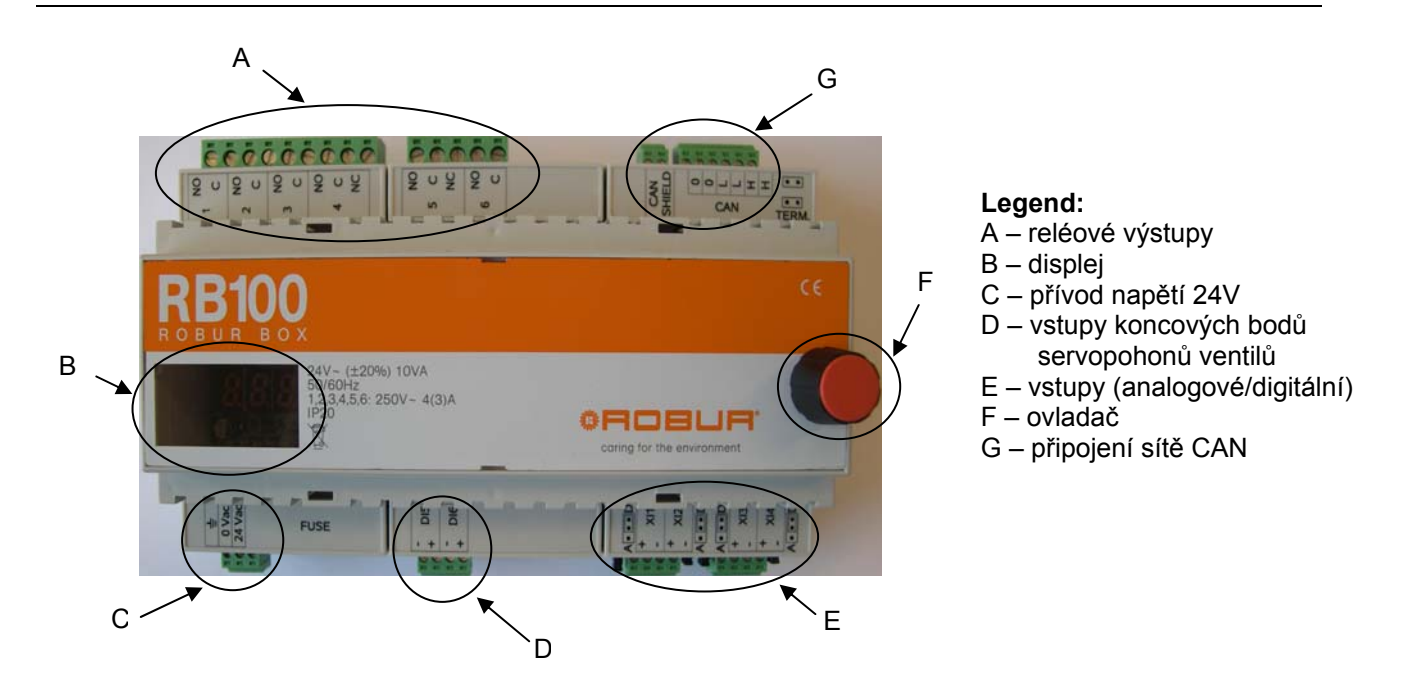

**Obrázek 4** Připojovací svorkovnice rozhraní RB100

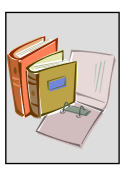

## **1.4 PROVOZNÍ CHARAKTERISTIKY**

#### **Ovládání vstupů**

Pro každý požadavek na režim (celkem 4), podle nastavení vstupu (analogový/digitální), vyšle RB100 požadavek na zapnutí nebo na setpoint do příslušného DDC.

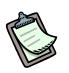

Do DDC nelze poslat požadavek na režim, která není aktivní:

Zejména:

#### ¾ **Vstup použitý jako digitální setpoint:**

- do DDC je odeslán odpovídající požadavek na zapnutí nebo setpoint je-li příslušný kontakt ve stavu "sepnutý";
- do DDC je odeslán odpovídající požadavek na vypnutí, je-li příslušný kontakt ve stavu "sepnutý".

#### Příklad ovládání digitálního vstupu

Uvádíme příklad pro režim topení, ale stejný postup platí pro všechny režimu.

Po sepnutí kontaktu požadavku na režim topení vyšle zařízení požadavek na setpoint do DDC, které vyšle do jednotek topení pokyn ke splnění požadavku.

Příklad:

#### Nastavení

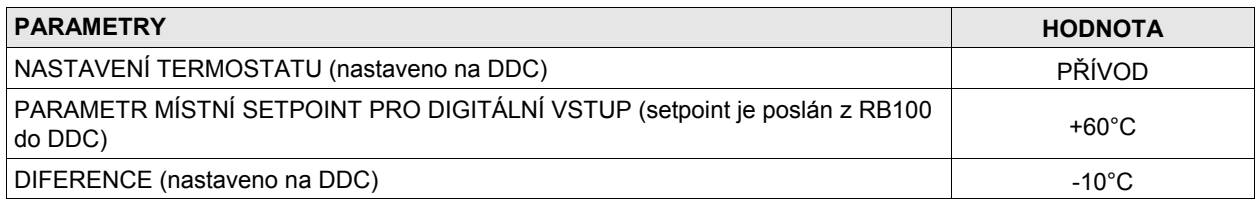

Pracovní postup:

- na rozhraní RB100 sepne kontakt požadavku na režim topení;
- do DDC je vyslán požadavek setpointu +60°C (přednastavená hodnota);
- DDC zapne jednotky topení (je-li sestava v režimu topení, jinak sepne relé nedostupnosti režimu (DODATEK);
- jednotky topení pracují: sestava ohřívá vodu na teplotu setpointu +60°C;
- poté jednotky topení vypnou a čekají, až teplota vody ve zpátečce klesne na 50°C = 60°C – 10°C (setpoint - diference);
- DDC znovu zapne jednotky topení.
- Cyklus se opakuje, dokud je kontakt režimu ve stavu odpovídajícím požadavku (v tomto případě požadavku na topení), tzn. sepnutý; když se kontakt rozepne, požadavek na vypnutí je poslán do DDC, který jednotky topení vypne.
- كالكل Nepřijde-li žádný požadavek z RB100 neznamená to, že jsou jednotky ovládané DDC vypnuté; zaleží na nastavení menu příslušného ovládacího panelu [viz. Návod k montáži DDC (D-LBR 273) a Návod k obsluze programování DDC (D-LBR 249)],

kde lze nastavit provoz sestavy pouze na základě požadavků z RB100 nebo pouze z DDC nebo z obou ovladačů současně.

#### ¾ **Vstup použitý jako analogový setpoint:**

- Podle hodnoty vstupního napětí je do ovládacího panelu vyslán požadavek na vypnutí nebo na setpoint.
- **P**  Je-li hodnota vstupního napětí nižší než – 0,3 V nebo vyšší než 10,3 V zobrazí se chybový kód "mimo rozsah" (viz. DODATEK na straně 72).

#### Příklad ovládání analogového vstupu

Uvádíme příklad pro režim topení, ale stejný postup platí pro všechny režimu (upozornění: v režimu chlazení je hodnota teploty ovládána v opačném smyslu). Příklad:

Nastavení

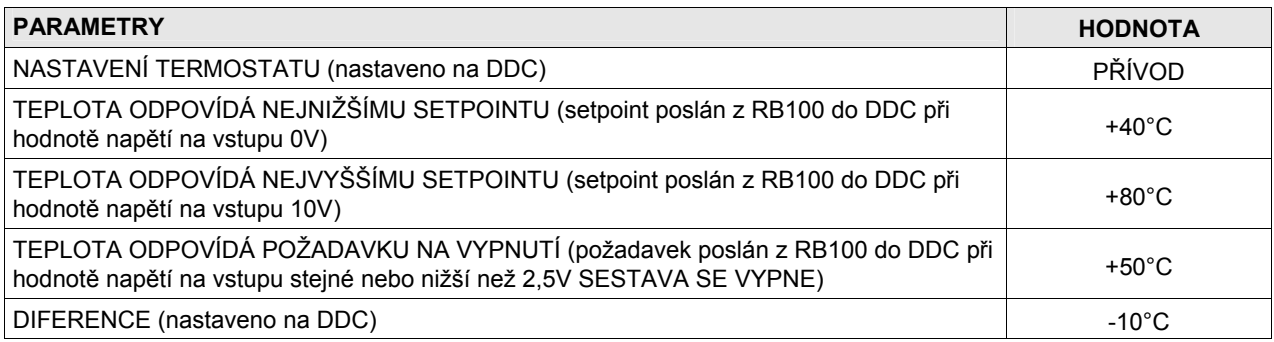

Pracovní postup:

- hodnota na vstupu režimu topení na rozhraní RB100 odpovídá hodnotě 10V;
- požadavek na setpoint +80°C je poslán do DDC (přednastavená hodnota);
- DDC zapne jednotky topení (je-li sestava v režimu topení, jinak sepne relé nedostupnosti režimu (viz. DODATEK na straně 72);
- jednotky topení pracují: sestava ohřívá vodu na teplotu setpointu =  $+80^{\circ}$ C;
- po dosažení požadované teploty jednotky topení vypnou a čekají, až teplota vody ve zpátečce klesne na 70°C = 80°C – 10°C (setpoint - diference);
- DDC znovu zapne jednotky topení: sestava znovu ohřívá vodu.
- Cyklus se opakuje, dokud hodnota na vstupu režimu odpovídá požadavku (v tomto případě službě topení)tedy napětí 10V; sníží-li se napětí na 2,5V hodnota již neodpovídá požadavku a DDC ovládané jednotky topení vypne.
- Pro každou hodnotu napětí v rozmezí od 2,5V do 10V je posílán do DDC odpovídající setpoint (např.: 7,5V = +70°C), který ovládá topení na požadovanou teplotu.
- $\mathbb{Q}$  Nepřijde-li žádný požadavek z RB100 neznamená to, že jsou jednotky ovládané DDC vypnuté; zaleží na nastavení menu příslušného ovládacího panelu [viz. Návod k montáži DDC (D-LBR 273) a Návod k obsluze programování DDC (D-LBR 249)],

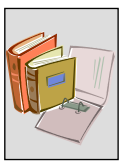

kde lze nastavit provoz sestavy pouze na základě požadavků z RB100 nebo pouze z DDC nebo z obou ovladačů současně.

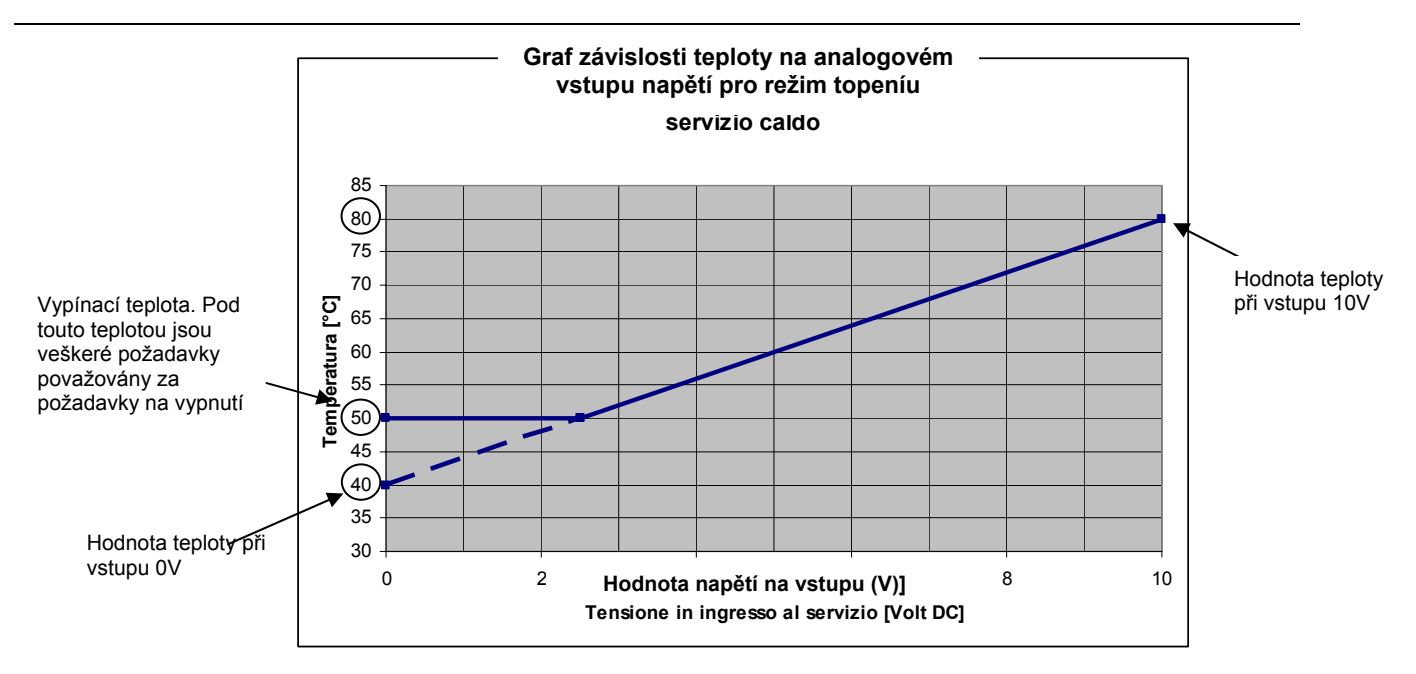

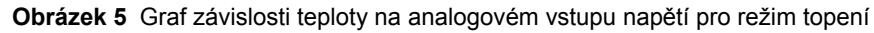

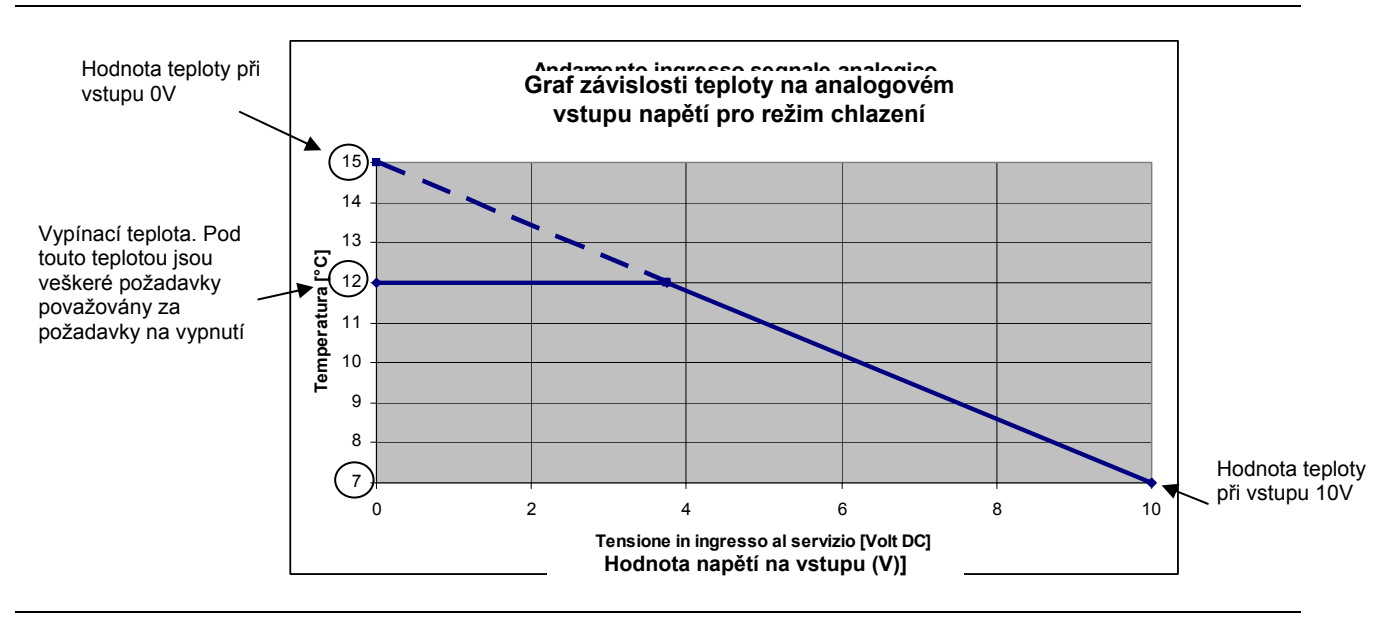

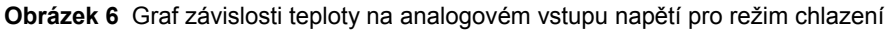

#### **Ovládání výstupů**

K hlášení nedostupnosti režimu dojde v případě, že:

- ¾ dojde k "trvalé" nedostupnosti režimu, v důsledku nesprávného nastavení Digitálního ovladače (DDC), rozhraní RB100 nebo závady na komunikaci sítě CAN;
- ¾ dojde k "dočasné" nedostupnosti režimu, protože DDC režim dočasně neposkytuje.

#### **Trvalá nedostupnost režimu**

Trvalá nedostupnost se objevuje při instalaci zařízení a během jeho nastavování, kdy mohou nastat problémy díky nekompatibilitě firmwaru různých zařízení v systému (DDC, RB100) nebo v důsledku jejich nesprávného nastavení.

Tento druh upozornění může přetrvávat i po instalaci, kdy jsou příčinou problémy v komunikaci sítě CAN mezi rozhraním a ovládacím panelem nebo jednotlivými zařízeními.

#### **Dočasná nedostupnost režimu**

K hlášení nedostupnosti režimu dochází v následujících případech:

- ¾ dvoutrubkový systém chlazení/topení: výstup nedostupnosti režimu je aktivní tehdy, je-li sestava ve fázi přechodu do opačného režimu nebo je-li do sestavy vyslán požadavek na změnu režimu (např. sestava je právě v režimu chlazení a RB100 vyšle požadavek na topení: relé nedostupnosti režimu topení sepne);
- ¾ pro režim topení TUV základní částí sestavy v režimu topení: výstup nedostupnosti režimu je aktivní vždy, když je sestava v režimu chlazení nebo v době přechodu do opačného režimu.

Výstup nedostupnosti režimu je vždy vypnut v těchto případech:

- ¾ pro základní část sestavy je režim TUV dostupná i tehdy, je-li v režimu chlazení;
- ¾ pro oddělitelnou část sestavy pro režim TUV.

 **(Viz.** Errore. L'origine riferimento non è stata trovata. Errore. Il segnalibro non è definito.**)** 

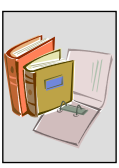

#### **Režim ventilu**

Pro ovládání režimu ventilu je třeba nejdříve tuto režim povolit a správně ventil nastavit v Digitálním ovladači (DDC).

Každý ventil je ovládán ve chvíli, kdy RB100 přijme z DDC požadavek na změnu polohy ventilu (chlazení/topení nebo oddělitelná/hlavní část). Po změně polohy ventilu vyšle RB100 do ovládacího panelu stav kontaktů spínačů krajní polohy ventilu a DDC vyhodnotí správnost změny polohy ventilu.

Je třeba dodat, že přítomnost doplňkových kontaktů polohy ventilu není pro funkci režimu ventilu nezbytná, ale že lze režim ventilu používat i bez zapojení doplňkových kontaktů polohy ventilu.

Průtok vody ventily během jejich aktivace je uveden v Tabulce 3 na straně 10.

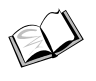

ි

## **(viz. Odstavec 5.7 na straně 71)**

 Jsou-li doplňkové kontakty polohy ventilu zapojeny, je jejich chybný stav porovnáván s předchozí polohou ventilu, DDC na základě porovnání generuje chybové hlášení provázené blikajícím kódem na displeji a okamžitě vypne celý systém.

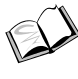

 **(viz. DODATEK na straně 72).** 

**(Viz. Návod k montáži DDC (D-LBR 273) a Návod k obsluze programování DDC (D-LBR 249))** 

## **1.5 TECHNICKÉ ÚDAJE**

## **TECHNICKÉ VLASTNOSTI: ROZHRANÍ RB100**

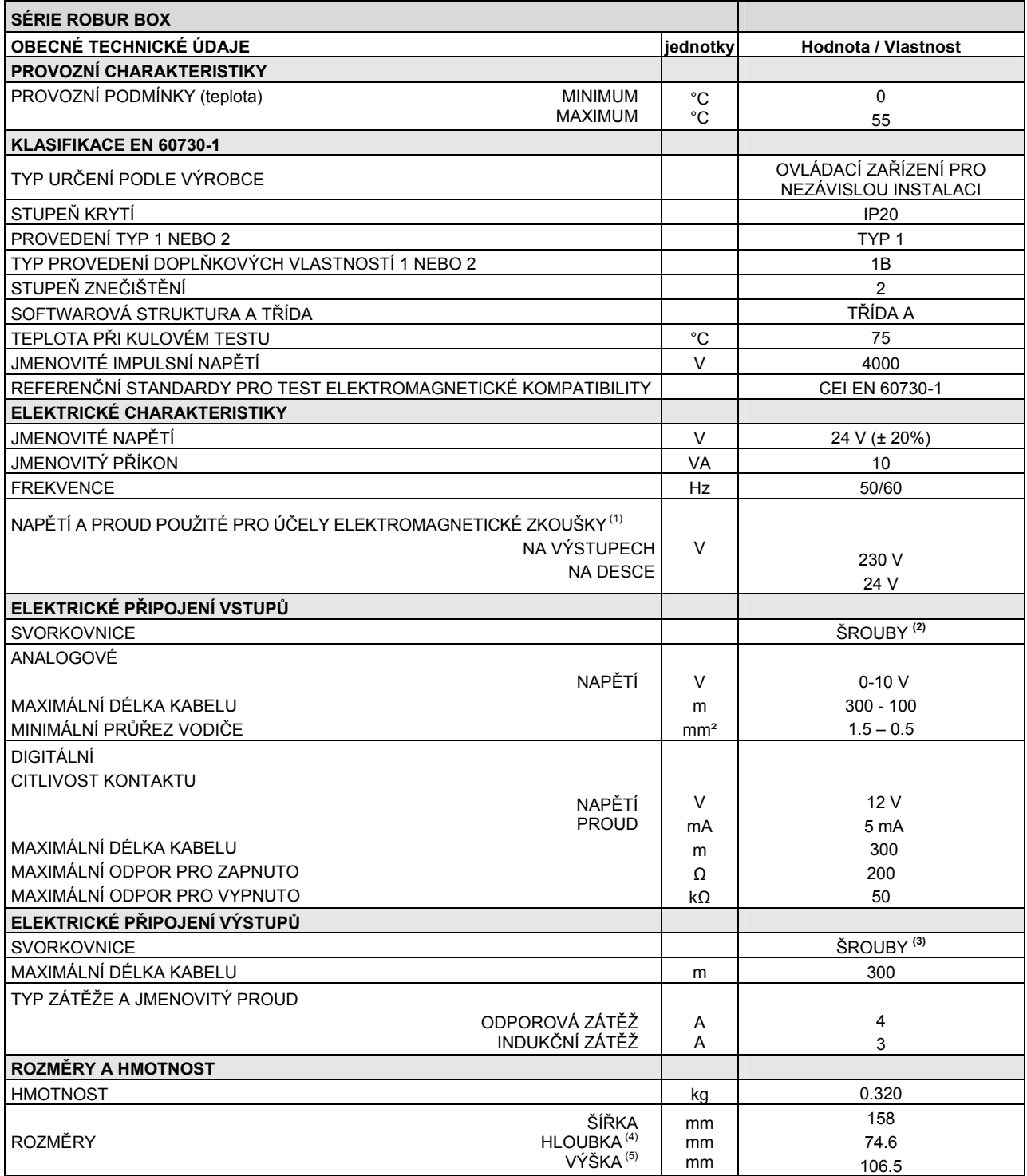

**Tabulka 4** Provozní technické charakteristiky: Rozhraní RB100

POZNÁMKY

*(1) EMISNÍ TESTY EMC*

*(2) ROZTEČ 3,5 mm. Průřez vodiče 0,14 až 1,5 mm2*

*(3) ROZTEČ 3,5 mm. Průřez vodiče 0,2 až 2,5 mm2*

*(4) CELKOVÉ ROZMĚRY VČETNĚ OVLADAČE* 

*(5) CELKOVÉ ROZMĚRY VČETNĚ KONEKTORŮ*

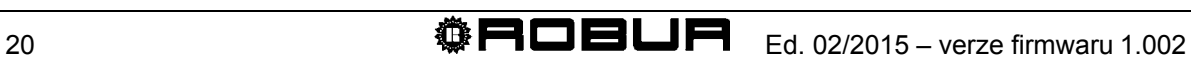

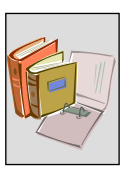

## **1.6 CELKOVÉ ROZMĚRY**

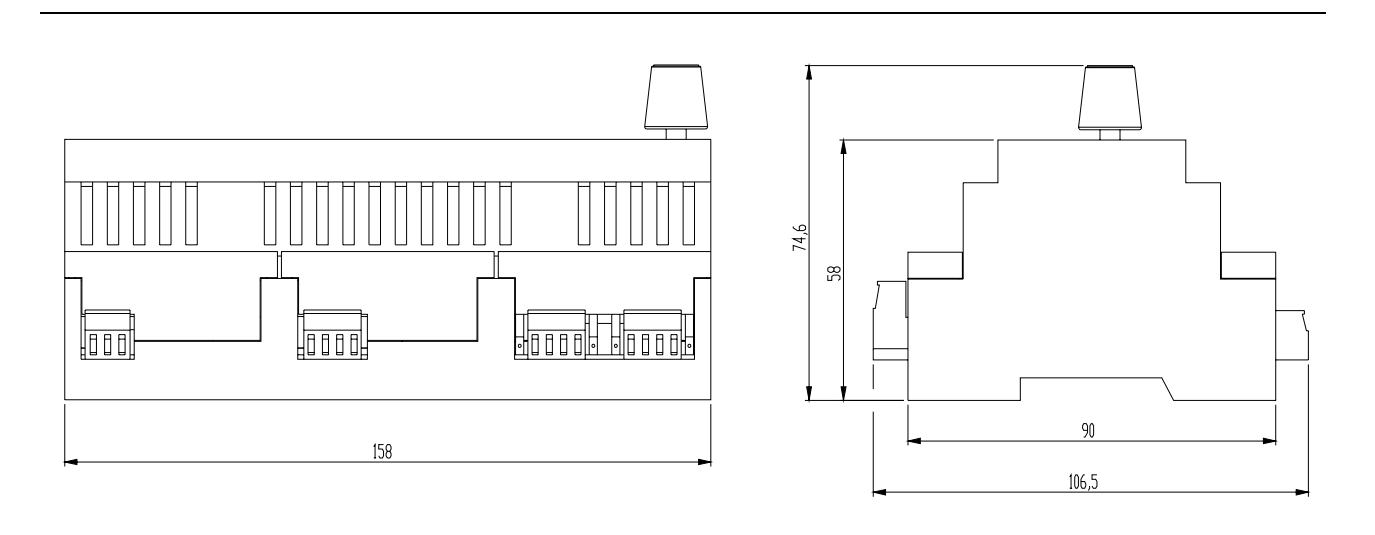

**Obrázek 7** Rozměry série Robur Box: čelní a boční pohled

Na obrázku zařízení je uveden rozměr včetně ovladače.

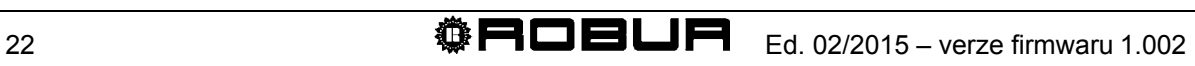

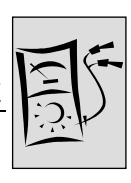

## **ČÁST 2 ELEKTRICKÁ INSTALACE**

V této části jsou uvedeny všechny pokyny pro propojení zařízení a digitálního ovladače (DDC) pro účely elektrického zapojení.

Při elektrickém zapojování rozhraní postupujte následovně:

- 1. MONTÁŽ A PŘIPOJENÍ ZAŘÍZENÍ K ELEKTRICKÉ SÍTI
- 2. ELEKTRICKÉ ZAPOJENÍ POŽADAVKŮ NA REŽIMU
- 3. ELEKTRICKÉ ZAPOJENÍ REŽIMU VENTILŮ
- 4. POUŽITÍ DIGITÁLNÍHO OVLADAČE (DDC).

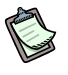

Zařízení pracuje pouze po propojení s Digitálním ovladačem (DDC).

ক্লে Zařízení může montovat výhradně autorizovaná firma, která splňuje legislativní požadavky platné v místě instalace nebo profesionální kvalifikovaný personál.

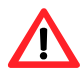

/I

 Nesprávná montáž nebo nedodržení platných předpisů může vést až ke způsobení újmy osobám, zvířatům nebo škod na majetku; Robur S.r.o. nenese odpovědnost za škody, způsobené nesprávnou instalací nebo porušením platných předpisů a zákonů.

## **2.1 OBECNÉ INFORMACE**

- Napájecí transformátor musí odpovídat SELV/PELV (min. 10VA) a splňovat standard CEI EN 61558-2-6.
- Zkontrolujte, že přívodní napětí je 24 V (±20%).
- Elektrické součástky použité při montáži (např. pojistky, atd.) musí být umístěny v odděleném elektrickém panelu umístěném v blízkosti jednotky.
- Nikdy zařízení nepřipojujte k vyššímu napětí než je napětí provozní.

 Před připojováním k elektrické síti se ujistěte, že žádný z kontaktů není pod proudem.

Na obrázku 10 jsou uvedeny základní prvky rozhraní RB100 Tabulka 5 je legendou k prvkům uvedeným na Obrázek 8.

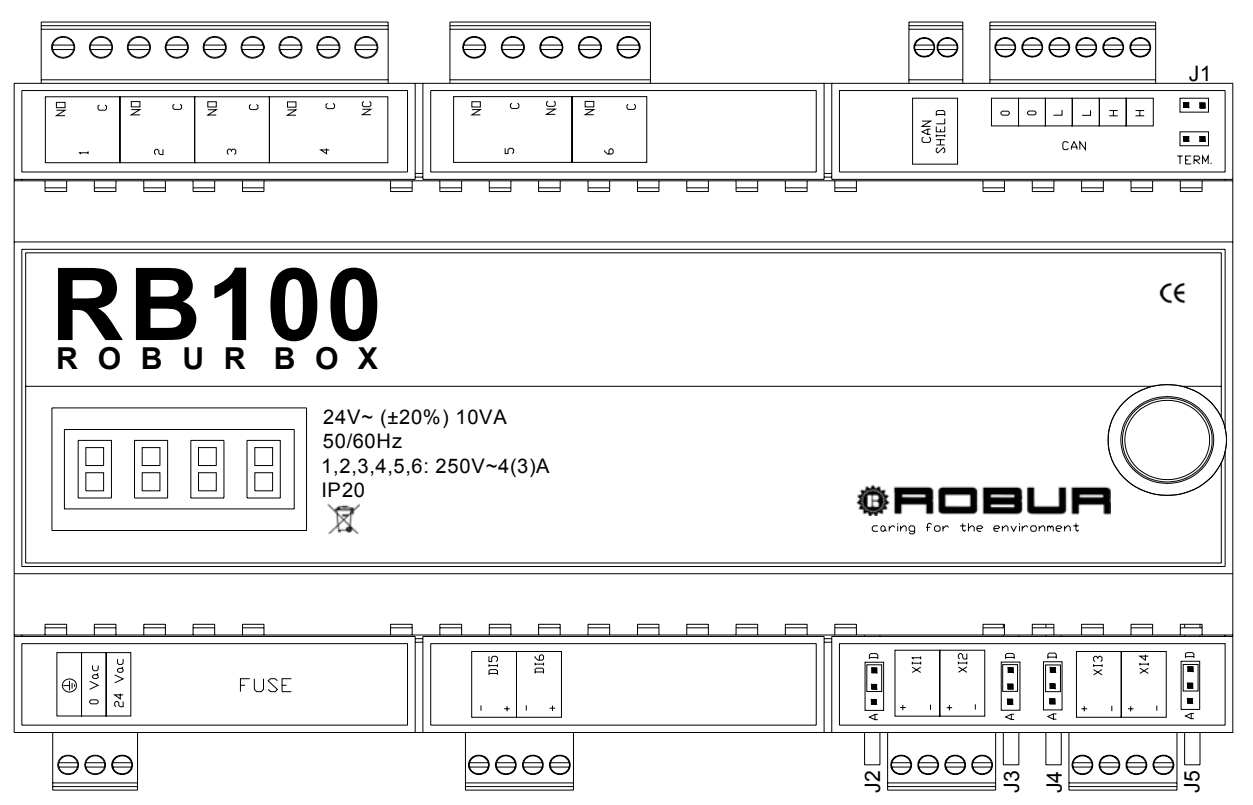

**Obrázek 8** RB100 – zobrazení hlavních prvků zařízení

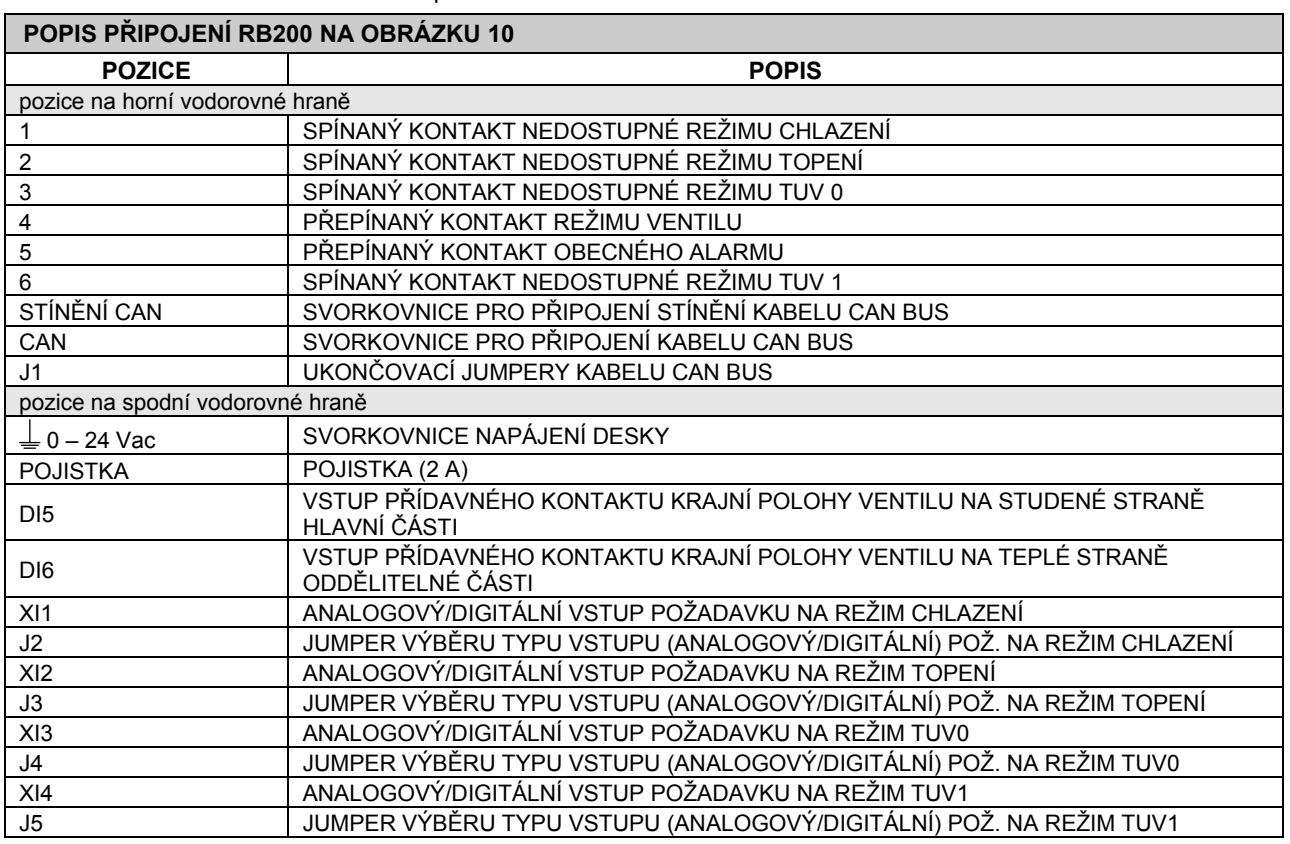

**Tabulka 5** Legenda hlavních prvků rozhraní RB100 zobrazených na Obrázek 8

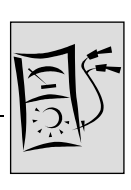

## **2.2 MONTÁŽ A PŘIPOJENÍ ZAŘÍZENÍ K ELEKTRICKÉ SÍTI**

**B**  Zařízení může montovat výhradně autorizovaná firma, která splňuje legislativní požadavky platné v místě instalace nebo profesionální kvalifikovaný personál.

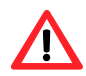

 Nesprávná montáž nebo nedodržení platných předpisů může vést až ke způsobení újmy osobám, zvířatům nebo škod na majetku; Robur S.r.o. nenese odpovědnost za škody, způsobené nesprávnou instalací nebo porušením platných předpisů a zákonů.

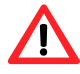

 Před připojováním k elektrické síti se ujistěte, že žádný z kontaktů není pod proudem.

Postup montáže zařízení:

- 1. elektrický panel, do kterého budete RB 100 montovat odpojte od elektrické sítě;
- 2. v panelu si připravte volný prostor pro minimálně 9 pozic na rozhraní RB 100;
- 3. vložte a zajistěte rozhraní na lištu DIN 35 mm (EN 60715).

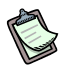

 Pamatujte, že je zařízení vybaveno ovladačem, který musí být snadno a bezpečně přístupný, výška montáže musí umožňovat pohodlnou obsluhu a čitelnost displeje.

- 4. Připojte kabelem o průřezu minimálně  $3 \times 0.75$  mm<sup>2</sup>, viz. Obrázek 9, dodržte polaritu.
- کی Svorkovnice 0 V je vnitřně propojena se zemnícím můstkem a uzemněna; má-li použitý transformátor zemněné sekundární vinutí, je třeba jej bezpodmínečně propojit se zemnícím můstkem.
	- 5. Dokončete práci a zavřete elektrický panel.

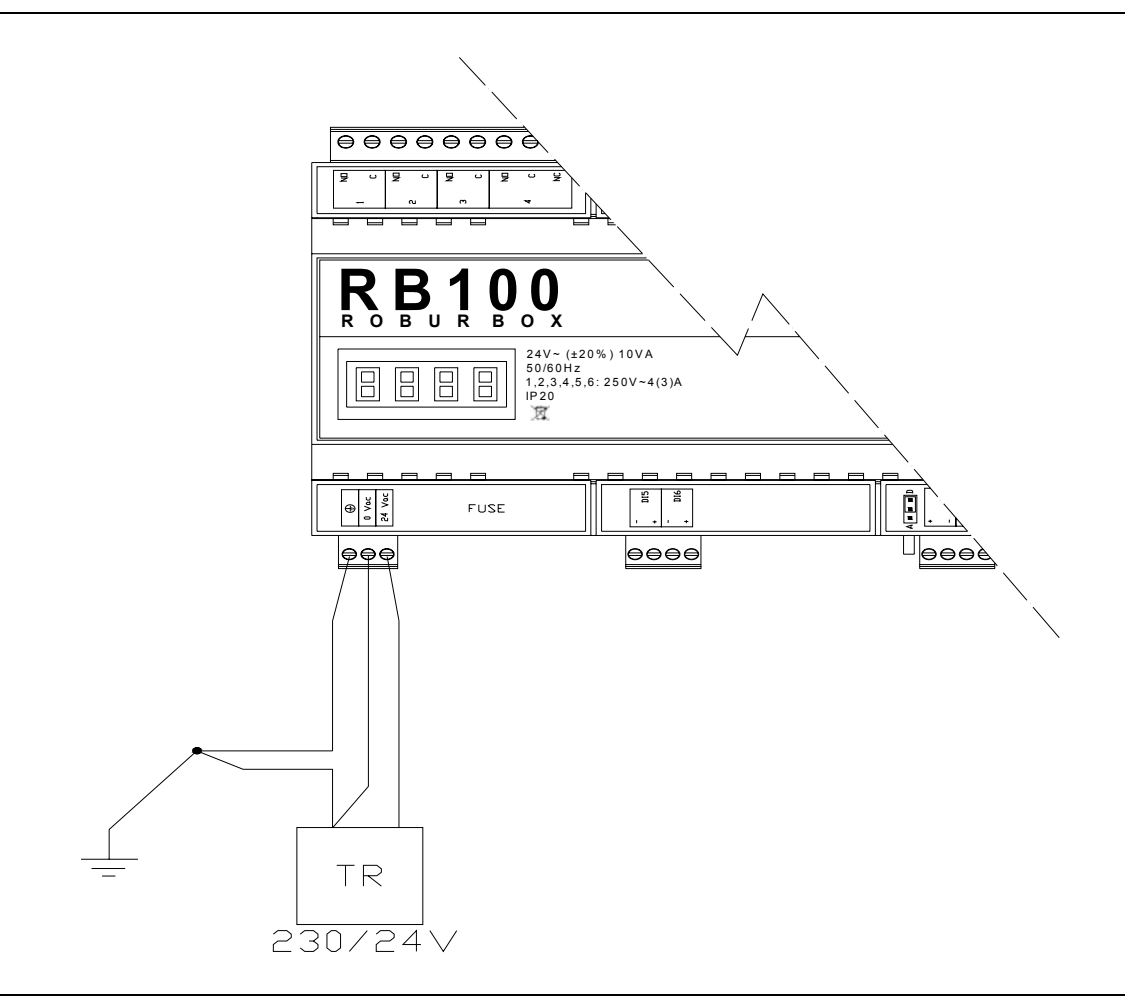

**Obrázek 9** RB100. Příklad připojení do elektrické sítě: přívod 24 V 10VA

## **2.3 ELEKTRICKÉ ZAPOJENÍ POŽADAVKŮ NA REŽIMU**

#### **Vstupy**

Instalační elektrotechnik musí správně propojit vstup každé použité režimu podle nastavení zařízení, např.:

- ¾ analogový vstup;
- ¾ digitální vstup.

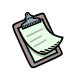

 Zejména je důležité znovu upozornit na možnost nastavit každou ze 4 služeb jako analogovou nebo digitální; proto dále uvedeme pouze jedno schéma zapojení pro každou ze dvou možností zapojení, které může být použito pro každou režim jinak.

Nezapomeňte, že jumpery na svorkovnici zapojených vstupů služeb je třeba správně identifikovat a nastavit a režim musí být správně nastavena (**Errore. L'origine riferimento non è stata trovata.**).

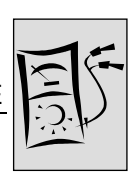

## **Analogový vstup**

Znovu upozorňujeme, že hodnota vstupního napětí musí být mezi 0 a 10 V.

Maximální možnou délku propojovacích kabelů je bezpodmínečně nutné dodržet a nelze ji překročit.

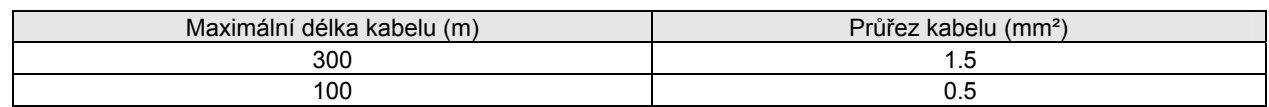

Uvádíme pouze dva příklady rozdílných průřezů vodiče, v jiných případech (v případě menšího průřezu než 1,5 mm²) postupujte při výpočtu maximální možné délky kabelu podle následujícího vzorce:

$$
I = s \times 200
$$

kde:

ক্লে

l = délka [m]  $s = průřez [mm<sup>2</sup>]$ 

Kabel musí být stíněný a jeho stínění na konci uzemněné.

 Nejvyšší odchylka měření, včetně odchylky způsobené odporem kabelu: ± 40 mV  $(\pm 0.4\%$  f. s.).

#### **Schéma zapojení**

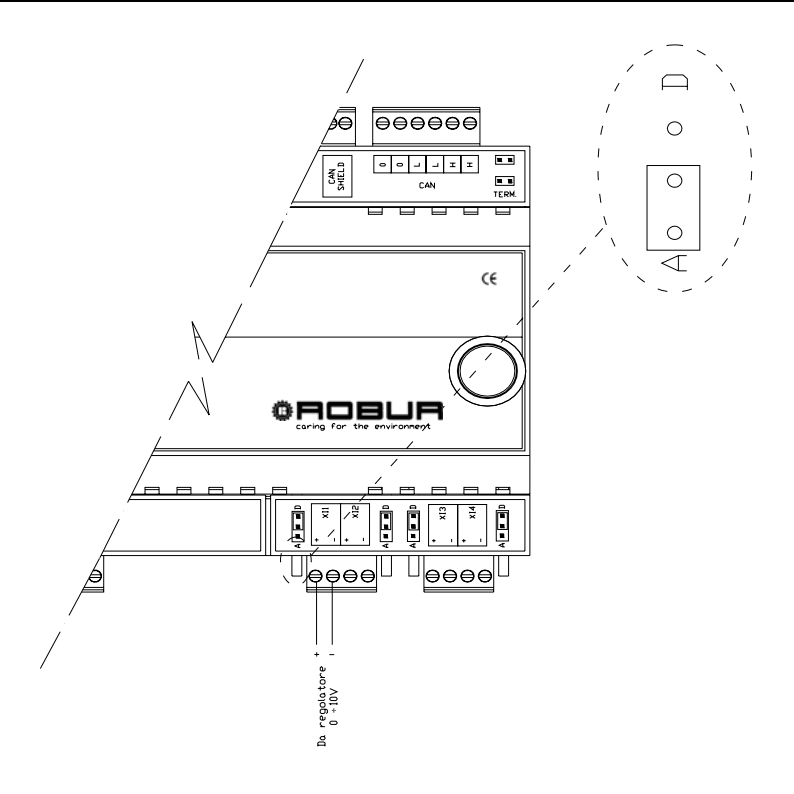

**Obrázek 10** RB100: elektrické zapojení analogového vstupu <sup>÷</sup>

#### **Digitální vstup**

Při nastavení vstupů jako digitálních pamatujte, že externí kontakt musí mít provozní napětí minimálně 12 V a proud alespoň 5 mA.

Maximální možnou délku propojovacích kabelů je bezpodmínečně nutné dodržet a nelze ji překročit.

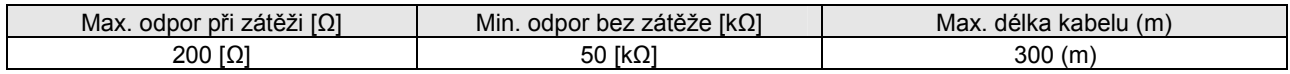

**PED** Kabel musí být stíněný a jeho stínění na konci uzemněné.

#### **Schéma zapojení**

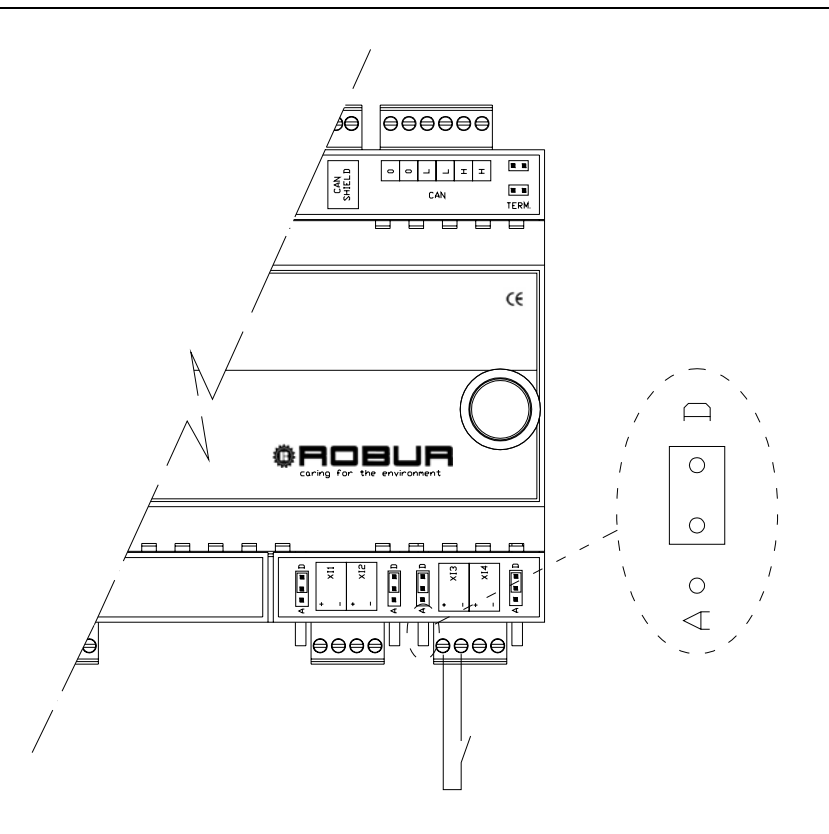

**Obrázek 11** RB100: elektrické zapojení digitálního vstupu

## **Výstupy**

Při zapojování výstupů relé nedostupné režimu nezapomeňte, že:

- výstup nedostupné režimu tvoří spínaný kontakt;
- nejvyšší použitelné napětí je 250 V;
- nejvyšší použitelný proud je:
	- o pro odporovou zátěž: 4A;
	- o indukční zátěž: 3A;
- maximální délka kabelu je 300 metrů.

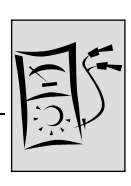

## **2.4 ELEKTRICKÉ ZAPOJENÍ REŽIMU VENTILŮ**

## **Výstupy**

- výstup ovládání ventilu je tvořen přepínacím kontaktem (NO/NC):
	- o NO kontakt je sepnut, když systém požaduje polohu ventilu s otevřenou stranou topení nebo oddělitelnou částí;
	- o NC kontakt je sepnut, když systém požaduje polohu ventilu s otevřenou stranou chlazení nebo hlavní částí;
- výstupní ovládací relé je přepínacího typu (v případě výpadku elektrického proudu se kontakt vrátí do původní polohy);
- nejvyšší použitelné napětí je 250 V;
- nejvyšší použitelný proud je:
	- o pro odporovou zátěž: 4A;
	- o indukční zátěž: 3A;
- maximální délka kabelu je 300 metrů.

### **Vstupy**

K dispozici jsou dva digitální vstupy doplňkových kontaktů koncových bodů.

Maximální délka propojovacích kabelů pro vstupy:

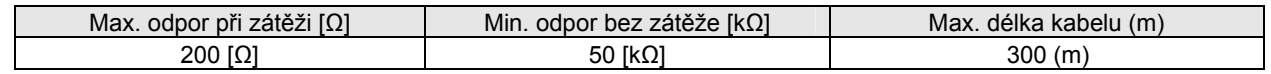

ক্লে Kabel digitálního vstupu musí být stíněný a jeho stínění na obou koncích uzemněné.

#### **Schéma zapojení**

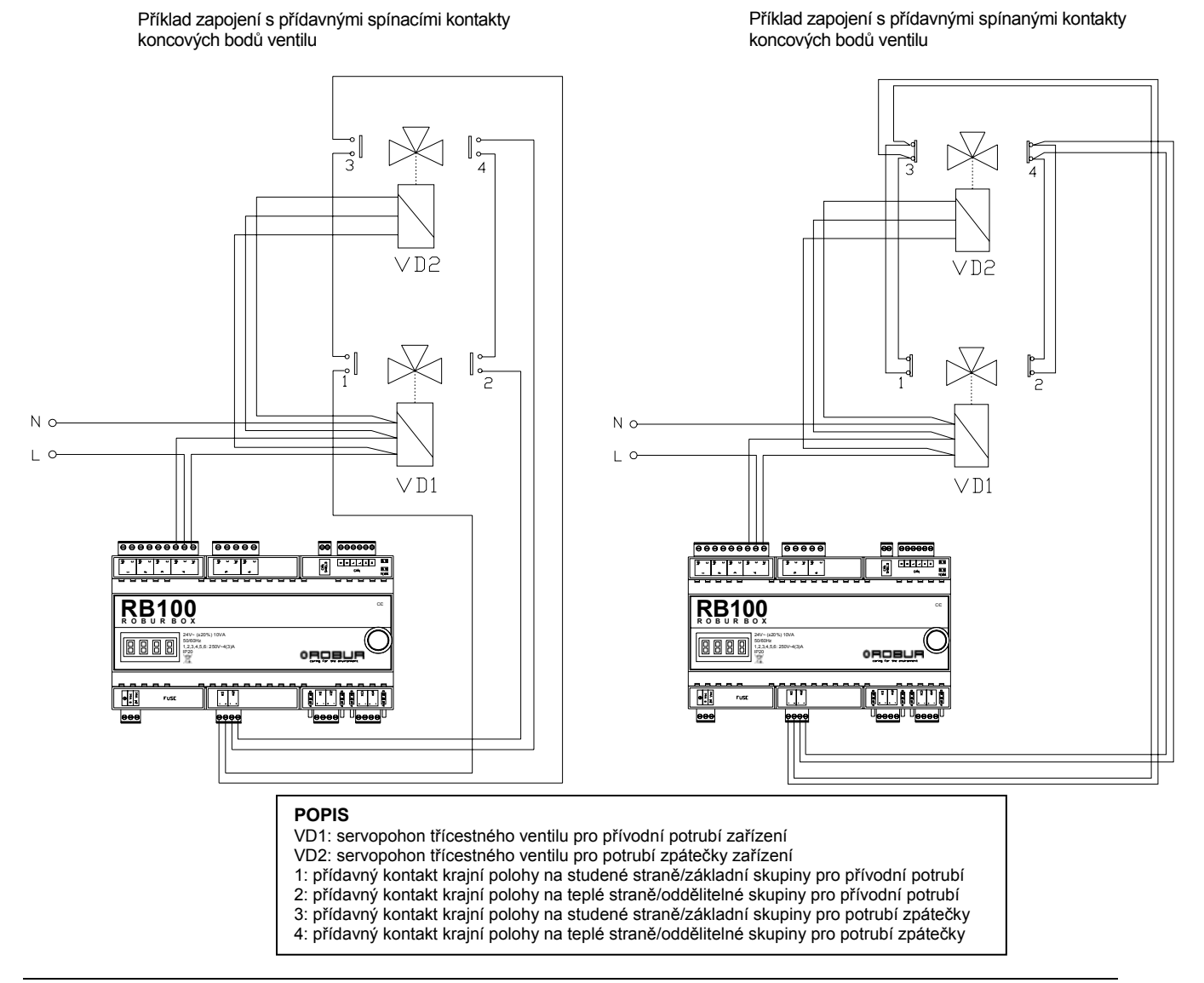

**Obrázek 11** RB100: Příklad elektrického zapojení pro režim ventilu

 Pro ovládání ventilu musí být režim předem nastavena v DDC, viz. Odstavec 5.7 na straně 71.

## **2.5 ELEKTRICKÉ ZAPOJENÍ OBECNÉHO ALARMU**

Pro připojení obecného alarmu platí:

- signál obecného alarmu je tvořen přepínacím kontaktem (NO/NC);
- nejvyšší použitelné napětí je 250 V;
- nejvyšší použitelný proud je:
	- o pro odporovou zátěž: 4A;
	- o indukční zátěž: 3A;
- maximální délka kabelu je 300 metrů.
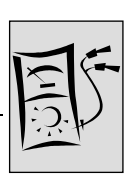

# **2.6 POUŽITÍ DIGITÁLNÍHO OVLADAČE (DDC).**

Tento odstavec popisuje postup zapojení provedeného instalačním elektrotechnikem:

- a. Připojení Digitálního ovladače (DDC) (viz. Návod na straně 32 a detail C na Obrázek 12/strana 31).
- b. Propojení Digitálního ovladače (DDC) a rozhraní RB100 pomocí sítě CAN (viz. Návod na straně 33 a detail E na Obrázku 13 na straně 31).

 Návod k dalšímu možnému propojení DDC (podle potřeb uživatele zařízení, provede instalační elektrotechnik) je uveden v "Návod k montáži DDC (D-LBR 273)" přímo pro DDC.

 Návod k programování/nastavování DDC a jeho použití je uveden v "Návod k obsluze programování DDC (D-LBR 249)" přímo pro DDC.

Obrázek 12 je zobrazen DDC zepředu a zezadu včetně detailů připojení; detaily "C" a "E" jsou zvětšeny pro lepší představu způsobu zapojení výše uvedených konektorů.

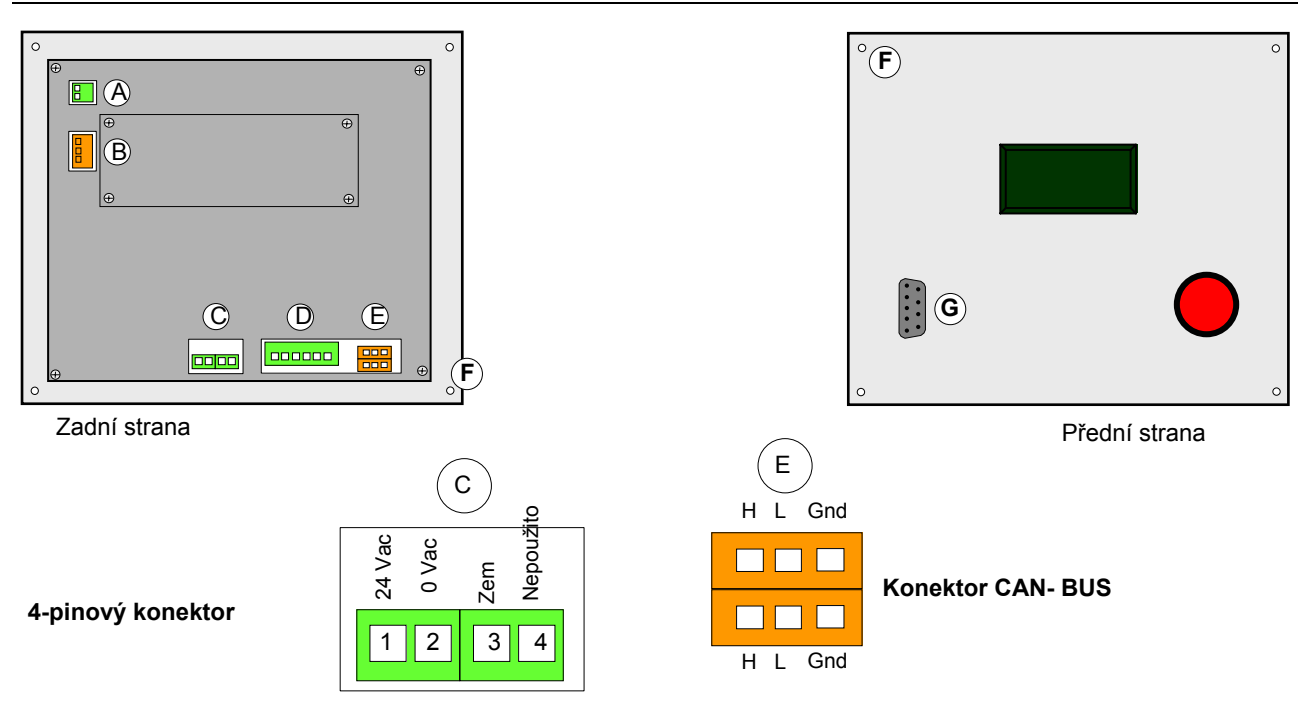

#### **Obrázek 12** Pohled **na** DDC a detaily připojení

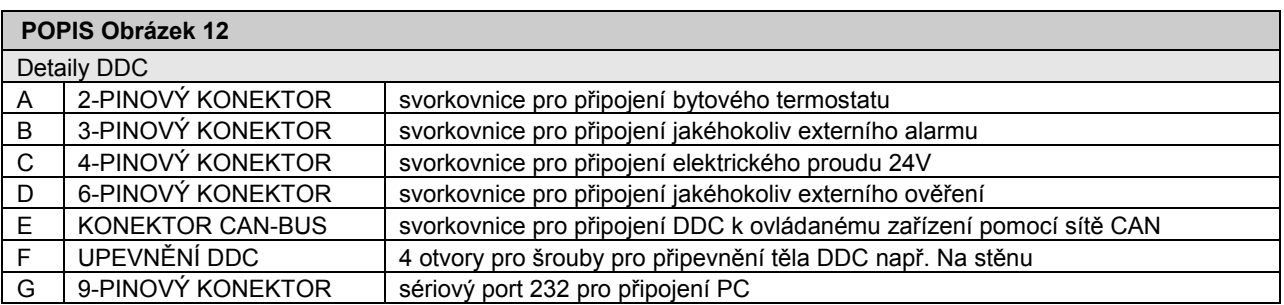

**Tabulka 6** Popis Obrázek 12: Detaily DDC

V Tabulce 7 je uveden popis připojení DDC, jak je vysvětleno v tomto odstavci, od Obrázku 14 na straně 33.

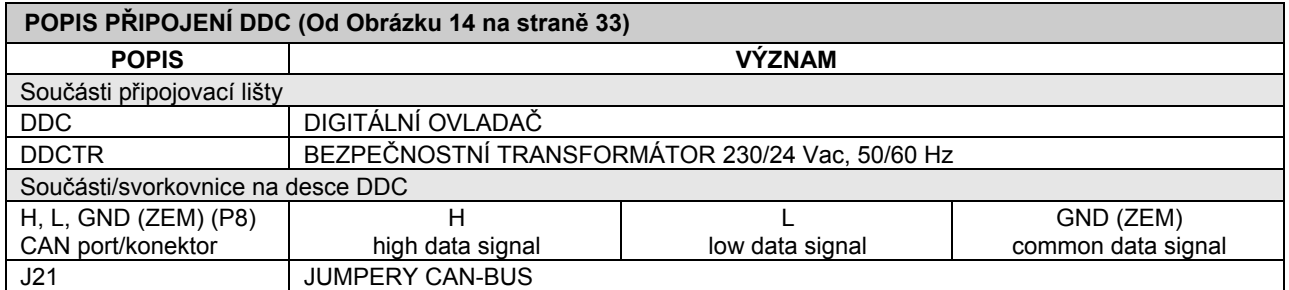

**Tabulka 7 -** Popis připojení DDC

 Před zahájením prací na zařízení se ujistěte, že je odpojeno od elektrického proudu.

#### **a. Připojení Digitálního ovladače (DDC) k elektrické síti**

**PED**  DDC je napájeno nízkým napětím (24 V) dodávaným bezpečnostním transformátorem 230/24 Vac, 50/60 Hz; s minimálním výkonem 20 VA. Instalační elektrotechnik musí takový transformátor namontovat do jiného panelu než DDC (viz. Obrázek 13).

Pro připojení použijte běžný kabel 2 x 0,75 mm<sup>2</sup>.

Napájení DDC z externího transformátoru

**Odpojte** zařízení od elektrického proudu

- 1. Připravte si dvoužilový přívodní kabel (min. 2x0,75 mm<sup>2</sup>) a bezpečnostní transformátor 230/24 Vac. - 50/60 s minimálním výkonem 20 VA.
- 2. Povolte 4 šrouby a sejměte kryt DDC.
- 3. Protáhněte kabel (konec do DDC) příslušným otvorem v krytu DDC a připojte jej podle návodu na Obrázek 13, dodržte polaritu:

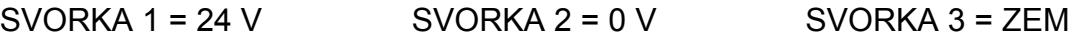

- **P**  Uzemněte svorkovnici transformátoru připojením ke svorce 2 na 4-pinovém konektoru DDC. Svorka 2 je vnitřně propojena se svorkou 3 a uzemněna; je-li transformátor vybaven zemnícím vodičem, musí být bezpodmínečně uzemněn. Svorka 3 na 4-pinovém konektoru DDC musí být také bezpodmínečně uzemněna  $(r \leq 0.1 \Omega)$ .
- 4. Po dokončení montáže uzavřete přední kryt DDC a znovu jej zajistěte čtyřmi šrouby.

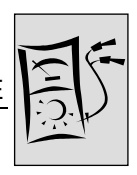

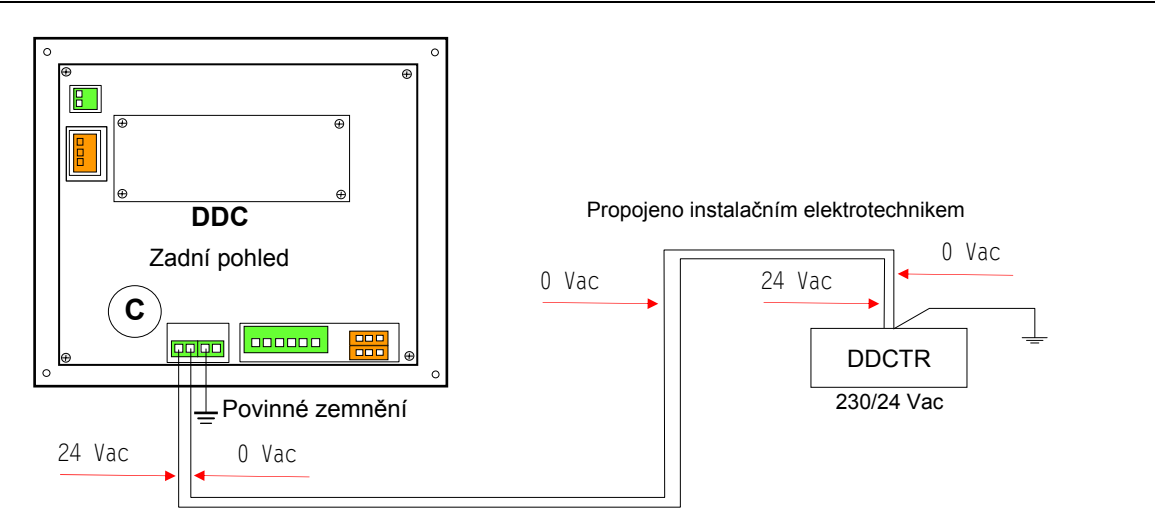

**Obrázek 13** Připojení DDC instalačním elektrotechnikem k elektrické síti přes bezpečnostní transformátor

 Po připojení kabelu CAN-BUS k DDC (bod **"c"** v popisu níže) buďte zvlášť opatrní při připojování 4mm očka (nebo 2 oček) stínění kabelu CAN BUS: použijte zajišťovací šrouby u konektoru CAN-BUS (vpravo dole) k utažení očka (nebo 2 oček) jak je zobrazeno na Obrázku 17 na straně 35.

 DDC je také vybaven záložní baterií, která zajistí uložení nastavených hodnot při výpadku elektrického proudu; **životnost baterie je přibližně 7 let** a po uplynutí této doby je třeba ji vyměnit (kontaktujte autorizovanou servisní organizaci firmy Robur).

#### **b. Propojení Digitálního ovladače (DDC) a rozhraní RB100**

Zařízení a DDC komunikují pomocí sítě CAN BUS (Obrázek 15 na straně 34). CAN-BUS je tvořena jednotlivými prvky (zařízení nebo DDC) označovanými jako uzly,

propojenými kabely (kabel CAN-BUS), s maximálně 3 DDC.

☞ Nejvýše 8 rozhraní RB100 může být propojeno v rámci jednoho systému (viz. Odstavec 1.2 Stručný popis provozu zařízení na straně 7).

Vlastnosti kabelu CAN-BUS uvedeny dole a popsány v Tabulce 8.

Uzly dělíme na vnitřní a koncové.

DDC a RB100 může být v rámci sítě CAN BUS umístěno kdekoliv: může být použito jako koncový i jako vnitřní uzel.

Koncové uzly, ať již rozhraní nebo DDC, jsou spojeny pouze s jedním dalším uzlem.

Vnitřní uzly jsou spojeny se dvěma dalšími uzly.

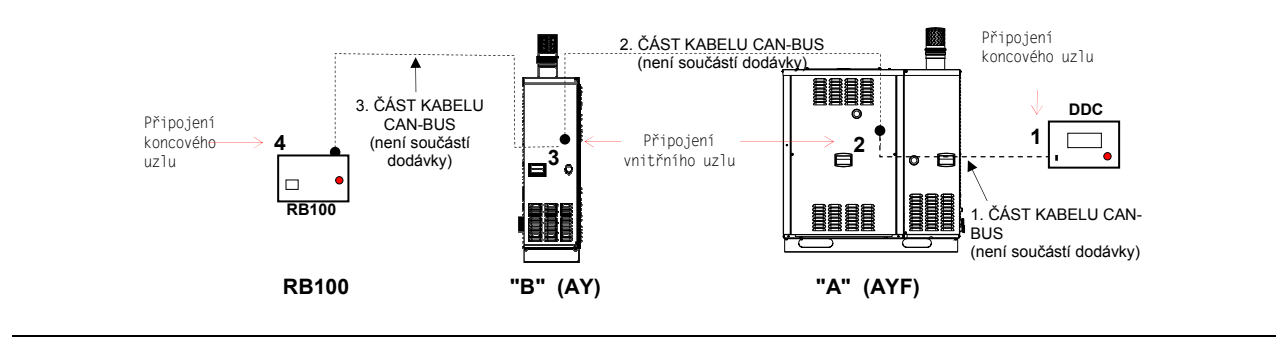

**Obrázek 14** Příklad sítě CAN BUS se 4 uzly = 2 jednotky Robur + 1 RB 100 + 1 DDC

Například síť CAN-BUS znázorněná na Obrázek 14 obsahuje tyto uzly:

- a) 2 koncové uzly: uzel 1 (DDC) a uzel 4 (RB 100). DDC je spojeno pouze s jedním uzlem: jednotka "A". RB 100 je spojeno pouze s jedním uzlem: jednotka "B ".
- b) vnitřní uzly 2 (jednotka "A") a uzel 3 (jednotka "B"). Jednotka "A" je spojena s dalšími dvěma uzly: s DDC a jednotkou "B". Jednotka "B" je spojena s dalšími dvěma uzly: s jednotkou "A" a RB 100.

#### **Vlastnosti kabelu CAN-BUS**

#### **P Kabel CAN BUS musí splňovat standard Honeywell SDS.**

Následující tabulka obsahuje několik typů kabelů CAN BUS, zařazených do skupin podle maximální možné délky kabelu.

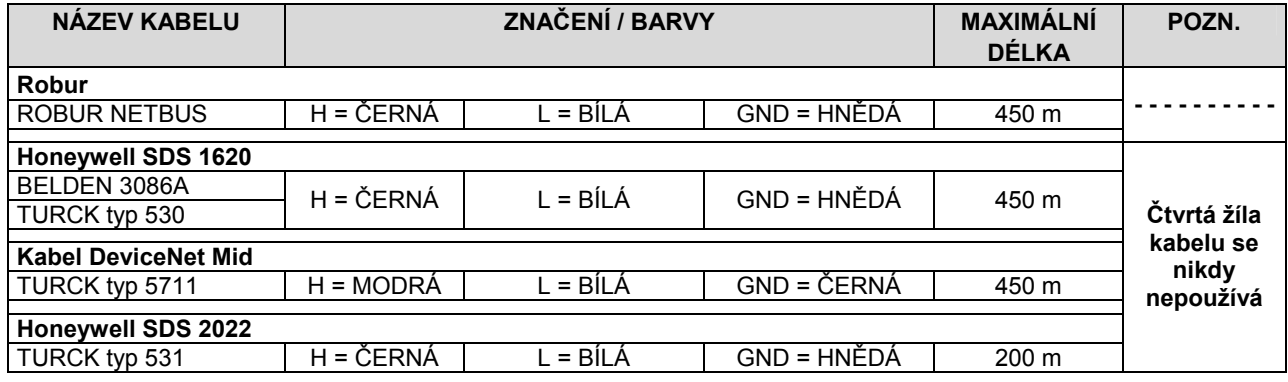

**Tabulka 8 P**říklady kabelů pro použití v síti can bus

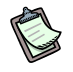

 Pro pokrytí maximální délky ≤200 m sítě s nejvíce 6 uzly (příklad: 4 jednotky Robur + 1 RB 100 + 1 DDC) může být použit běžný stíněný kabel 3x0,75 mm.

Jak je patrné z tabulky, síť CAN se propojuje třížilovým kabelem CAN BUS. Používáte-li kabel s větším počtem barevných vodičů, použijte barvy uvedené v tabulce a zbylé odštípněte.

#### **Kabel ROBUR NETBUS je k dispozici jako příslušenství.**

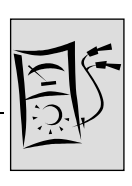

Pokyny pro postup při připojování kabelu CAN-BUS, např.:

- ¾ Připojení kabelu CAN-BUS do Digitálního ovladače (DDC)
- ¾ Připojení kabelu CAN-BUS do rozhraní RB100

### **Připojení kabelu CAN-BUS do Digitálního ovladače (DDC)**

Kabel CAN BUS se připojuje pomocí oranžového konektoru "P8" dodávaného společně s DDC, viz. Obrázek 16.

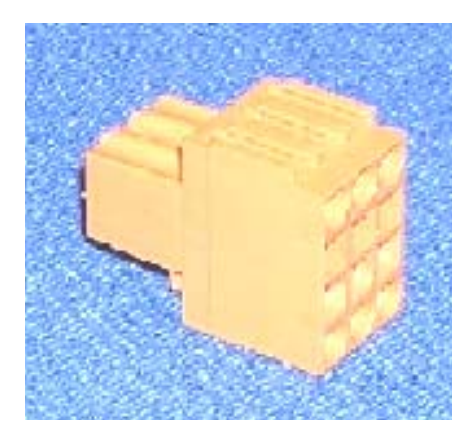

**Obrázek 16** Oranžový konektor "P8" pro připojení kabelu CAN BUS do DDC

☞ Před zahájením prací na DDC se ujistěte, že je vypnut. Pamatujte, že na panelu DDC je třeba správně nastavit jumper pro určení koncového nebo vnitřního uzlu. Jumper "J21" na novém DDC je PROPOJEN, viz. Obrázek 15:

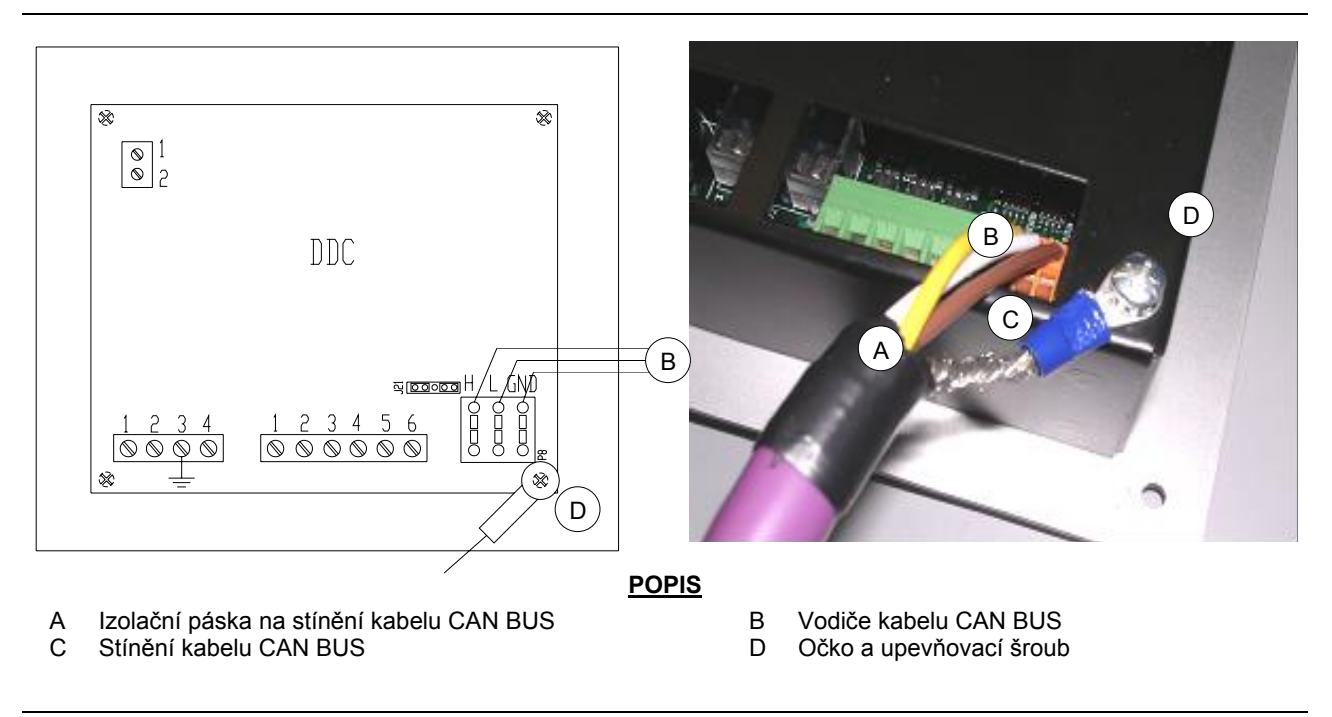

**Obrázek 15** Digitální ovladač (DDC) – schéma zapojení a detail pohledu zezadu.

Připojení kabelu CAN BUS do DDC

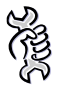

**Sejměte** zadní kryt DDC.

1. Nastavte jumpery na DDC podle nastavených typů uzlů. V případě potřeby odšroubujte čtyři upevňovací šrouby a otevřete zadní kryt DDC; po nastavení jumperů kryt nasaďte zpět a zajistěte jej šrouby.

Polohy jumperu "J21" jsou znázorněny na dvou obrázcích níže:

- je-li DDC **vnitřním uzlem** sítě (6 vodičů v oranžovém konektoru "P8"): nastavte jumpery v DDC podle Obrázek 16: ROZEPNUTO.

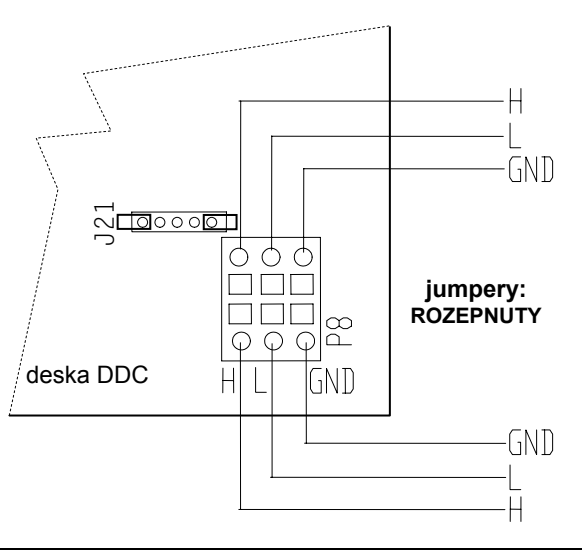

- **Obrázek 16** Připojení 2 kabelů CAN BUS do DDC: DDC JE VNITŘNÍM UZLEM. Umístění vodičů kabelu CAN BUS a jumperů "H21" je zvýrazněno: ROZEPNUTO.
	- je-li DDC **koncovým uzlem** sítě (3 vodiče v oranžovém konektoru "P8"): nastavte jumpery v DDC podle Obrázku 19: ROZEPNUTO.

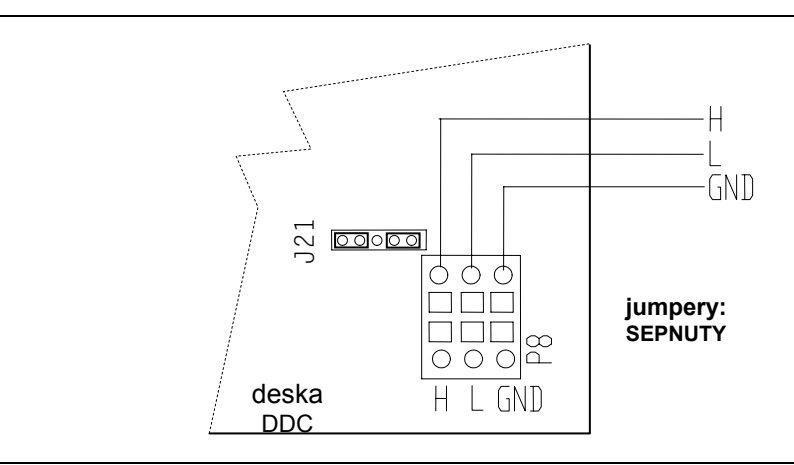

**Obrázek 19 -** Připojení 1 kabelu CAN BUS do DDC: DDC JE KONCOVÝM UZLEM. Umístění vodičů kabelu CAN BUS a jumperů "H21" je zvýrazněno: SEPNUTO.

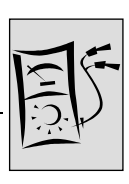

- 1. Vyjměte oranžový konektor CAN-BUS z obalu a připravte jej.
- 2. Zkraťte kabel na požadovanou délku montáže bez ostrých záhybů.
- 3. Vezměte konec kabelu, odstraňte izolaci v délce 70-80 mm, postupujte opatrně, nenarušte stínění (opletení a/nebo hliníkovou vrstvu a případně jakýkoliv neizolovaný konektor, který je s opletením v kontaktu) ani vodiče uvnitř.
- 4. Smotejte stínění a spojte jej s očkem, jak je znázorněno na Obrázek 15, strana 35, detaily C a D. Dále postupujte následovně:
- 5. Připojte tři barevné vodiče do oranžového konektoru "P8" podle schématu na Obrázku 19 na straně 36. Dodržte správné zapojení vodičů L, H, GND (fáze, nula, uzemnění) (jak je patrné z Tabulky 8 na straně 34 a Obrázku 19) ke konektoru "P8" na desce DDC.
	- Je-li DDC **vnitřním uzlem** sítě (viz. Obrázek 14/strana 34): proveďte i bod 7;
	- Je-li DDC **koncovým uzlem** sítě, neprovádějte bod 7 a pokračujte přímo k bodu 8.
- 6. **Pouze pro vnitřní uzly**: Opakujte postup od bodu 1 do bodu 4 pro další kabely CAN BUS. Také postupujte podle bodu 5, ale podle Obrázku 18, strana 36 pro připojení kabelu do konektoru "P8". Poté pokračujte bodem 8.
- 7. Zasuňte oranžový konektor "P8", připojený k vodičům ještě před otevřením krytu DDC, do příslušného konektoru a pečlivě zkontrolujte správnost zapojení.
- 8. Přišroubujte očko (nebo dvě očka) pomocí jednoho ze zajišťovacích šroubů zadního krytu DDC, který se nachází blízko konektoru CAN BUS (detail D, Obrázek 15 strana 35).

#### **Připojení kabelu CAN-BUS do rozhraní RB100**

Kabel CAN BUS se připojuje k příslušnému konektoru (CAN a STÍNĚNÍ CAN) nebo rozhraní RB100, viz. Obrázek 8 na straně 24 (nebo Obrázek 4 na straně 14) a Obrázek 20 nebo Obrázek 21. Postupujte následovně:

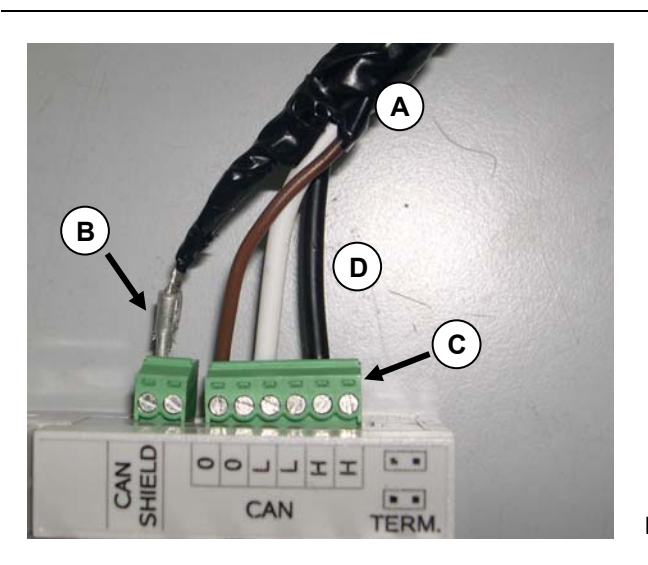

#### **POPIS**

.

**PŘIPOJENÍ JEDNOHO KABELU CAN BUS**  (ZAŘÍZENÍ JE KONCOVÝM UZLEM)

- **A** izolační páska
- **B stínění kabelu** CAN-BUS
- **C** konektor pro připojení kabelu CAN-BUS do zařízení
- **D** vodiče (3) kabelu CAN-BUS

#### **Kabel CAN v RB100**

**Obrázek 17** Příklad připojení kabelu CAN BUS do RB 100 (zařízení je koncovým uzlem)

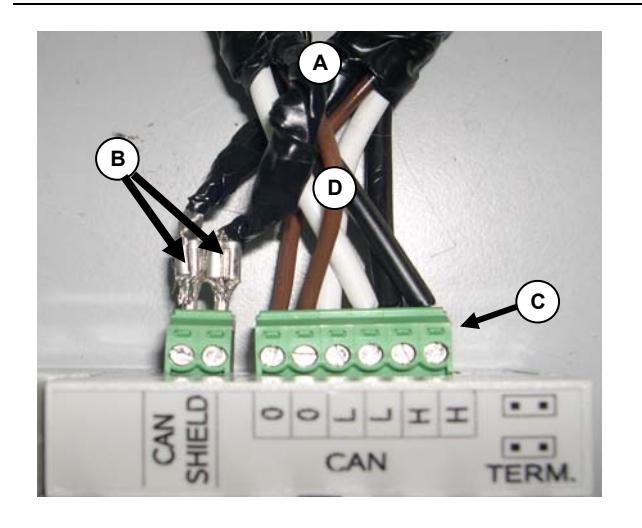

#### **POPIS**

**PŘIPOJENÍ DVOU KABELŮ CAN BUS** (ZAŘÍZENÍ JE VNITŘNÍM UZLEM)

- **A** izolační páska
- **B stínění kabelu** CAN-BUS
- **C** konektor pro připojení kabelu CAN-BUS do zařízení
- **D** vodiče (6) kabelu CAN-BUS

**Kabel CAN v RB100** 

**Obrázek 18** Příklad připojení 2 kabelů CAN BUS do RB 100 (zařízení je vnitřním uzlem)

Připojení kabelu CAN BUS do rozhraní RB100 (viz. Obrázek 20 a Obrázek 21):

**Zapojujte** zařízení až po montáži do místa provozu.

 Před zahájením prací na zařízení se ujistěte, že je odpojeno od elektrického proudu a žádná jeho část není pod proudem.

1. Zkraťte kabel na požadovanou délku montáže bez ostrých záhybů.

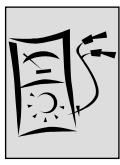

- 2. Vezměte konec kabelu, odstraňte izolaci v délce 70-80 mm, postupujte opatrně, nenarušte stínění (opletení a/nebo hliníkovou vrstvu a případně jakýkoliv neizolovaný konektor, který je s opletením v kontaktu) ani vodiče uvnitř.
- 3. Oddělte stínění od vodičů (v přiměřené délce); stočte jej a nalisujte koncovku. (Obrázek 19 detaily A a B).
- 4. Takto vzniklý vodič stínění zaizolujte páskou kromě konce osazeného nalisovanou koncovkou (Obrázek 19 detaily C a D).
- 5. Připojte stínění do konektoru "CAN SHIELD STÍNĚNÍ CAN" (Obrázek 20 detail B).

 Je-li stínění vyrobeno z hliníkové fólie: připojte neizolovaný vodič ke konektoru "CAN SHIELD" v kontaktu se stíněním a obtočte stínění kolem samotného konektoru, poté jej omotejte izolační páskou.

- 6. Připojte tři barevně označené dráty do svorkovnice "CAN" podle Obrázku 26 na straně 41, dbejte na správné připojení jednotlivých vodičů L, H, GND jak je uvedeno v Tabulce 8 na straně 34, na obrázku na krytu svorkovnice a podle konektoru.
	- je-li zařízení **vnitřním uzlem** sítě (Obrázek 15 na straně 34) proveďte také krok 7.
	- naopak, je-li zařízení **koncovým uzlem** sítě, neprovádějte krok 7, ale přejděte přímo ke kroku 8.
- 7. **Pouze pro vnitřní uzly**: Opakujte kroky 2 až 5 pro ostatní kabely CAN BUS. Dále proveďte krok 6, ale postupujte podle Obrázku 24 na straně 40 pro připojení kabelu ke konektoru "CAN".
- 8. Zasuňte konektor "CAN" připojený ke kabelu do příslušné zásuvky na desce (byl-li před tím vyjmut).

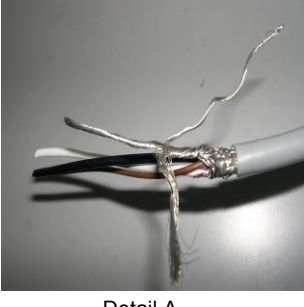

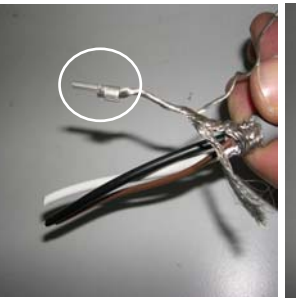

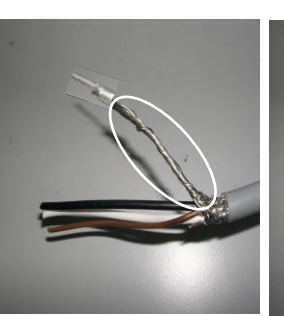

Detail A Detail B Detail B Detail C Detail D Detail D

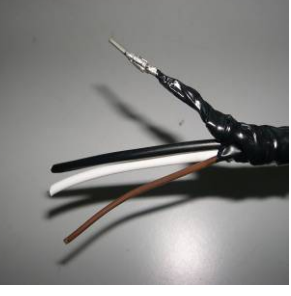

**Obrázek 19** Připojení stínění kabelu CAN BUS

Přístup k jumperům svorkovnice CAN na RB100 podle typu uzlu, pro jaký je zařízení použito:

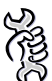

**Přístup** do elektronické části rozhraní RB100.

**PED**  Sejměte kryt svorkovnice s nápisem CAN (viz. Obrázek 24). Šroubovákem uvolněte kryt lehkým tlakem na západku uprostřed krytu.

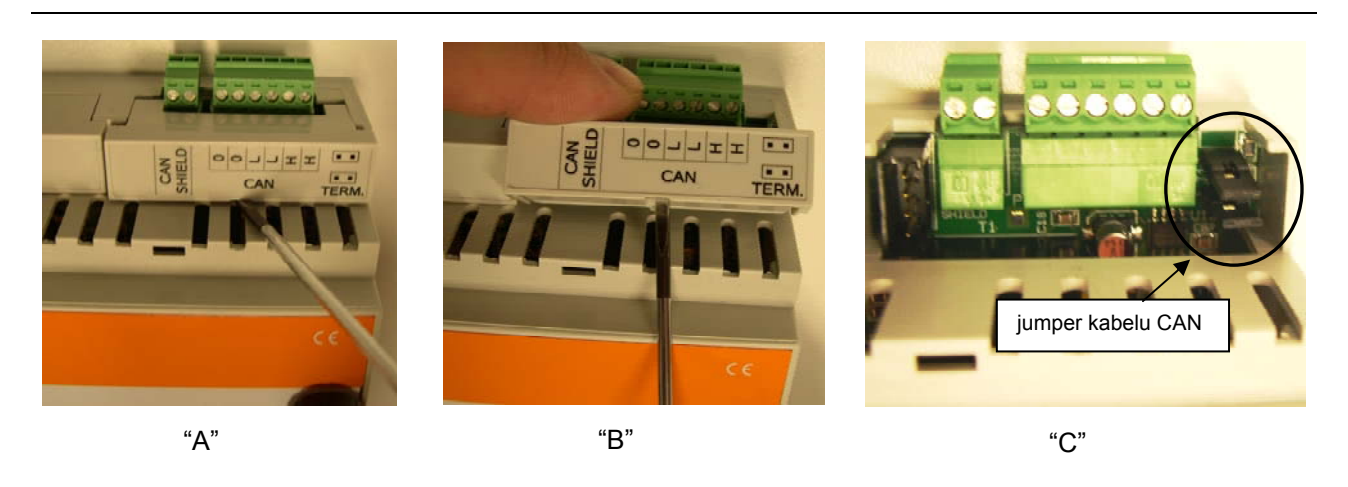

**Obrázek 20** Sejmutí krytu jumperů svorkovnice CAN.

- je-li zařízení **vnitřním uzlem** sítě (6 vodičů v konektoru "CAN" na desce): rozepněte jumpery jak je patrné z Obrázku 24:

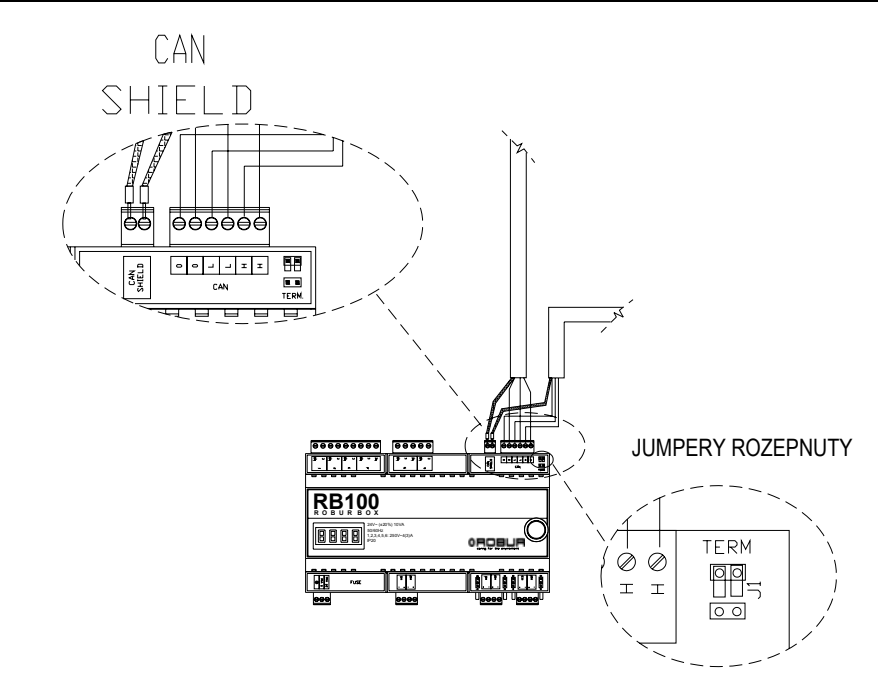

**Obrázek 21 -** Zapojení 2 kabelů CAN BUS do RB100: Zařízení je VNITŘNÍM UZLEM. Pozice kabelů CAN BUS a jumperů jsou zvýrazněny: JUMPERY ROZEPNUTY.

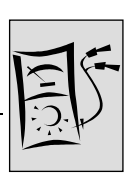

**P**  Pro VNITŘNÍ UZEL je doporučeno přenastavit jumpery do polohy rozepnuto jak je patrné z Obrázku 25. Tímto si usnadníte vrácení krytu svorkovnice zpět na své místo, což může být někdy obtížné.

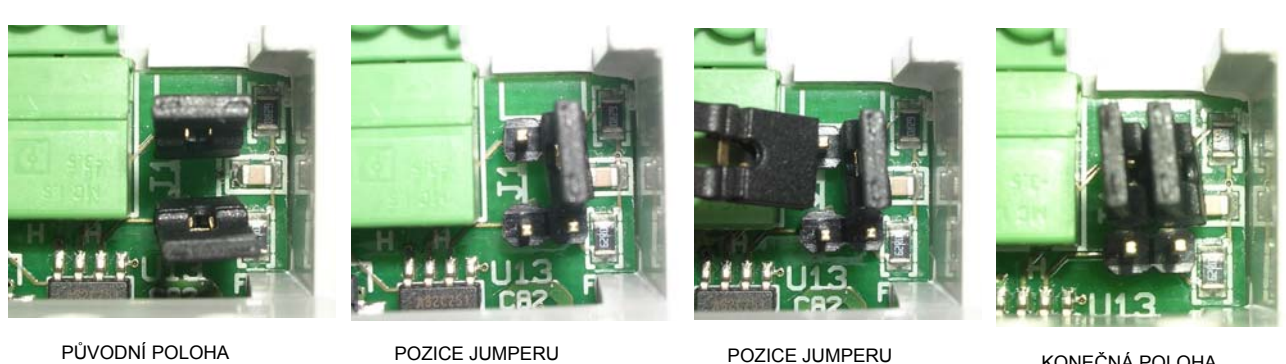

JUMPERU (ROZEPNUTO)

POZICE JUMPERU

POZICE JUMPERU VLEVO

VPRAVO KONEČNÁ POLOHA JUMPERU (SEPNUTO)

**Obrázek 22** vnitřní uzel: doporučené pozice jumperů, ROZPOJENÉ jsou zvýrazněny.

- je-li zařízení **koncovým uzlem** sítě (3 vodiče v konektoru "CAN" na desce): sepněte jumpery jak je patrné z Obrázku 26:

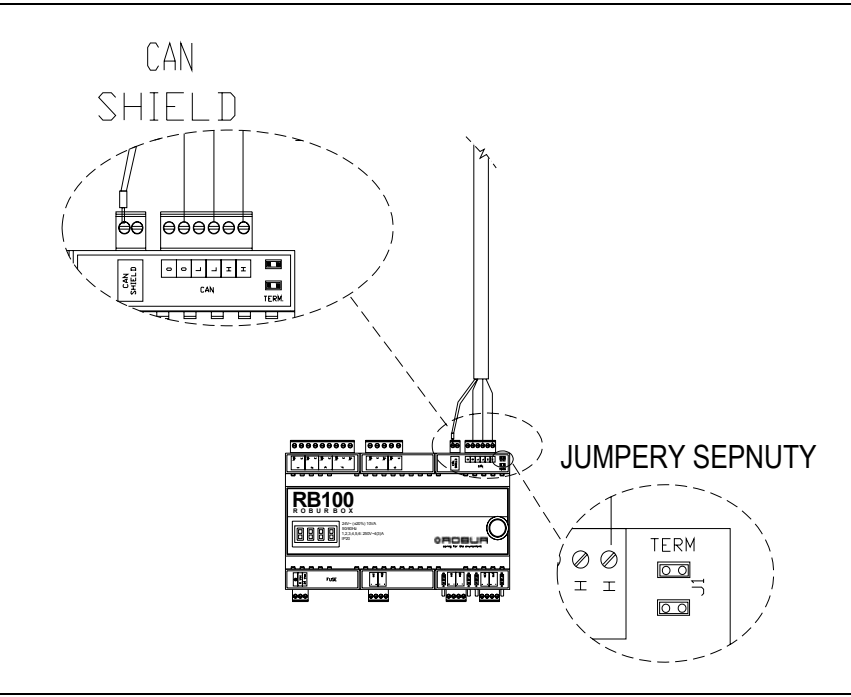

**Obrázek 23 -** Připojení 1 kabelu CAN BUS do RB100: Zařízení je KONCOVÝM BODEM. Pozice kabelů CAN BUS a jumperů jsou zvýrazněny: JUMPERY SEPNUTY.

Po dokončení prací na zařízení vraťte kryt svorkovnice zpět na své místo za použití přiměřeného tlaku na místo, kde se nachází západka.

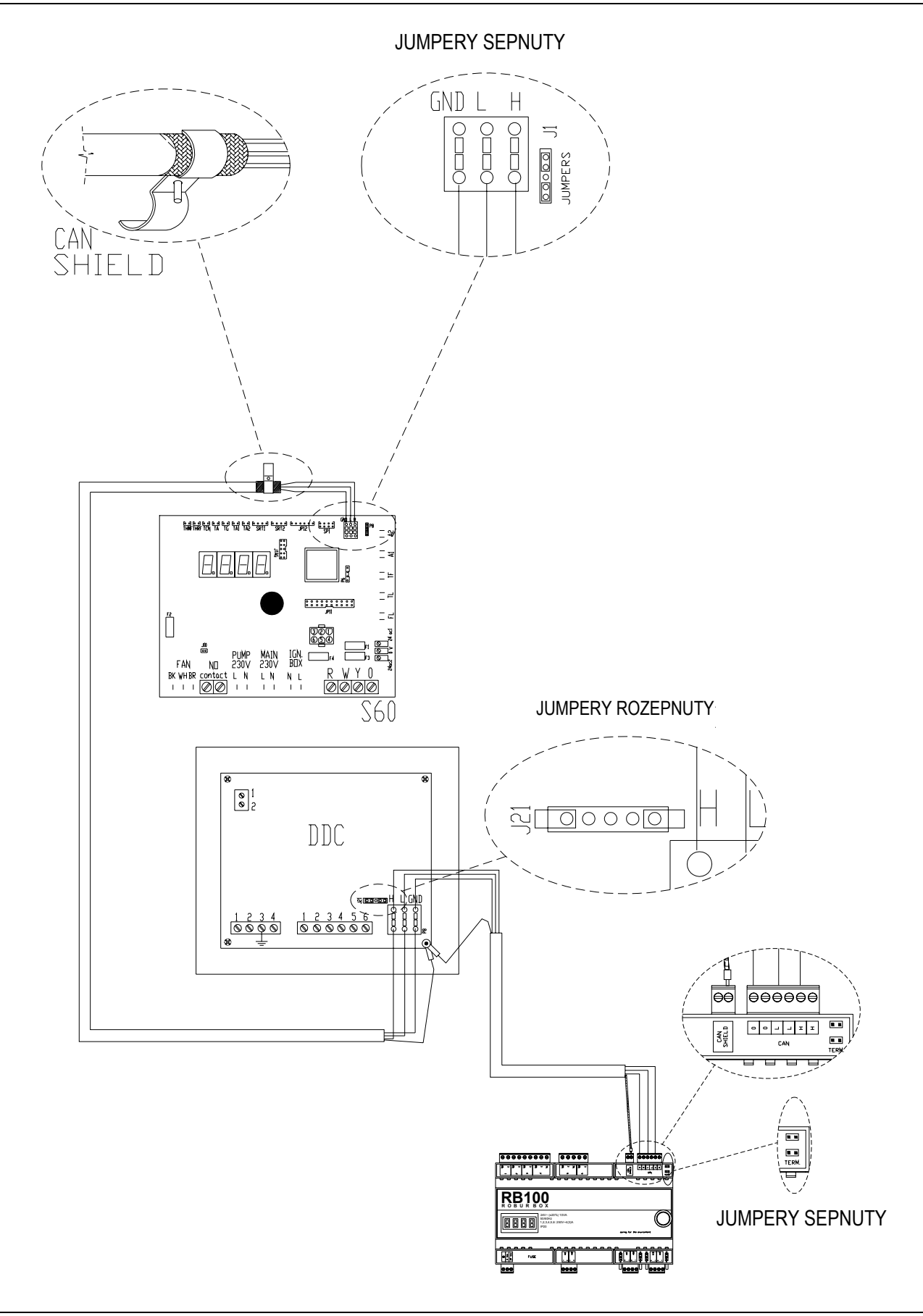

**Obrázek 24** Příklad zapojení RB100 jako koncového uzlu.

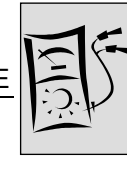

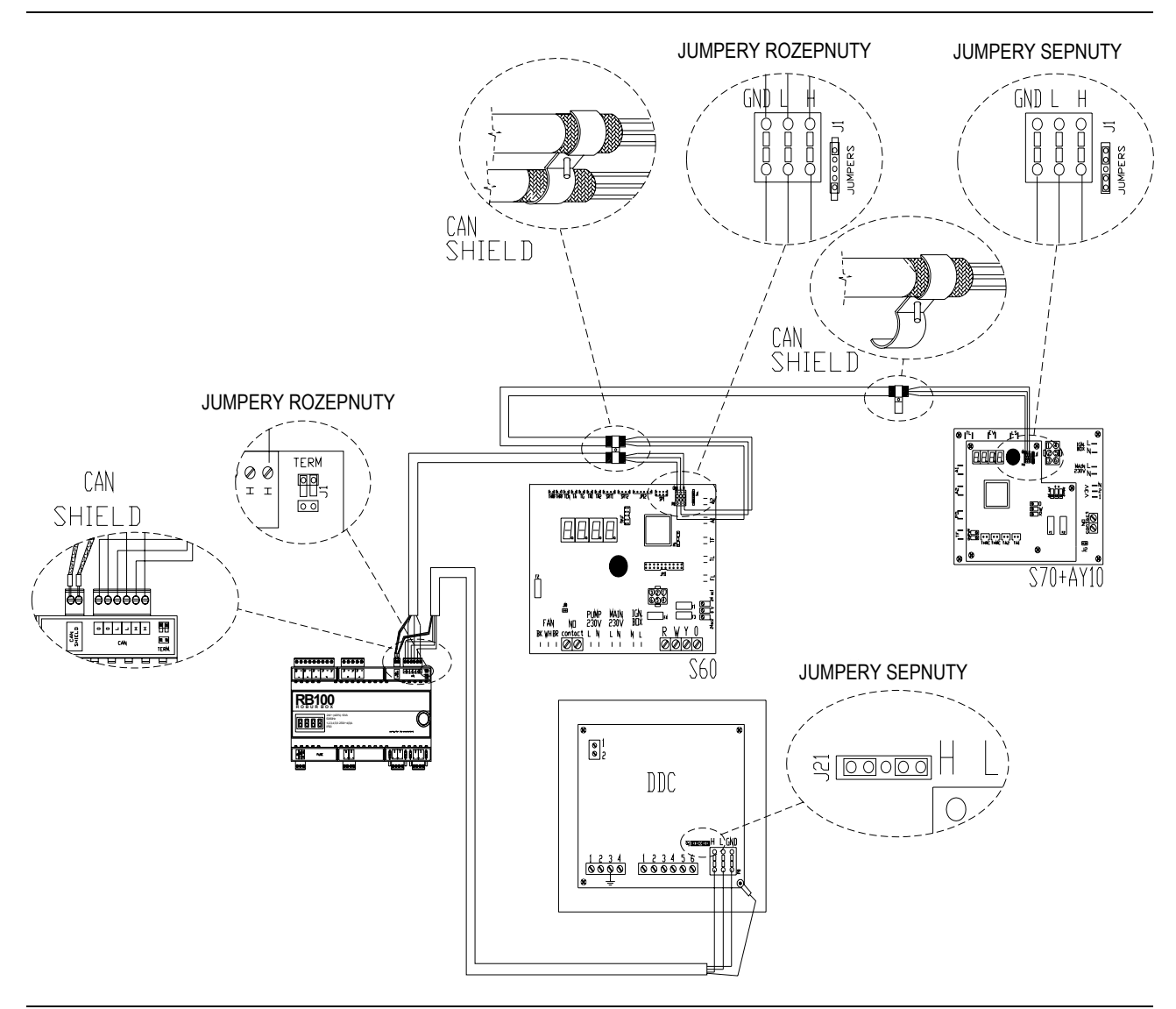

**Obrázek 25** Příklad zapojení RB100 jako vnitřního uzlu.

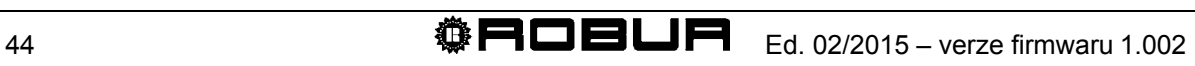

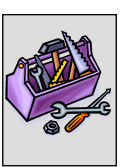

# **ČÁST 3 UVEDENÍ DO PROVOZU**

Tato část obsahuje následující informace o zařízení:

- Pokyny pro pracovníky autorizované servisní organizace firmy Robur Pro provádění procesu prvního spuštění zařízení (viz. Odstavec 3.1);
	- Celý proces prvního spuštění zařízení sestává z provedení následujících (hlavních) fází procesu:
		- předběžná kontrola montáže zařízení;
		- nastavení provozních parametrů zařízení pomocí RB100 a DDC.
- **PED**  Před zahájením činnosti uvedených v této části si musí montážní technik pozorně přečíst Odstavec 1.1 na straně 3.
- Zařízení musí být připojeno k DDC (verze 4.000 nebo vyšší, nastavený jako ovládací); postup pro nastavení ovládacího panelu je uveden v jeho dokumentaci.

## **3.1 PROCES UVEDENÍ DO PROVOZU**

**P**  Celý proces uvedení do provozu musí bezpodmínečně provést autorizovaná servisní organizace firmy Robur podle pokynů výrobce. V opačném případě může dojít ke zrušení veškerých záruk na zařízení.

Bezchybný provoz a životnost je ovlivněna způsobem používání, dbejte, prosím, na:

- správnou montáž;
- správné použití.

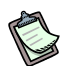

Před expedicí projde zařízení výstupní kontrolou a je plně provozuschopné.

Pro správné provedení procesu prvního spuštění zařízení postupujte po jednotlivých krocích v následujícím pořadí:

- předběžná kontrola správnosti instalace zařízení;
- nastavení provozních parametrů RB 100 a DDC;
- nastavení provozních parametrů zařízení podle potřeb uživatele.

#### **Předběžná kontrola správnosti instalace zařízení**

Autorizovaná servisní organizace firmy Robur musí:

¾ zkontrolovat, že veškeré součásti celého zařízení byly vyrobeny podle projektu, v souladu s pokyny výrobce a s ohledem na legislativu platnou v místě instalace zařízení.

(Projekt musí vypracovat kvalifikovaný a certifikovaný projektant);

- ¾ osobně zkontrolovat, že venkovní jednotky Robur jsou správně hydraulicky, plynově i elektricky zapojené:
- ¾ osobně zkontrolovat, že elektrické zapojení rozhraní RB 100 a DDC (stejně tak i jejich propojení s vnějšími jednotkami) bylo provedeno správně:
- ¾ zkontrolovat, že podmínky instalace odpovídají požadavkům (za správnost instalace odpovídá uživateli instalační firma).
- $\mathbb{Q}$  Prohlášení o shodě POTVRZUJE, že zařízení odpovídá požadovaným standardům.

Tento **zákonem požadovaný** dokument musí, podle zákona, instalační firma předat uživateli společně se zařízením.

Jsou-li splněny veškeré výše uvedené podmínky, může autorizovaná servisní organizace zahájit proces prvního spuštění.

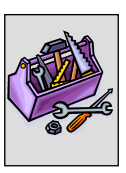

V případě, že zařízení během předběžných kontrol nesplňuje veškeré požadavky, může se autorizovaná servisní organizace rozhodnout v procesu prvního spouštění nepokračovat.

Pakliže se tak stane, autorizovaná servisní organizace musí:

- ¾ upozornit uživatele/montážní organizaci na chybu při instalaci;
- ¾ upozornit uživatele/montážní organizaci na situaci nebezpečnou pro zařízení nebo osoby;
- $\triangleright$  upozornit na nedostatky v dokumentaci;
- ¾ navrhnout montážní organizaci postup pro odstranění nedostatků na zařízení s cílem umožnit provedení procesu prvního spuštění zařízení.
- Uživatel/montážní organizace musí provést veškerá nápravná opatření na zařízení podle požadavků autorizované servisní organizace.

Po provedení nápravných opatření musí autorizovaná servisní organizace posoudit stav zařízení znovu.

V případě, že byly odstraněny všechny nedostatky, může autorizovaná servisní organizace provést proces prvního spuštění znovu.

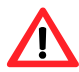

Situace nebezpečné pro zařízení nebo pro osoby. V případě, že se objeví jedna z následujících situací, nebude autorizovaná servisní organizace provádět proces prvního spuštění:

- zařízení je instalováno v nevhodných podmínkách (např. při montáži ve venkovním prostředí nedostatečná ochrana před povětrnostními vlivy)
- podmínky instalace neumožňují bezpečný přístup a ovládání;
- situace vzniklé poruchou na zařízení, během jeho dopravy nebo montáže;
- veškeré situace vzniklé v důsledku nedosažení shody s pokyny (během předběžné kontroly) a veškeré situace, které mohou být považované za nebezpečné.
- كالكل Neobvyklé stavy zařízení.

V případě, že se objeví jedna z následujících situací je na zvážení autorizované servisní organizace, zda bude v procesu prvního spuštění pokračovat s podmínkou, že zařízení nebude zprovozněno, dokud nebude uvedeno do stavu požadovaného výrobcem:

- zařízení není nainstalováno ideálně, nehrozí však žádné nebezpečí, nejsou splněny požadavky zákonů a legislativy platné v místě instalace;
- zařízení není nainstalováno ideálně, nehrozí však žádné nebezpečí, nejsou splněny požadavky výrobce zařízení;
- z důvodu nesprávné instalace hrozí porucha zařízení.

#### **Nastavení hlavních provozních parametrů**

Před zahájením procesu prvního spuštění je třeba provést následující operace v uvedeném pořadí.

- Otevřete elektrický panel, do kterého je zařízení namontováno.
- Je-li RB 100 vypnuto, zapněte jej pomocí jističe nainstalovaného elektrotechnikem.

Nastavení provozních parametrů celého zařízení:

- při nastavování parametrů rozhraní RB 100 postupujte podle **Errore. L'origine riferimento non è stata trovata.**: Nastavení.
- při nastavování parametrů ovládacího panelu postupujte podle Návodu k DDC.

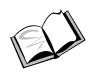

 Nastavení Digitálního ovladače (DDC): při nastavování provozních parametrů zařízení podle potřeb uživatele postupujte podle "Návod k obsluze programování DDC (D-LBR 249)" dodaným se zařízením.

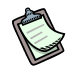

 Po prvním zapnutí se na displeji RB 100 může objevit provozní kód (to samé platí i pro displej DDC).

Je-li provozní kód zobrazen rozhraním RB 100, najdete jeho význam v seznamu kódů v DODATKU na straně 72; Je-li provozní kód zobrazen DDC, najdete jeho význam v seznamu kódů v "Návod k montáži DDC (D-LBR 273)" (dodaném s DDC).

 $\mathbb{Q}$  Pouze úspěšné první spuštění zařízení POTVRZUJE jeho správný provoz (a funkce DDC).

POTVRZUJE shodu zařízení s požadovanými standardy.

**P**  Rozhraní RB100 nevyžaduje zvláštní údržbu kromě běžného čištění v přiměřeném časovém intervalu.

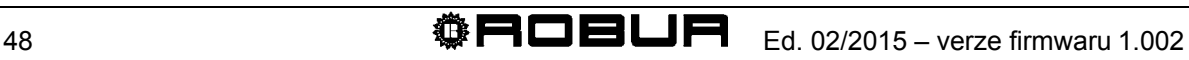

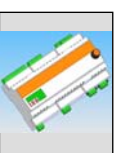

# **ČÁST 4 UŽIVATELSKÉ ROZHRANÍ**

**RB100** přijímá vstupní signály, generuje výstupní signály a zobrazuje provozní údaje a kódy. Programování, kontrola a sledování zařízení se provádí prostřednictvím displeje a ovladače. Rozhraní CAN BUS umožňuje připojení jednoho nebo více rozhraní RB 100 k Digitálnímu ovladači (DDC).

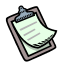

Následující popis platí pro RB 100 s firmwarem verze 1.000.

 Pro nastavení DDC (Digitálního ovladače) postupujte podle Návod k montáži DDC (D-LBR 273) a Návod k obsluze programování DDC (D-LBR 249).

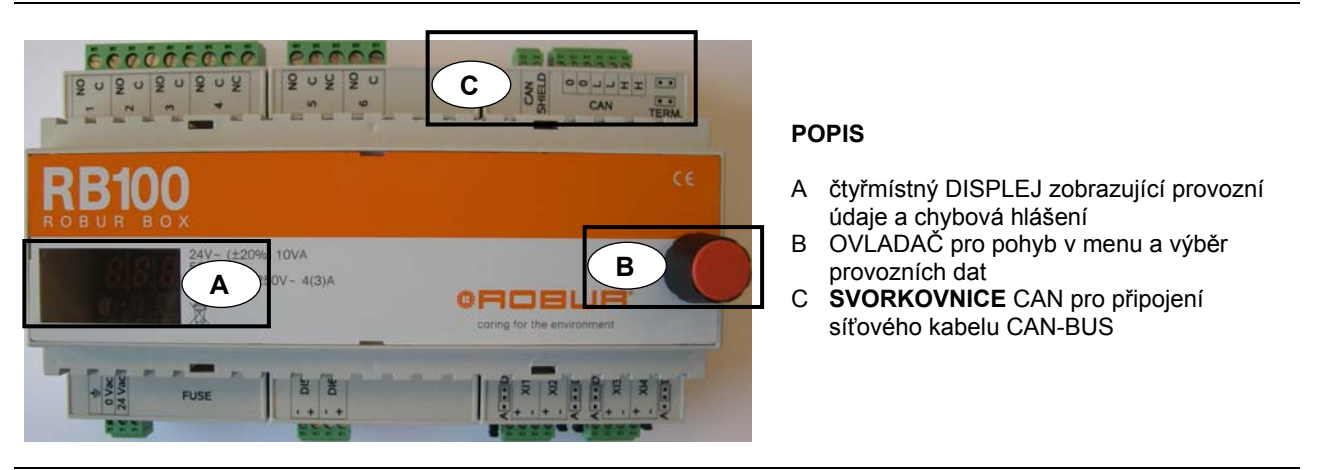

**Obrázek 26** Rozhraní RB 100. Displej, ovladač a svorkovnice CAN-BUS jsou zvýrazněny.

## **4.1 POPIS MENU**

#### Parametry a nastavení jsou sloučeny do jednotlivých menu RB100:

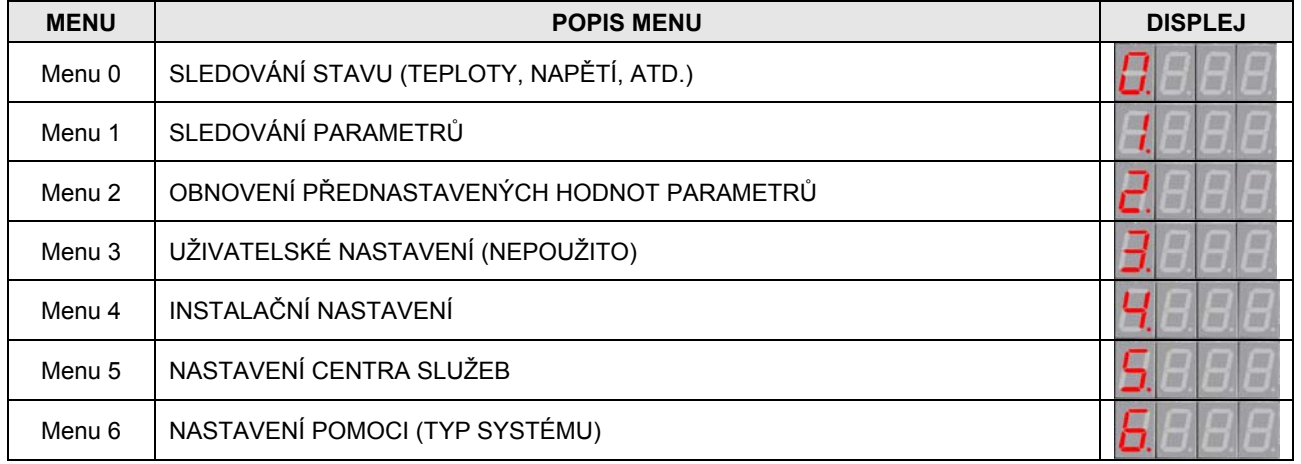

**Tabulka 9** Menu RB100

Menu 0 a 1 jsou pouze informativní, nelze v nich nic měnit.

 Provozní stavy indikované RB100 (vstupní a výstupní hodnoty) mohou být zobrazeny v menu 0; provozní parametry zařízení a jejich okamžité hodnoty mohou být zobrazeny v menu 1.

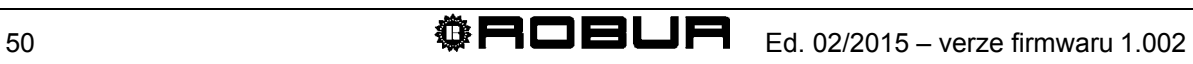

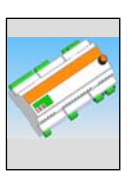

# **4.2 MENU 0 – SLEDOVÁNÍ STAVU**

Toto menu zobrazuje stavy ventilů a požadavků služeb.

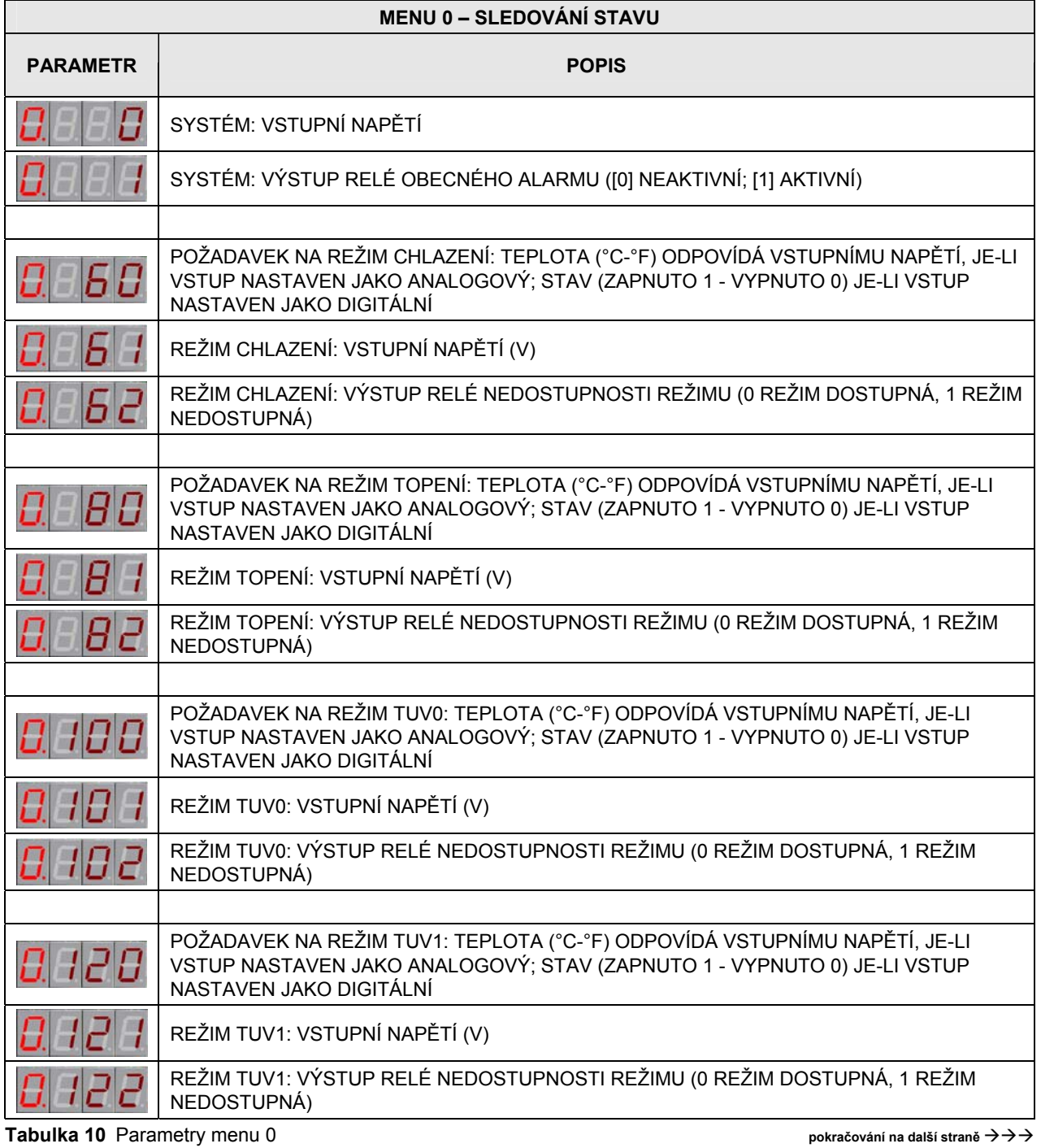

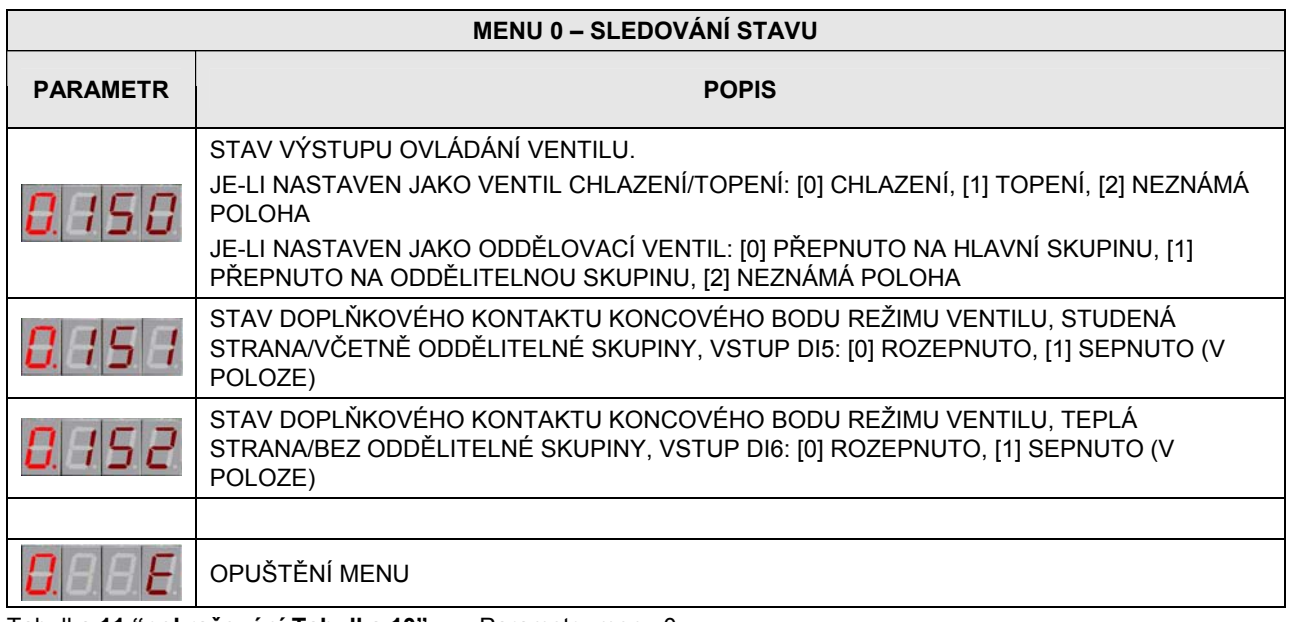

Tabulka **11 "pokračování Tabulka 10"** Parametry menu 0

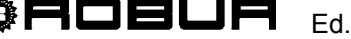

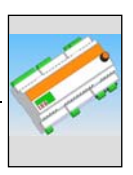

## **4.3 MENU 1 – SLEDOVÁNÍ PARAMETRŮ**

• Tabulka 12 ukazuje parametry hardwaru a firmwaru rozhraní RB100.

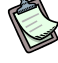

Toto menu umožňuje sledování všech parametrů.

 Ve sloupci "POPIS PARAMETRU" písmeno v závorce označuje, kdo může tento parametr nastavovat:

- I: instalační technik
- A: autorizovaná servisní organizace
- N: není nastavitelný

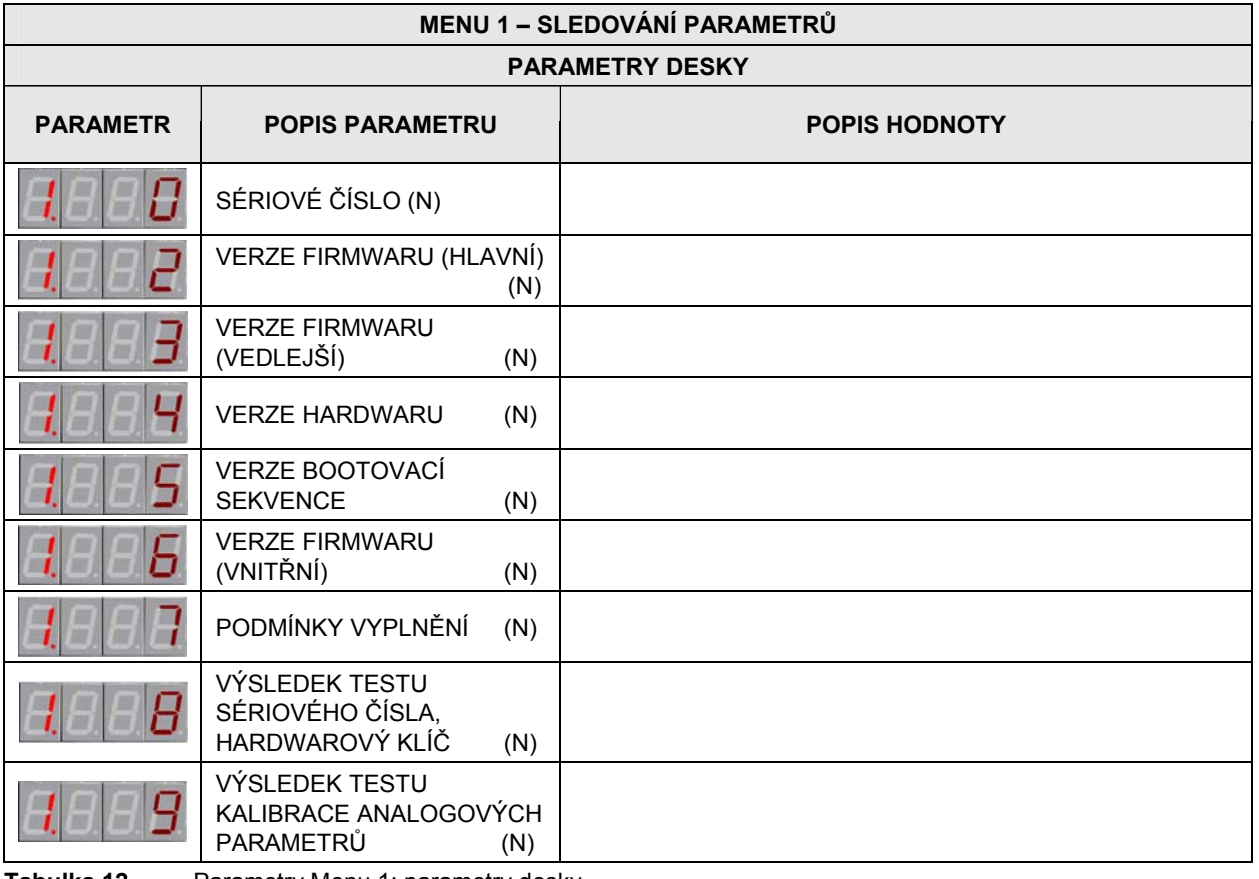

**Tabulka 12** Parametry Menu 1: parametry desky

• Tabulka 13 zobrazuje typické parametry rozhraní RB100.

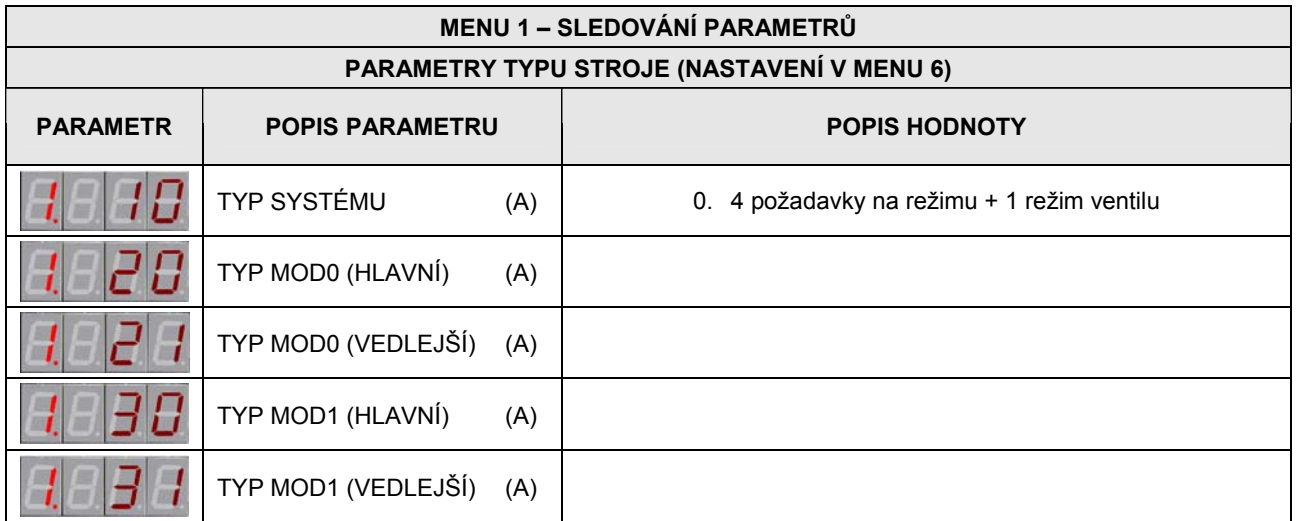

R

**Tabulka 13** Parametry Menu 1: Parametry typu nastavení desky

• Tabulka 14 zobrazuje parametry rozhraní RB 100 společné pro všechny režimu.

 Jakákoliv změna jednoho z níže uvedených parametrů bude platná pro všechny režimu RB100.

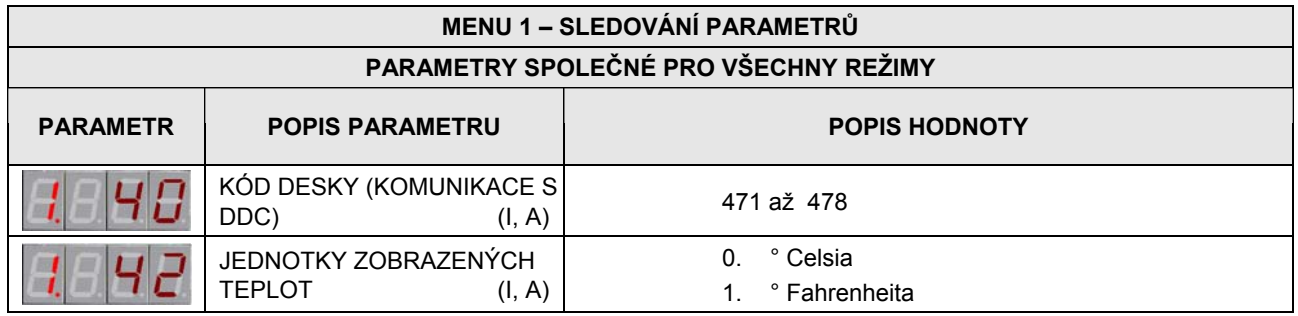

**Tabulka 14** Parametry Menu 1: Parametry společné pro všechny režimy

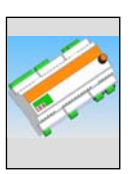

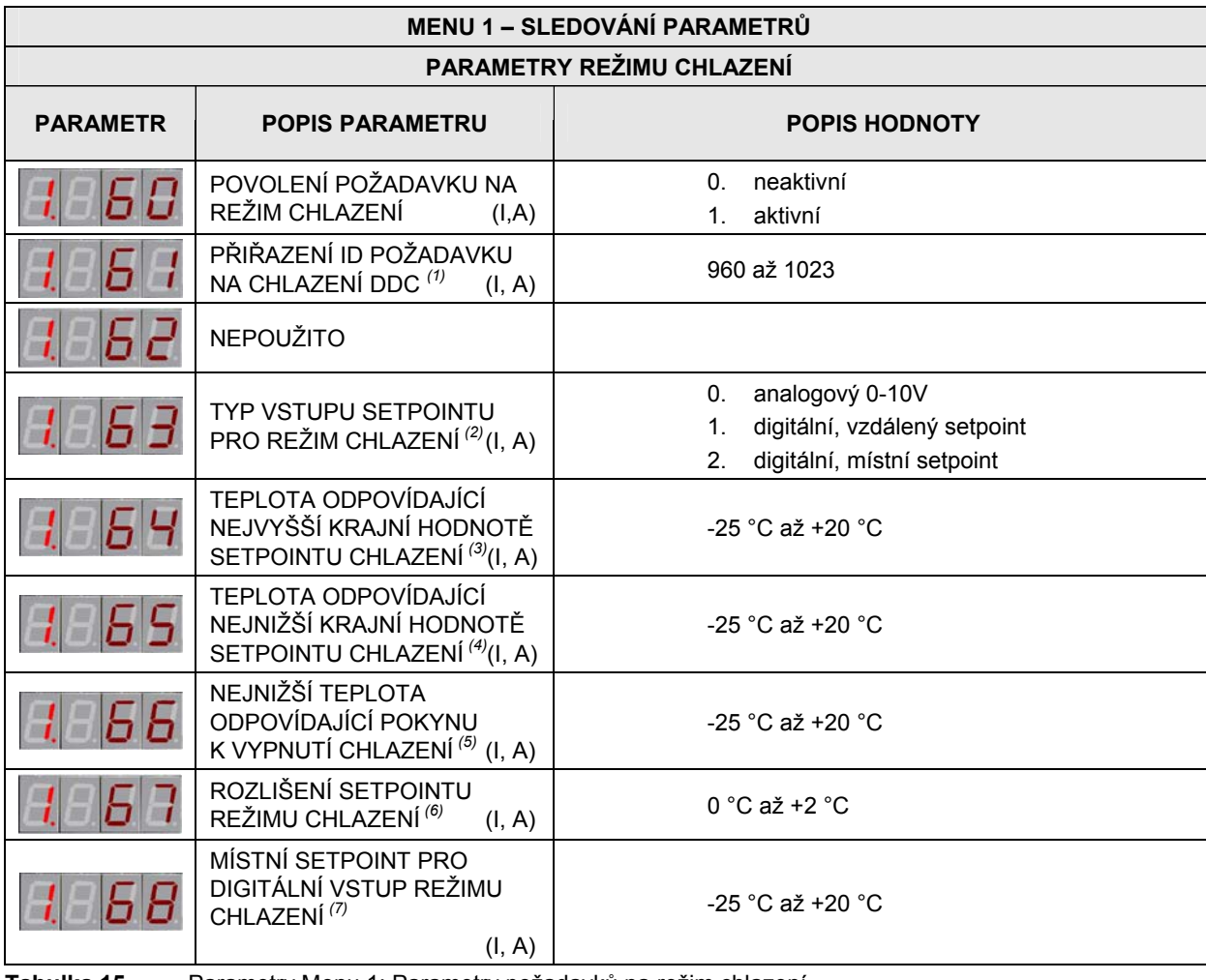

• Tabulka 15 uvádí parametry desky **požadavku na režim chlazení** rozhraní RB100.

**Tabulka 15** Parametry Menu 1: Parametry požadavků na režim chlazení

*(1) ID DIGITÁLNÍHO OVLADAČE [DDC] KAM JE VYSLÁN POŽADAVEK NA ZAPNUTÍ CHLADÍCÍHO ZAŘÍZENÍ* 

*(2) NASTAVENÍ VSTUPU* 

*(3) POUZE PRO ANALOGOVÝ VSTUP. SHODUJE SE S TEPLOTOU ODPOVÍDAJÍCÍ 0V* 

*(4) POUZE PRO ANALOGOVÝ VSTUP. SHODUJE SE S TEPLOTOU ODPOVÍDAJÍCÍ 10V* 

*(5) POUZE PRO ANALOGOVÝ VSTUP. NAD TOUTO TEPLOTOU JE VYSLÁN POŽADAVEK NA VYPNUTÍ (POŽADAVEK NA ZAPNUTÍ, DÍKY ODPOVÍDAJÍCÍMU SETPOINTU, JE VYSLÁN, KDYŽ VSTUPNÍ NAPĚTÍ ODPOVÍDÁ TEPLOTĚ V ROZMEZÍ HODNOTY TOHOTO PARAMETRU A PARAMETRU 65)* 

*(6) POUZE PRO ANALOGOVÝ VSTUP. ROZLIŠENÍ POUŽITÉ PRO VYSLÁNÍ HODNOTY SETPOINTU DO DDC* 

*(7) POUZE PRO DIGITÁLNÍ VSTUP S MÍSTNÍM SETPOINTEM. ODPOVÍDÁ SETPOINTU VYSLANÉMU DO DDC PŘI POŽADAVKU NA REŽIM CHLAZENÍ* 

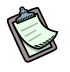

 Je-li jako parametr 67 nastavena hodnota 0,0°C, systém použije minimální rozlišení použitelné pro teplotu (0.1°C).

• Tabulka 16 uvádí parametry desky **požadavku na režim topení** rozhraní RB100.

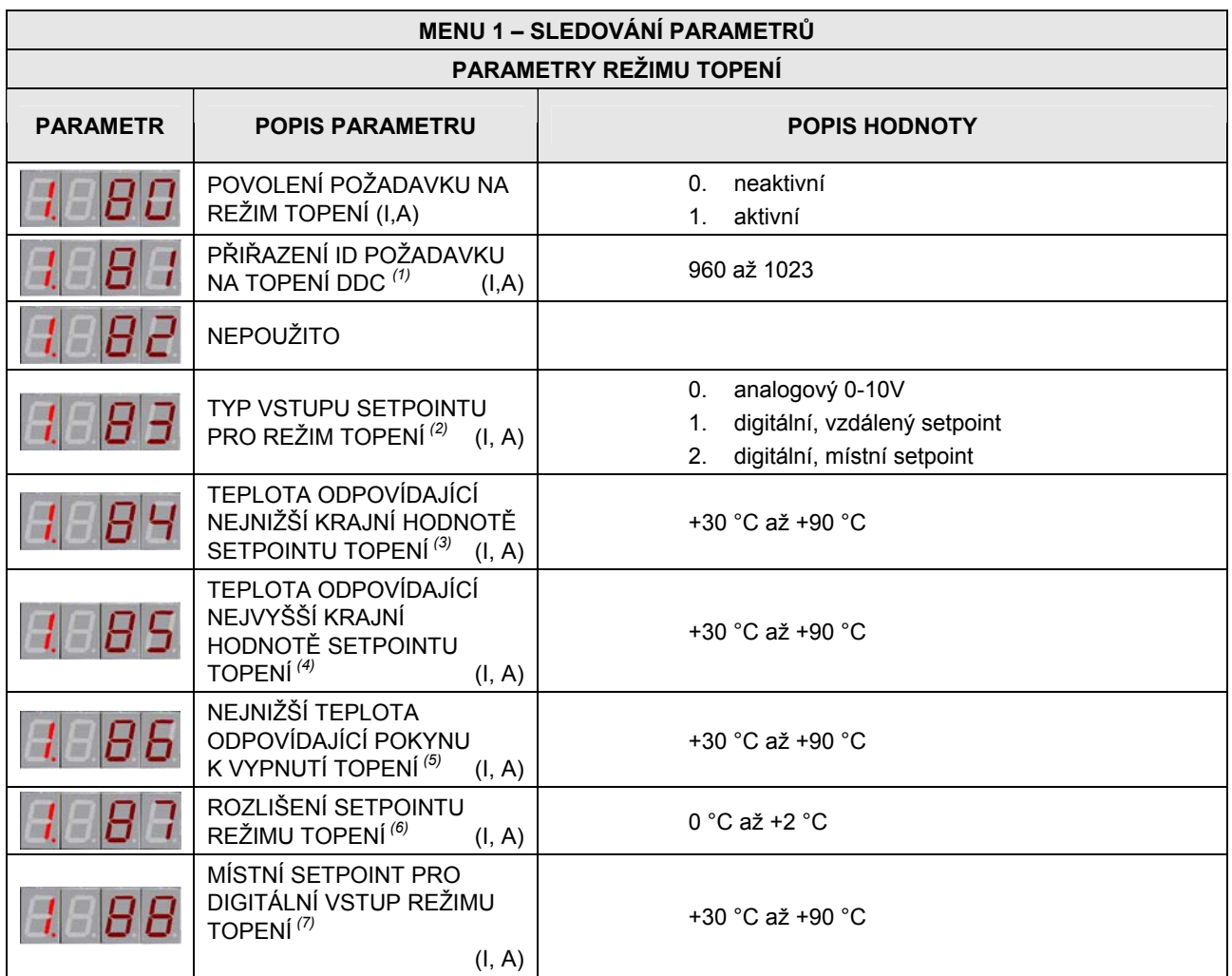

**Tabulka 16** Parametry Menu 1: Parametry požadavků na režim topení

- *(1) ID DIGITÁLNÍHO OVLADAČE [DDC] KAM JE VYSLÁN POŽADAVEK NA ZAPNUTÍ TOPENÍ*
- *(2) NASTAVENÍ VSTUPU*
- *(3) POUZE PRO ANALOGOVÝ VSTUP. SHODUJE SE S TEPLOTOU ODPOVÍDAJÍCÍ 0V*
- *(4) POUZE PRO ANALOGOVÝ VSTUP. SHODUJE SE S TEPLOTOU ODPOVÍDAJÍCÍ 10V*
- *(5) POUZE PRO ANALOGOVÝ VSTUP. POD TOUTO TEPLOTOU JE VYSLÁN POŽADAVEK NA VYPNUTÍ (POŽADAVEK NA ZAPNUTÍ, DÍKY ODPOVÍDAJÍCÍMU SETPOINTU, JE VYSLÁN, KDYŽ VSTUPNÍ NAPĚTÍ ODPOVÍDÁ TEPLOTĚ V ROZMEZÍ HODNOTY TOHOTO PARAMETRU A PARAMETRU 85)*
- *(6) POUZE PRO ANALOGOVÝ VSTUP. ROZLIŠENÍ POUŽITÉ PRO VYSLÁNÍ HODNOTY SETPOINTU DO DDC*
- *(7) POUZE PRO DIGITÁLNÍ VSTUP S MÍSTNÍM SETPOINTEM. ODPOVÍDÁ SETPOINTU VYSLANÉMU DO DDC PŘI POŽADAVKU NA REŽIM TOPENÍ*

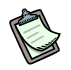

 Je-li jako parametr 87 nastavena hodnota 0,0°C, systém použije minimální rozlišení použitelné pro teplotu (0.1°C).

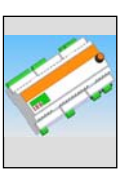

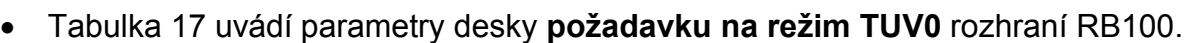

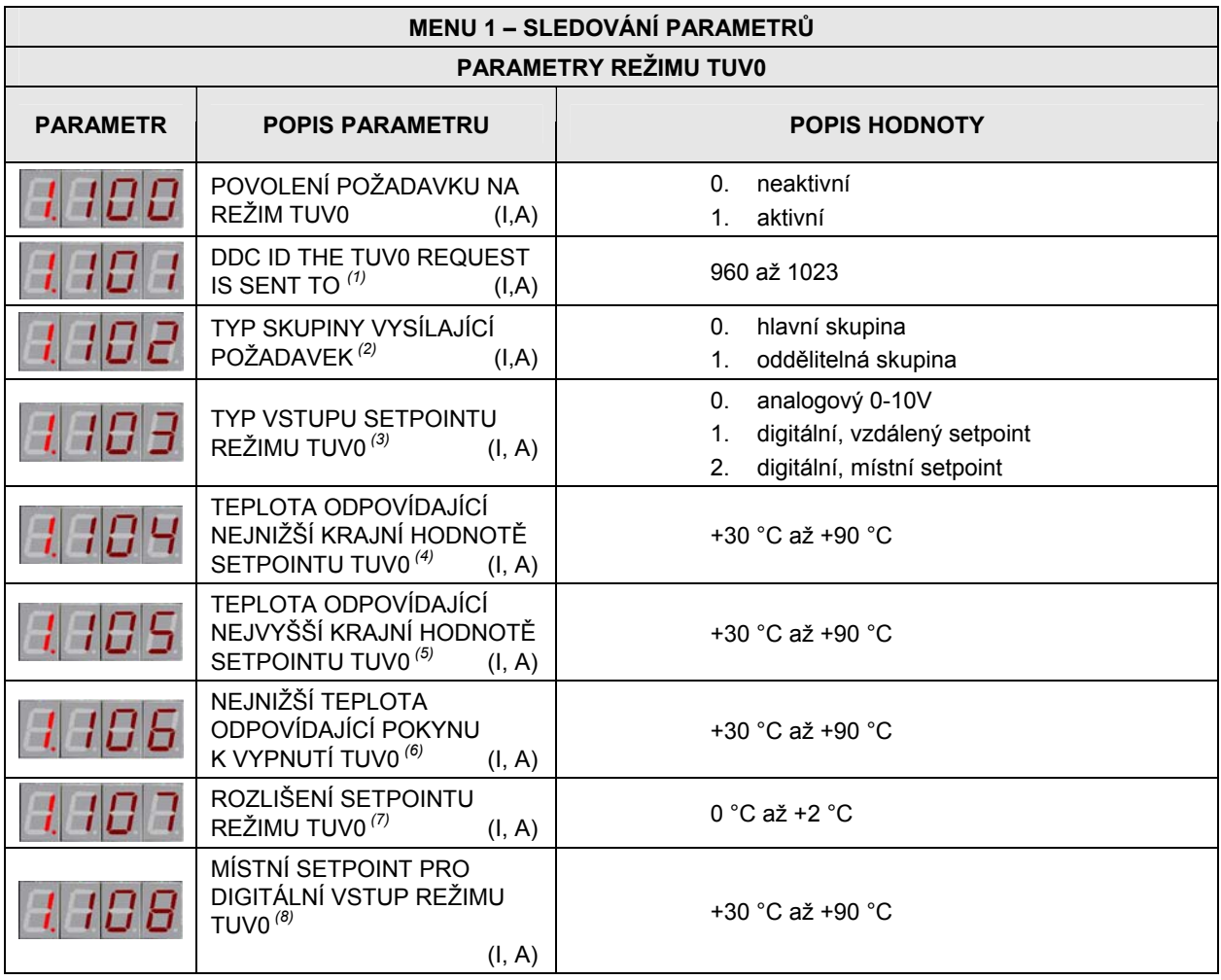

**Tabulka 17** Parametry Menu 1: Parametry požadavků na režim TUV0

- *(1) ID DIGITÁLNÍHO OVLADAČE [DDC] KAM JE VYSLÁN POŽADAVEK NA ZAPNUTÍ TUV0*
- *(2) TENTO PARAMETR UDÁVÁ SKUPINU, DO KTERÉ MÁ BÝT VYSLÁN POŽADAVEK (ZÁKLADNÍ/ODDĚLITELNÁ SKUPINA)*
- *(3) NASTAVENÍ VSTUPU*
- *(4) POUZE PRO ANALOGOVÝ VSTUP. SHODUJE SE S TEPLOTOU ODPOVÍDAJÍCÍ 0V*
- *(5) POUZE PRO ANALOGOVÝ VSTUP. SHODUJE SE S TEPLOTOU ODPOVÍDAJÍCÍ TO 10V*
- *(6) POUZE PRO ANALOGOVÝ VSTUP. POD TOUTO TEPLOTOU JE VYSLÁN POŽADAVEK NA VYPNUTÍ (POŽADAVEK NA ZAPNUTÍ, DÍKY ODPOVÍDAJÍCÍMU SETPOINTU, JE VYSLÁN, KDYŽ VSTUPNÍ NAPĚTÍ ODPOVÍDÁ TEPLOTĚ V ROZMEZÍ HODNOTY TOHOTO PARAMETRU A PARAMETRU 105)*
- *(7) POUZE PRO ANALOGOVÝ VSTUP. ROZLIŠENÍ POUŽITÉ PRO VYSLÁNÍ HODNOTY SETPOINTU DO DDC*
- *(8) POUZE PRO DIGITÁLNÍ VSTUP S MÍSTNÍM SETPOINTEM. ODPOVÍDÁ SETPOINTU VYSLANÉMU DO DDC PŘI POŽADAVKU NA REŽIM TUV0*

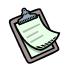

 Je-li jako parametr 107 nastavena hodnota 0,0°C, systém použije minimální rozlišení použitelné pro teplotu (0.1°C).

• Tabulka 18 uvádí parametry desky **požadavku na režim TUV1** rozhraní RB100.

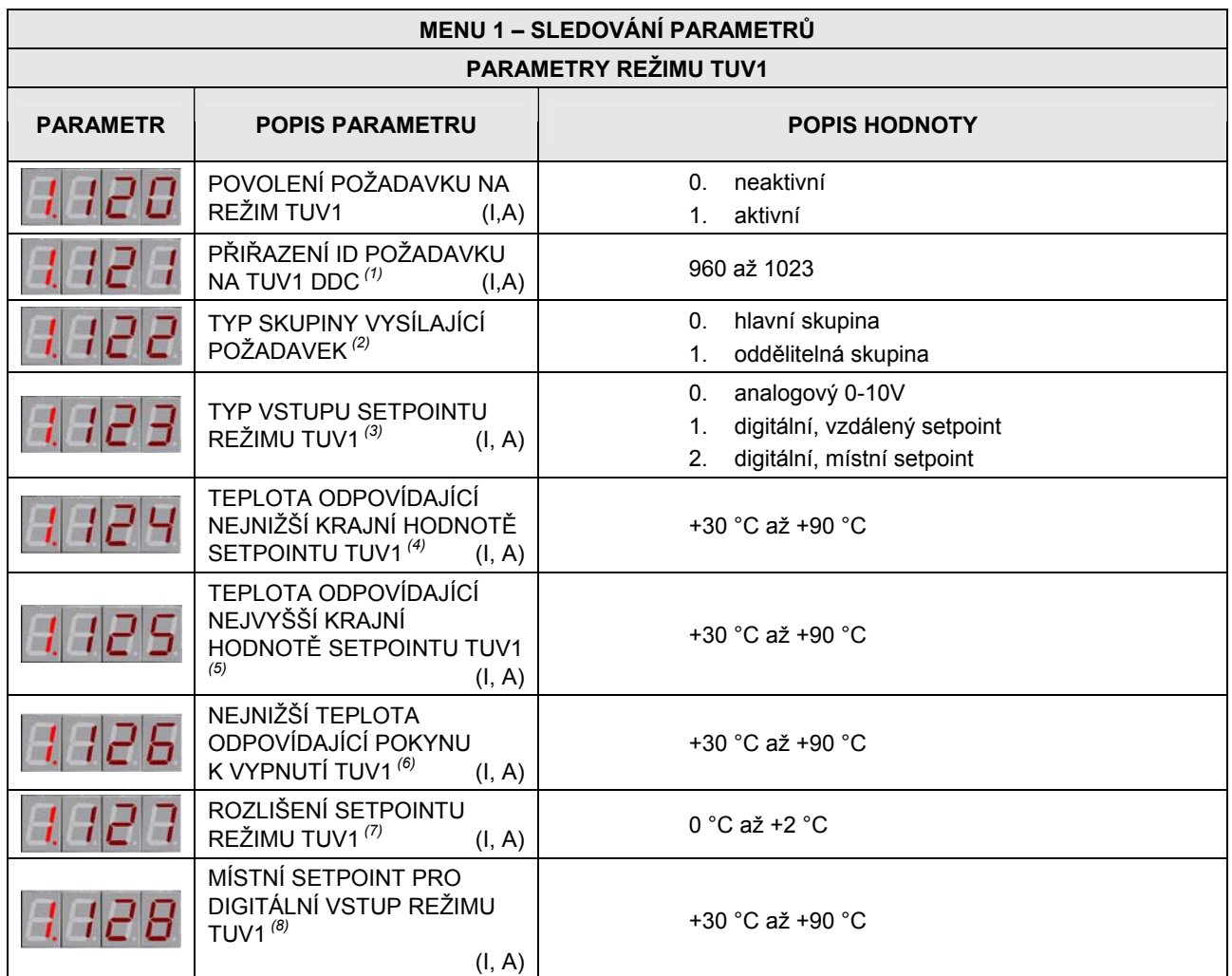

**Tabulka 18** Parametry Menu 1: Parametry požadavků na režim TUV1

- *(1) ID DIGITÁLNÍHO OVLADAČE [DDC] KAM JE VYSLÁN POŽADAVEK NA ZAPNUTÍ TUV1*
- *(2) TENTO PARAMETR UDÁVÁ SKUPINU, DO KTERÉ MÁ BÝT VYSLÁN POŽADAVEK (ZÁKLADNÍ/ODDĚLITELNÁ SKUPINA) (3) NASTAVENÍ VSTUPU*
- *(4) POUZE PRO ANALOGOVÝ VSTUP. SHODUJE SE S TEPLOTOU ODPOVÍDAJÍCÍ 0V*
- *(5) POUZE PRO ANALOGOVÝ VSTUP. SHODUJE SE S TEPLOTOU ODPOVÍDAJÍCÍ TO 10V*
- *(6) POUZE PRO ANALOGOVÝ VSTUP. POD TOUTO TEPLOTOU JE VYSLÁN POŽADAVEK NA VYPNUTÍ (POŽADAVEK NA ZAPNUTÍ, DÍKY ODPOVÍDAJÍCÍMU SETPOINTU, JE VYSLÁN, KDYŽ VSTUPNÍ NAPĚTÍ ODPOVÍDÁ TEPLOTĚ V ROZMEZÍ HODNOTY TOHOTO PARAMETRU A PARAMETRU 125)*
- *(7) POUZE PRO ANALOGOVÝ VSTUP. ROZLIŠENÍ POUŽITÉ PRO VYSLÁNÍ HODNOTY SETPOINTU DO DDC*
- *(8) POUZE PRO DIGITÁLNÍ VSTUP S MÍSTNÍM SETPOINTEM. ODPOVÍDÁ SETPOINTU VYSLANÉMU DO DDC PŘI POŽADAVKU NA REŽIM TUV1*

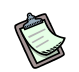

 Je-li jako parametr 127 nastavena hodnota 0,0°C, systém použije minimální rozlišení použitelné pro teplotu (0.1°C).

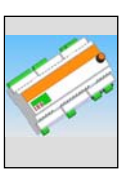

• Tabulka 19 uvádí parametry desky **požadavku na režim ventilu** rozhraní RB100.

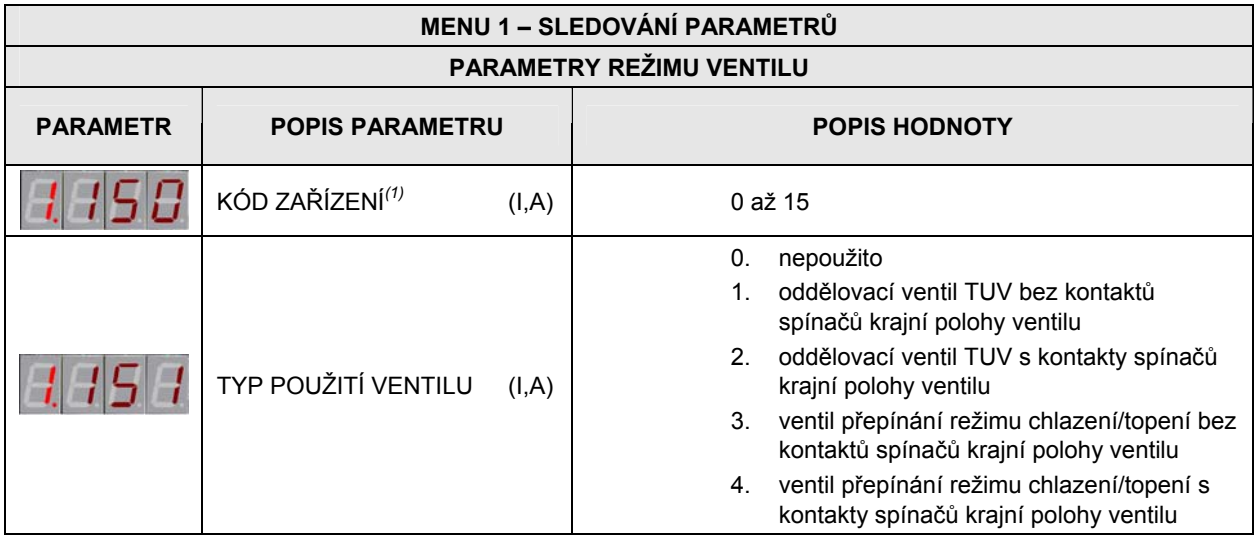

**Tabulka 19** Parametry Menu 1: Parametry požadavků na režim ventilu

*POZNÁMKA* 

K

*(1) ID ZAŘÍZENÍ, SE KTERÝM VENTIL PRACUJE.* 

 Není-li ventil použit (parametr 151 = 0 nemá nastavení kódu na chod zařízení žádný vliv.

## **4.4 MENU 2: – OBNOVENÍ TOVÁRNÍHO NASTAVENÍ**

Menu 2 umožňuje obnovit tovární nastavení parametrů.

## **P**

 Přístup do menu 2 je umožněn pouze instalačnímu technikovi a pracovníkům autorizované servisní organizace.

#### **REF**

Menu 2 je chráněno heslem: 1111

#### $\mathbb{Q}$

 Po resetování nastavených parametrů (obnovení továrního nastavení) je třeba veškeré potřebné parametry (teploty, kódy desky RB100, atd.) nastavit znovu.

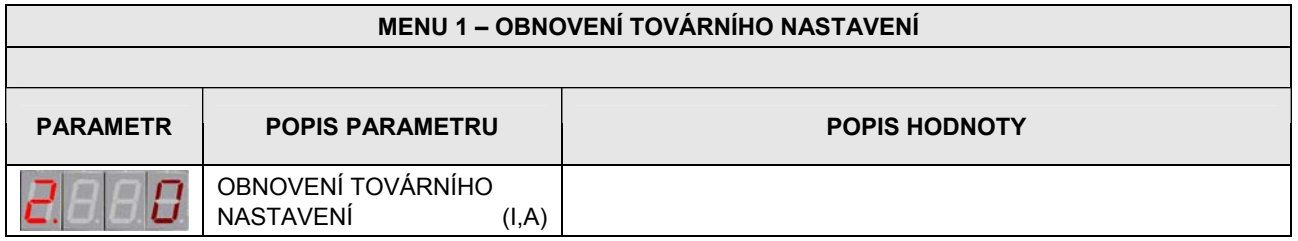

**Tabulka 20 -** Menu 2: RB100 tovární nastavení

## **4.5 MENU 3 – UŽIVATELSKÉ NASTAVENÍ**

Menu 3 není použité.

## **4.6 MENU 4 – INSTALAČNÍ NASTAVENÍ**

Menu 4 je určeno pro instalačního technika, aby nastavil příslušné parametry uvedené v Odstavci 4.3, označené písmenem "I".

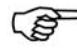

Menu 4 je chráněno heslem: 1111

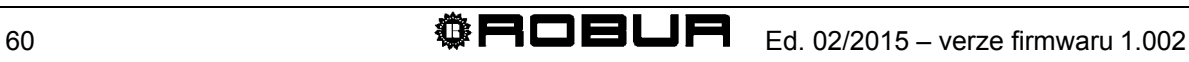

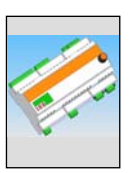

## **4.7 MENU 5 – NASTAVENÍ CENTRA PODPORY**

Menu 5 je určené pro nastavení příslušných parametrů instalačním technikem a autorizovanou servisní organizací, podle řádků tabulky v Odstavci 4.3, které jsou označené písmenem "I" a "A".

**SE** 

 Menu 5 je chráněno heslem a ovládáno výhradně pracovníky autorizované servisní organizace firmy Robur.

## **4.8 MENU 6 – NASTAVENÍ SYSTÉMU (centra podpory)**

 Menu 6 je určené pro nastavení typu systému, který je v Tabulce 13 označený písmenem "A" (ovládáno autorizovanou servisní organizací firmy Robur).

ි

 Menu 6 je chráněno heslem a ovládáno výhradně pracovníky autorizované servisní organizace firmy Robur.

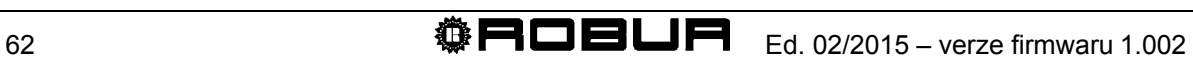

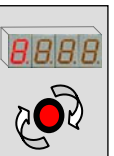

# **ČÁST 5 NASTAVENÍ**

## **5.1 Přístup do menu RB100**

Po zapnutí rozhraní RB 100 všechny LED segmenty se rozsvítí na přibližně 3 vteřiny, poté se zobrazí zkrácené označení zařízení (rb10). Poté začne blikat desetinná tečka za pozicí prvního symbolu zleva.

Nedojde-li ke zjištění žádné závady během předchozího provozu, stále bliká desetinná tečka za pozicí prvního symbolu zleva.

Tabulka 21 zobrazuje příklady stavu displeje při provozu zařízení v bezporuchovém stavu, při upozornění a při chybě:

| <b>PROVOZNÍ STAV</b> |                |
|----------------------|----------------|
| PROVOZNÍ ÚDAJE       | <b>DISPLEJ</b> |
| BĚŽNÝ PROVOZ         | A<br>A         |
| <b>UPOZORNĚNÍ</b>    | 18 C           |
| CHYBOVÁ HLÁŠENÍ      |                |

**Tabulka 21** Provozní stavy zobrazené displejem

Ovladač se používá pro pohyb v menu a pro sledování a změny parametrů.

- Práce s ovladačem:
	- 1. Nejprve otevřete dvířka elektrického panelu s rozhraním RB100;

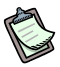

Místo montáže rozhraní musí umožňovat bezpečný a pohodlný přístup.

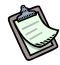

Bezprostředně po dokončení práce dvířka panelu opět zavřete.

• Práce s ovladačem:

**Potřebujete:** přístup k elektrickému panelu (viz. předchozí krok).

- 1. Pro přístup do menu jednou ovladač stiskněte.
- 2. Pohybujte se mezi zobrazenými položkami menu otáčením ovladače ve 2 směrech, po směru hodinových ručiček na následující položku a proti směru hodinových ručiček na předchozí položku.
- 3. Zastavte na požadované položce a stiskněte ovladač. Takto vstoupíte do požadovaného menu nebo parametru.
- 4. Opět otáčejte ovladačem až do chvíle, kdy se na displeji zobrazí písmeno E (exit) a stiskem ovladače se vrátíte do nadřazeného menu.

#### **5.2 Přístup do menu desky**

 V této části je popsáno, jak vstupovat do menu panelu. Uvedené informace jsou dostačující pro vstup a zobrazení menu 0 a 1; pro vstup do dalších menu budete potřebovat více informací, které jsou uvedené v odstavcích 5.3 až 5.7).

Vstup do menu a zobrazení aktuální hodnoty parametru:

- 1. Stiskněte ovladač; displej zobrazí první menu 0: .
- 2. Stiskněte ovladač znovu: vstoupíte do menu 0; displej zobrazuje číslo menu (vlevo) a první parametr menu (vpravo):  $\Box$
- 3. V menu se po jednotlivých parametrech můžete pohybovat otáčením ovladače. Displej zobrazuje všechny parametry menu; písmeno E je poslední zobrazený:

 $\left| \frac{1}{2} \right|$  stiskněte ovladač při zobrazeném E pro opuštění aktivního menu.

4. Pro přístup do konkrétního parametru jej otáčením ovladače najděte a stiskem vstupte do menu parametru. Například přístup do parametru 0 (napětí), otáčejte

ovladačem, až se zobrazí  $\|\Pi\|$   $\|\Pi\|$  poté ovladač stiskněte.

Displej zobrazuje okamžitou hodnotu parametru, například:  $\Box$  3.7 Stiskem ovladače se vrátíte do nadřazeného menu.

Opakováním bodu 4 zobrazíte jakýkoliv jiný parametr 4.

Opuštění nabídky menu je popsáno v bodě 3.

- 5. Pro zobrazení jiného menu jej vyberte v bodě 1 a stiskněte ovladač.
- 6. Pro odchod z menu proveďte bod 3, otáčejte ovladačem, dokud se neobjeví E potom jej znovu stiskněte. Zobrazí se

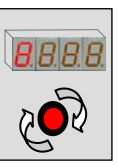

## **5.3 Nastavení obecných parametrů**

Postupujte podle pokynů k předchozím parametrům:

- 1. vstupte do menu 4 (montér) nebo 5 (autorizovaná servisní organizace);
- 2. zadejte správné heslo pro vybrané menu (pro přístup do menu parametru);
- 3. najděte parametr 40 (kód desky) a stiskněte ovladač, číslo na displeji bliká;
- 4. v tuto chvíli můžete zadat správný kód desky;
- 5. stiskem potvrďte výběr hodnoty;
- 6. otáčejte ovladačem, dokud se neobjeví E pro opuštění menu;
- 7. otáčejte ovladačem, dokud se neobjeví E pro odchod do hlavního menu (tečka vlevo bliká).

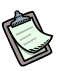

 Je-li v jedné síti CAN nainstalováno více rozhraní RB 100, každému musí být přiřazeno unikátní kód desky, parametr 40.

## **5.4 Nastavení požadavku na chlazení**

Chcete-li používat režim chlazení, musíte ji aktivovat nastavením příslušného parametru. Dále je nutné nastavit ID DDC, které bude požadavek přijímat.

- 1. vstupte do menu 4 (montér);
- 2. zadejte správné heslo pro vybrané menu (pro přístup do menu parametru);
- 3. najděte parametr 60 (aktivní režim chlazení) a stiskněte ovladač, číslo na displeji bliká;
- 4. v tuto chvíli lze režim chlazení aktivovat nebo deaktivovat (0 neaktivní, 1 aktivní);
- 5. stiskem potvrďte výběr hodnoty;
- 6. najděte parametr 61 (ID DDC, které požadavek přijímá) a stiskněte ovladač, číslo na displeji bliká;
- 7. zadejte ID DDC přijímající požadavek na režim chlazení (viz. Návod k DDC, kde najdete původní ID Digitálního ovladače);
- 8. stiskem potvrďte výběr hodnoty;

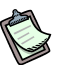

 Nyní je třeba nastavit typ vstupu setpointu; podle toho jsou nastaveny provozní parametry a konfigurace hardwaru pro správný provoz zařízení (viz. Odstavec 2.3 na straně 26: analogový/digitální vstup a schéma propojení jumperů).

9. najděte parametr 63 (typ vstupu setpointu) a stiskněte ovladač, číslo na displeji bliká;

- 10. nastavte:
	- a. 0 pro analogový vstup (0-10 V);
	- b. 1 pro digitální vstup se vzdáleným setpointem;
	- c. 2 pro digitální vstup s místním setpointem;
- 11. stiskem potvrďte výběr hodnoty.

#### **Když je nastaven typ vstupu "analogový (0-10V)":**

- 1. najděte parametr 64 a stiskněte ovladač, číslo na displeji bliká;
- 2. zadejte teplotu odpovídající nejvyšší hodnotě setpointu (10 Voltů);
- 3. stiskem potvrďte výběr hodnoty;
- 4. najděte parametr 65 a stiskněte ovladač, číslo na displeji bliká;
- 5. zadejte teplotu odpovídající nejnižší hodnotě setpointu (0 Voltů);
- 6. stiskem potvrďte výběr hodnoty;
- 7. najděte parametr 66 a stiskněte ovladač, číslo na displeji bliká;
- 8. zadejte teplotu odpovídající požadavku na vypnutí OFF (vypnuto);
- 9. stiskem potvrďte výběr hodnoty;
- 10. najděte parametr 67 a stiskněte ovladač, číslo na displeji bliká;
- 11. zadejte rozlišení setpointu;
- 12. stiskem potvrďte výběr hodnoty;
- 13. otáčejte ovladačem, dokud se neobjeví E pro odchod z menu;
- 14. otáčejte ovladačem, dokud se neobjeví E pro odchod do hlavního menu (tečka vlevo bliká).

### Když je nastaven typ vstupu "digitální se vzdáleným setpointem":

- 1. setpoint je zadán v DDC (Návod k obsluze a programování DDC: D-LBR246);
- 2. otáčejte ovladačem, dokud se neobjeví E pro odchod z menu;
- 3. otáčejte ovladačem, dokud se neobjeví E pro odchod do hlavního menu (tečka vlevo bliká).

### Když je nastaven typ vstupu "digitální s místním setpointem":

- 1. najděte parametr 68 a stiskněte ovladač, číslo na displeji bliká;
- 2. zadejte teplotu setpointu, kterou pošle deska do DDC při požadavku;
- 3. stiskem potvrďte výběr hodnoty;
- 4. otáčejte ovladačem, dokud se neobjeví E pro odchod z menu;
- 5. otáčejte ovladačem, dokud se neobjeví E pro odchod do hlavního menu (tečka vlevo bliká).

Pro dodatečné nastavení analogových parametrů postupujte podle návodu v Odstavci 1.4, bodu "analogový vstup setpointu".
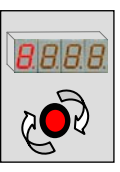

## **5.5 Nastavení požadavku na režim topení**

Pro použití požadavku na režim topení ji musíte nejdříve aktivovat pomocí parametru. Dále musí být nastaveno ID DDC, na který se požadavek posílá.

- 1. vstupte do menu 4 (montér);
- 2. dejte správné heslo pro vybrané menu (pro přístup do menu parametru);
- 3. najděte parametr 80 (povolení režimu topení) a stiskněte ovladač, číslo na displeji bliká;
- 4. nyní může být režim požadavku topení otáčením ovladače povolena nebo zakázána (0 neaktivní, - 1 aktivní);
- 5. stiskem potvrďte výběr hodnoty;
- 6. najděte parametr 81 (ID DDC, na který se požadavek posílá) a stiskněte ovladač, číslo na displeji bliká;
- 7. zadejte číslo ID DDC, na který se požadavek na režim topení posílá (viz. Návod k obsluze DDC pro správné nastavení ID DDC);
- 8. stiskem potvrďte výběr hodnoty;

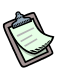

 Nyní je třeba nastavit typ vstupu setpointu; podle toho jsou nastaveny provozní parametry a konfigurace hardwaru pro správný provoz zařízení (viz. Odstavec 2.3 na straně 26: analogový/digitální vstup a schéma propojení jumperů).

- 9. najděte parametr 83 (typ vstupu setpointu) a stiskněte ovladač, číslo na displeji bliká;
- 10. nastavte:
	- a. 0 pro analogový vstup (0-10 V);
	- b. 1 pro digitální vstup se vzdáleným setpointem;
	- c. 2 pro digitální vstup s místním setpointem;
- 11. stiskem potvrďte výběr hodnoty.

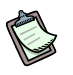

 Pro dodatečné nastavení analogových parametrů postupujte podle návodu v Odstavci 1.4 bod "analogový vstup setpointu ".

#### **Když je nastaven typ vstupu "analogový (0-10V)"**

- 1. najděte parametr 84 a stiskněte ovladač, číslo na displeji bliká;
- 2. zadejte teplotu odpovídající nejvyšší hodnotě setpointu (0 Voltů);
- 3. stiskem potvrďte výběr hodnoty;
- 4. poté najděte parametr 85 a stiskněte ovladač, číslo na displeji bliká;
- 5. zadejte teplotu odpovídající nejnižší hodnotě setpointu (10 Voltů);
- 6. stiskem potvrďte výběr hodnoty;
- 7. najděte parametr 86 a stiskněte ovladač, číslo na displeji bliká;
- 8. zadejte teplotu odpovídající požadavku na vypnutí OFF (vypnuto);
- 9. stiskem potvrďte výběr hodnoty;
- 10. najděte parametr 87 a stiskněte ovladač, číslo na displeji bliká;
- 11. zadejte rozlišení setpointu;
- 12. stiskem potvrďte výběr hodnoty;
- 13. otáčejte ovladačem, dokud se neobjeví E pro odchod z menu;
- 14. otáčejte ovladačem, dokud se neobjeví E pro odchod do hlavního menu (tečka vlevo bliká).

#### Když je nastaven typ vstupu "digitální se vzdáleným setpointem":

- 1. setpoint je zadán v DDC (Návod k obsluze a programování DDC: D-LBR246);
- 2. otáčejte ovladačem, dokud se neobjeví E pro odchod z menu;
- 3. otáčejte ovladačem, dokud se neobjeví E pro odchod do hlavního menu (tečka vlevo bliká).

#### Když je nastaven typ vstupu "digitální s místním setpointem":

- 1. najděte parametr 88 a stiskněte ovladač, číslo na displeji bliká;
- 2. zadejte teplotu setpointu, kterou pošle deska do DDC při požadavku;
- 3. stiskem potvrďte výběr hodnoty;
- 4. otáčejte ovladačem, dokud se neobjeví E pro odchod z menu;
- 5. otáčejte ovladačem, dokud se neobjeví E pro odchod do hlavního menu (tečka vlevo bliká).

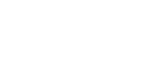

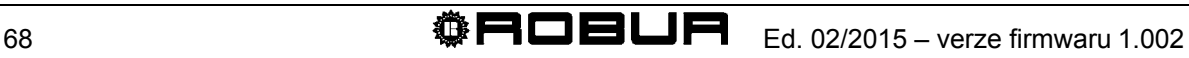

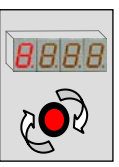

## **5.6 Nastavení požadavku na režim TUV (teplá užitková voda)**

Pro použití požadavku na režim TUV ji musíte nejdříve aktivovat pomocí parametru. Dále musí být nastaveno ID DDC, na který se požadavek posílá.

- 1. vstupte do menu 4 (montér);
- 2. zadejte správné heslo pro vybrané menu (pro přístup do menu parametru);
- 3. najděte parametr 100/120 (povolení režimu TUV0/TUV1) a stiskněte ovladač, číslo na displeji bliká;
- 4. nyní může být režim požadavku TUV otáčením ovladače povolena nebo zakázána (0 neaktivní, - 1 aktivní);
- 5. stiskem potvrďte výběr hodnoty;
- 6. najděte parametr 101/121 (ID DDC, na který se požadavek posílá) a stiskněte ovladač, číslo na displeji bliká;
- 7. zadejte číslo ID DDC, na který se požadavek na režim TUV posílá (viz. Návod k obsluze DDC pro správné nastavení ID DDC);
- 8. stiskem potvrďte výběr hodnoty;
- 9. najděte parametr 102/122 (typ skupiny TUV0/TUV1) a stiskněte ovladač, číslo na displeji bliká;
- 10. zadejte typ skupiny, na kterou se požadavek posílá (0 hlavní 1 oddělitelná)
- 11. stiskem potvrďte výběr hodnoty;

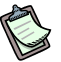

 Nyní je třeba nastavit typ vstupu setpointu; podle toho jsou nastaveny provozní parametry a konfigurace hardwaru pro správný provoz zařízení (viz. Odstavec 2.3 na straně 26: analogový/digitální vstup a schéma propojení jumperů).

- 12. najděte parametr 103/123 (typ vstupu setpointu TUV0/TUV1) a stiskněte ovladač, číslo na displeji bliká;
- 13. nastavte:
	- a. 0 pro analogový vstup (0-10 V);
	- b. 1 pro digitální vstup se vzdáleným setpointem;
	- c. 2 pro digitální vstup s místním setpointem;
- 14. stiskem potvrďte výběr hodnoty.

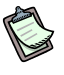

 Pro dodatečné nastavení analogových parametrů postupujte podle návodu v odstavci 1.4 bodu "analogový vstup setpointu".

#### Když je nastaven typ vstupu "analogový (0-10V)":

- 1. najděte parametr 104/124 (TUV0/TUV1) a stiskněte ovladač, číslo na displeji bliká;
- 2. zadejte teplotu odpovídající nejvyšší hodnotě setpointu (10 Voltů);
- 3. stiskem potvrďte výběr hodnoty;
- 4. najděte parametr 105/125 (povolení režimu TUV0/TUV1) a stiskněte ovladač, číslo na displeji bliká;
- 5. zadejte teplotu odpovídající nejnižší hodnotě setpointu (0 Voltů);
- 6. stiskem potvrďte výběr hodnoty;
- 7. najděte parametr 106/126 (aktivace režimuTUV0/TUV1) a stiskněte ovladač, číslo na displeji bliká;
- 8. zadejte teplotu odpovídající požadavku na vypnutí režimu (off);
- 9. stiskem potvrďte výběr hodnoty;
- 10. najděte parametr 107/127 (povolení režimu TUV0/TUV1) a stiskněte ovladač, číslo na displeji bliká;
- 11. zadejte rozlišení setpointu;
- 12. stiskem potvrďte výběr hodnoty;
- 13. otáčejte ovladačem, dokud se neobjeví E pro odchod z menu;
- 14. otáčejte ovladačem, dokud se neobjeví E pro odchod do hlavního menu (tečka vlevo bliká).

#### Když je nastaven typ vstupu "digitální se vzdáleným setpointem":

- 1. setpoint je zadán v DDC (Návod k obsluze a programování DDC: D-LBR246);
- 2. otáčejte ovladačem, dokud se neobjeví E pro odchod z menu;
- 3. otáčejte ovladačem, dokud se neobjeví E pro odchod do hlavního menu (tečka vlevo bliká).

#### Když je nastaven typ vstupu "digitální s místním setpointem":

- 1. najděte parametr 108/128 (povolení režimu TUV0/TUV1) a stiskněte ovladač, číslo na displeji bliká;
- 2. zadejte teplotu setpointu, kterou pošle deska do DDC při požadavku;
- 3. stiskem potvrďte výběr hodnoty;
- 4. otáčejte ovladačem, dokud se neobjeví E pro odchod z menu;
- 5. otáčejte ovladačem, dokud se neobjeví E pro odchod do hlavního menu (tečka vlevo bliká).

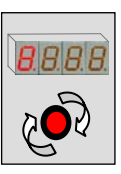

## **5.7 Nastavení režimu ventilu**

Pro použití požadavku na režim ventilu ji musíte nejdříve aktivovat pomocí parametru. Dále musí být nastaveno ID ventilu, ke kterému požadavek patří.

- 1. vstupte do menu 4 (montér);
- 2. zadejte správné heslo pro vybrané menu (pro přístup do menu parametru);
- 3. najděte parametr 150 (Kód zařízení) a stiskněte ovladač, číslo na displeji bliká;
- 4. zadejte ID zařízení, na kterém je ovládaný ventil umístěn;
- 5. stiskem potvrďte výběr hodnoty;

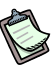

 Nyní je třeba nastavit typ použití ventilu podle jeho připojení a provozních požadavků (viz. Odstavec 2.4 na straně 29: schéma zapojení ventilů a kontaktů snímačů krajních poloh).

- 6. najděte parametr 151 (Typ použití ventilu) a stiskněte ovladač, číslo na displeji bliká;
- 7. nastavte:
	- a. 0 nezapojeno (režim ventilu se nepoužívá);
	- b. 1 oddělovací ventil TUV bez kontaktů snímačů krajních poloh;
	- c. 2 oddělovací ventil TUV s kontakty snímačů krajních poloh;
	- d. 3 přepínací ventil chlazení/topení bez kontaktů snímačů krajních poloh;
	- e. 4 přepínací ventil chlazení/topení s kontakty snímačů krajních poloh;
- 8. stiskem potvrďte výběr hodnoty;
- 9. otáčejte ovladačem, dokud se neobjeví E pro odchod z menu;
- 10. otáčejte ovladačem, dokud se neobjeví E pro odchod do hlavního menu (tečka vlevo bliká).

# **DODATEK**

#### **PROVOZNÍ KÓDY**

Zobrazí-li se na displeji RB 100 během provozu (nebo na displeji digitálního ovladače) provozní kód:

- přečtěte kód zobrazený na displeji;
- najděte jeho význam v seznamu provozních kódů;
- případně požádejte o pomoc přímo autorizovanou servisní organizaci firmy Robur a konzultujte s ní zobrazený provozní kód.

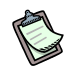

Seznam provozních kódů rozhraní RB100, je uveden v tabulkách níže. Seznam provozních kódů DDC je uveden v "Návod k montáži DDC (D-LBR 273)".

Požádejte o pomoc přímo autorizovanou servisní organizaci firmy Robur a prokonzultujte význam zobrazeného provozní kódu.

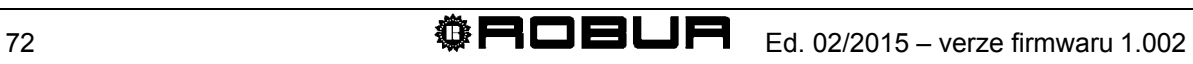

#### **TABULKA PROVOZNÍCH KÓDŮ ROZHRANÍ RB100 (verze firmwaru 1.000)**

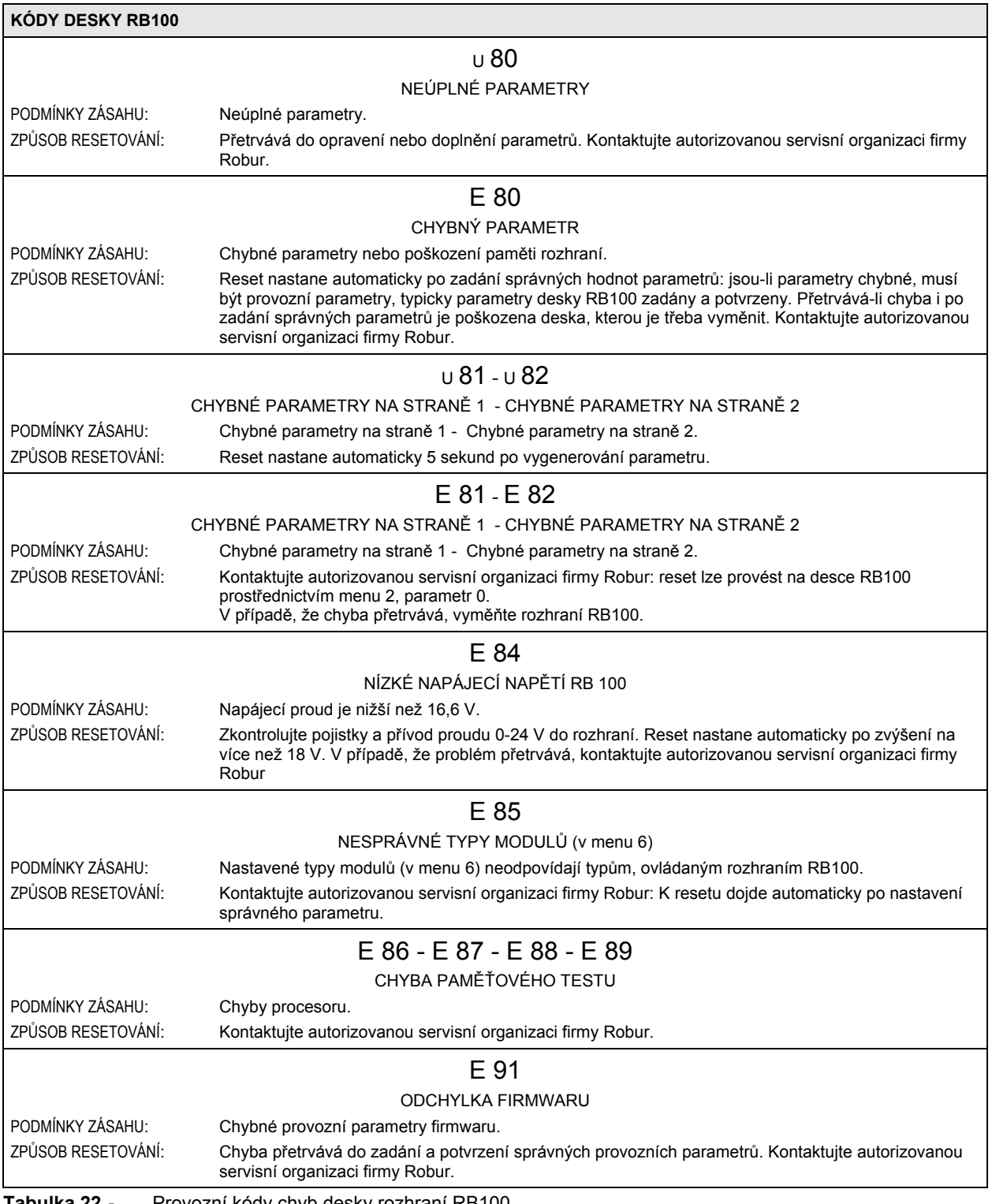

**Tabulka 22 -** Provozní kódy chyb desky rozhraní RB100.

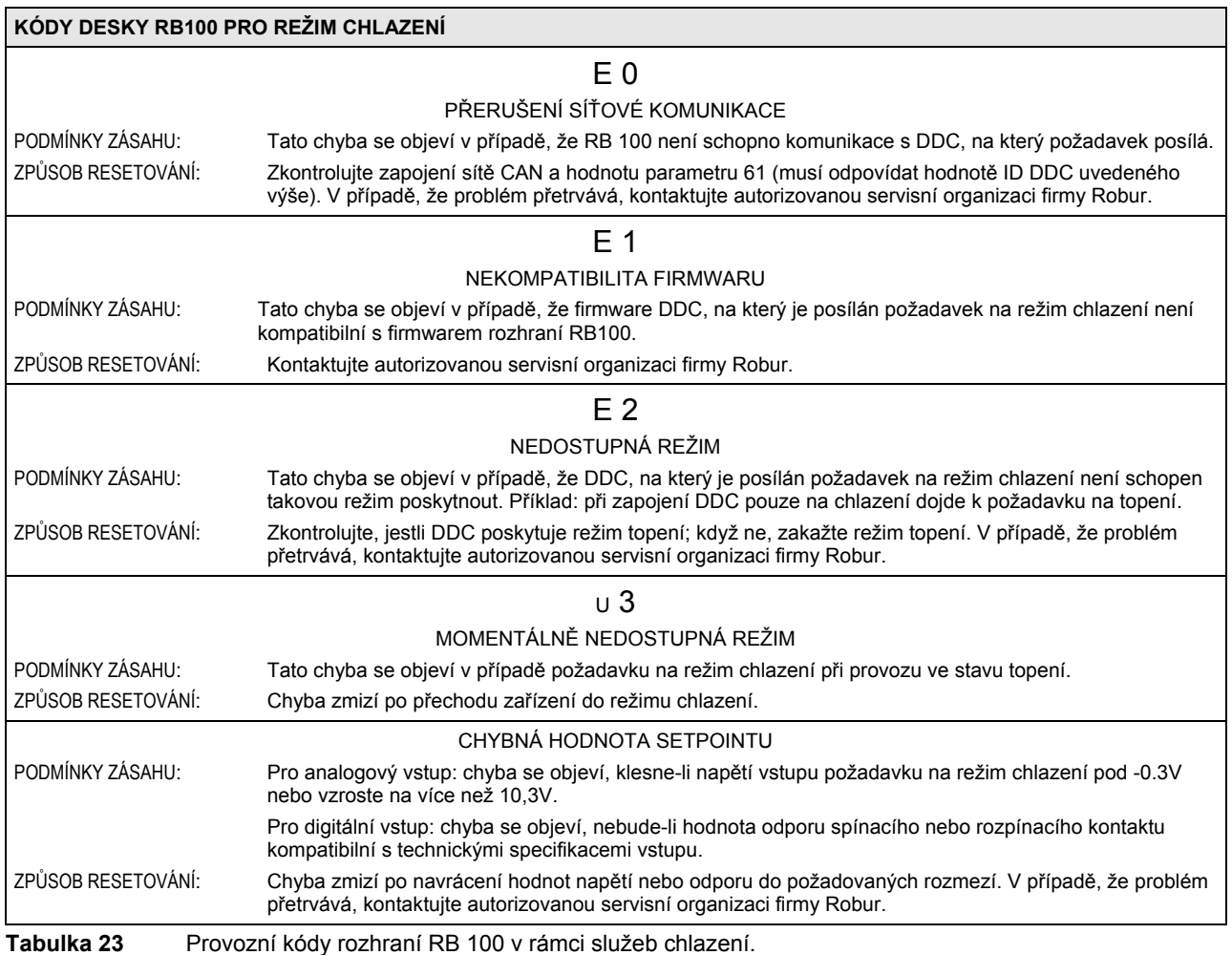

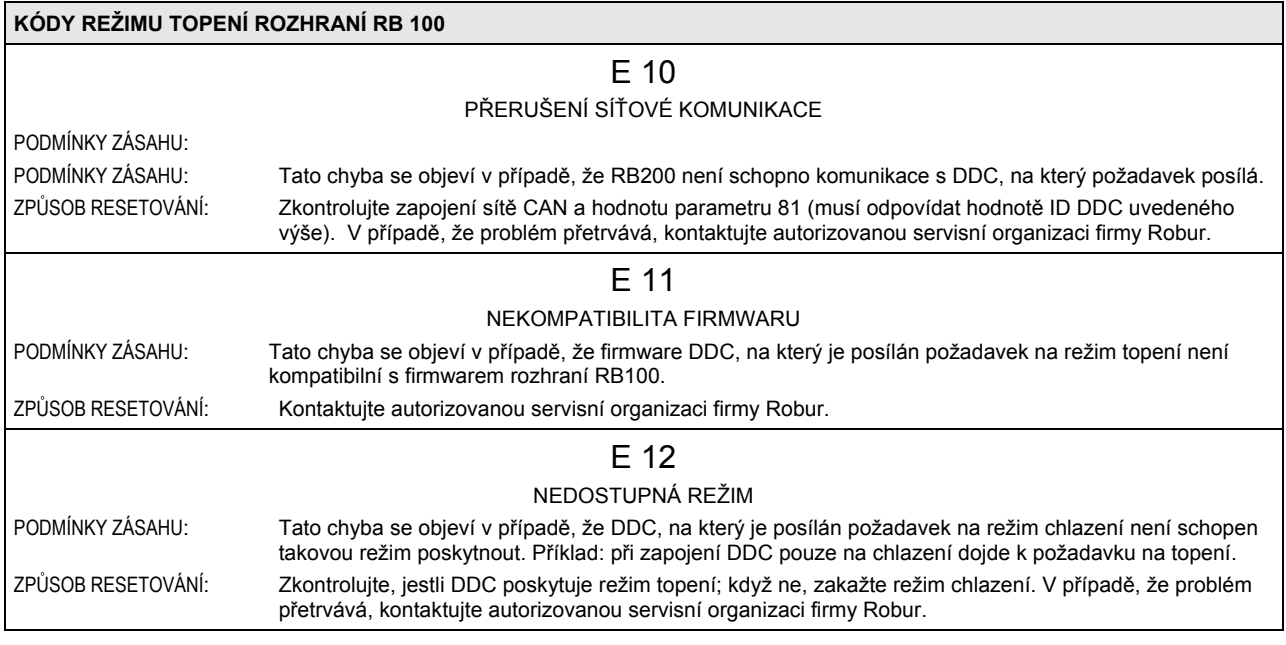

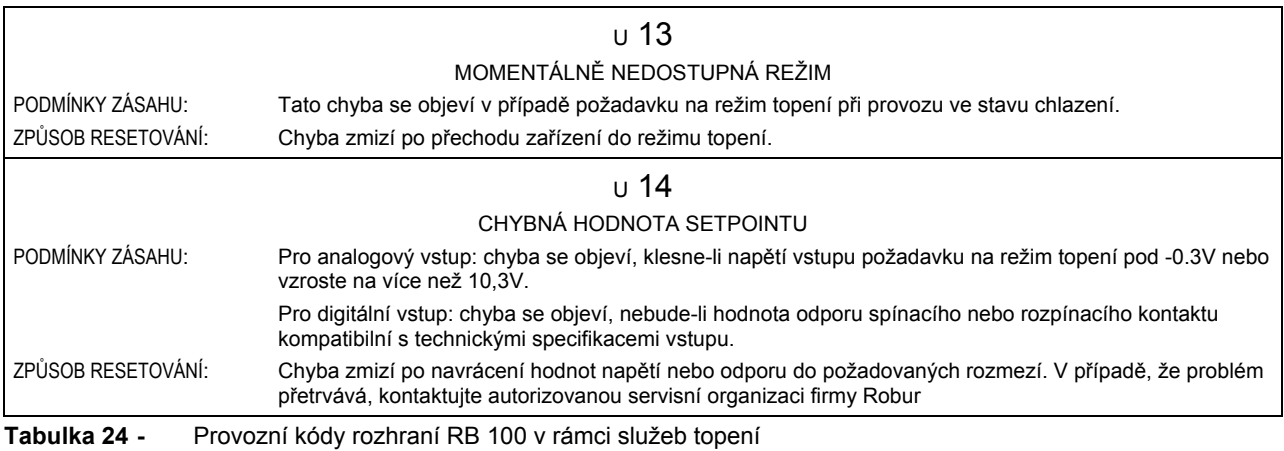

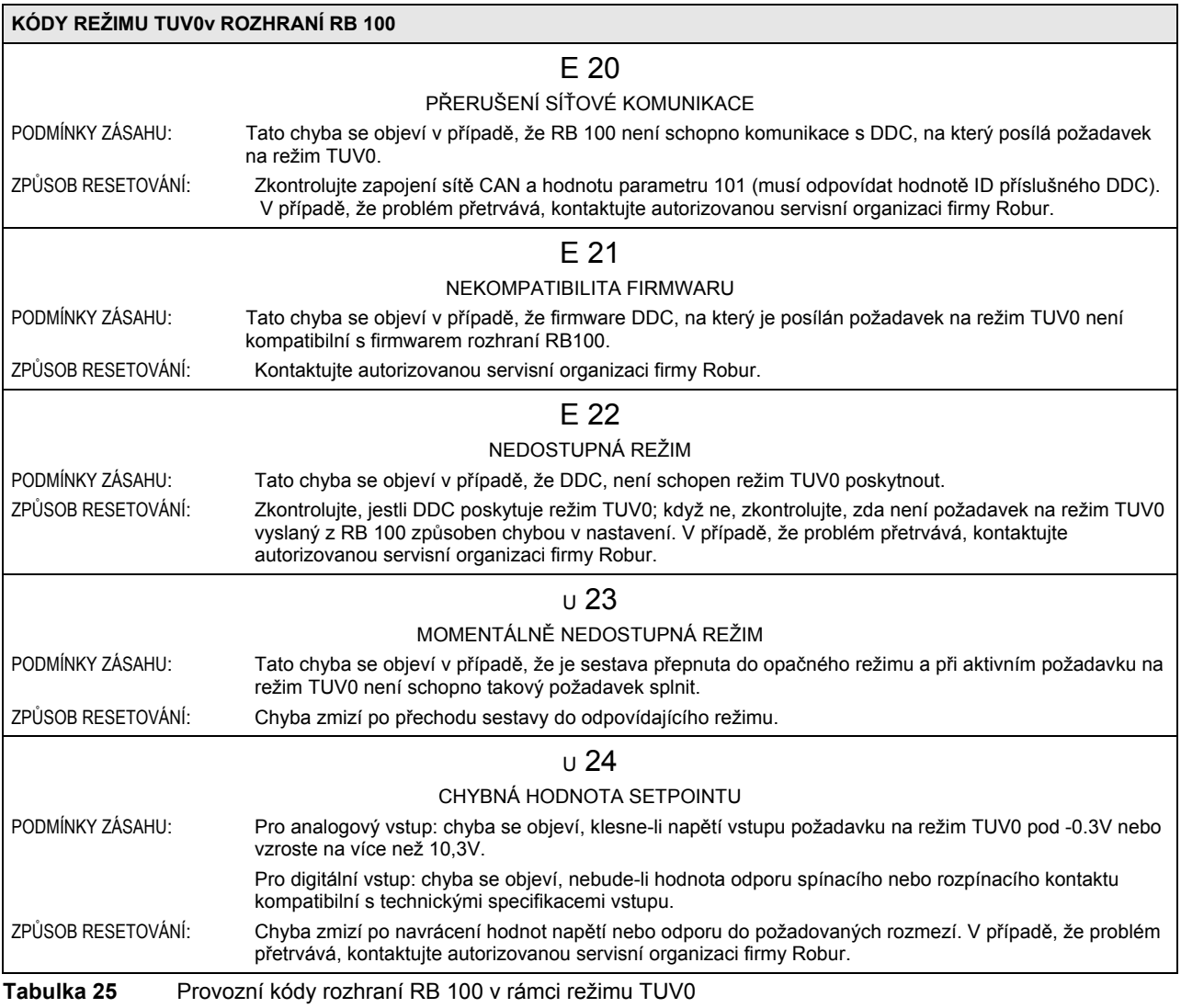

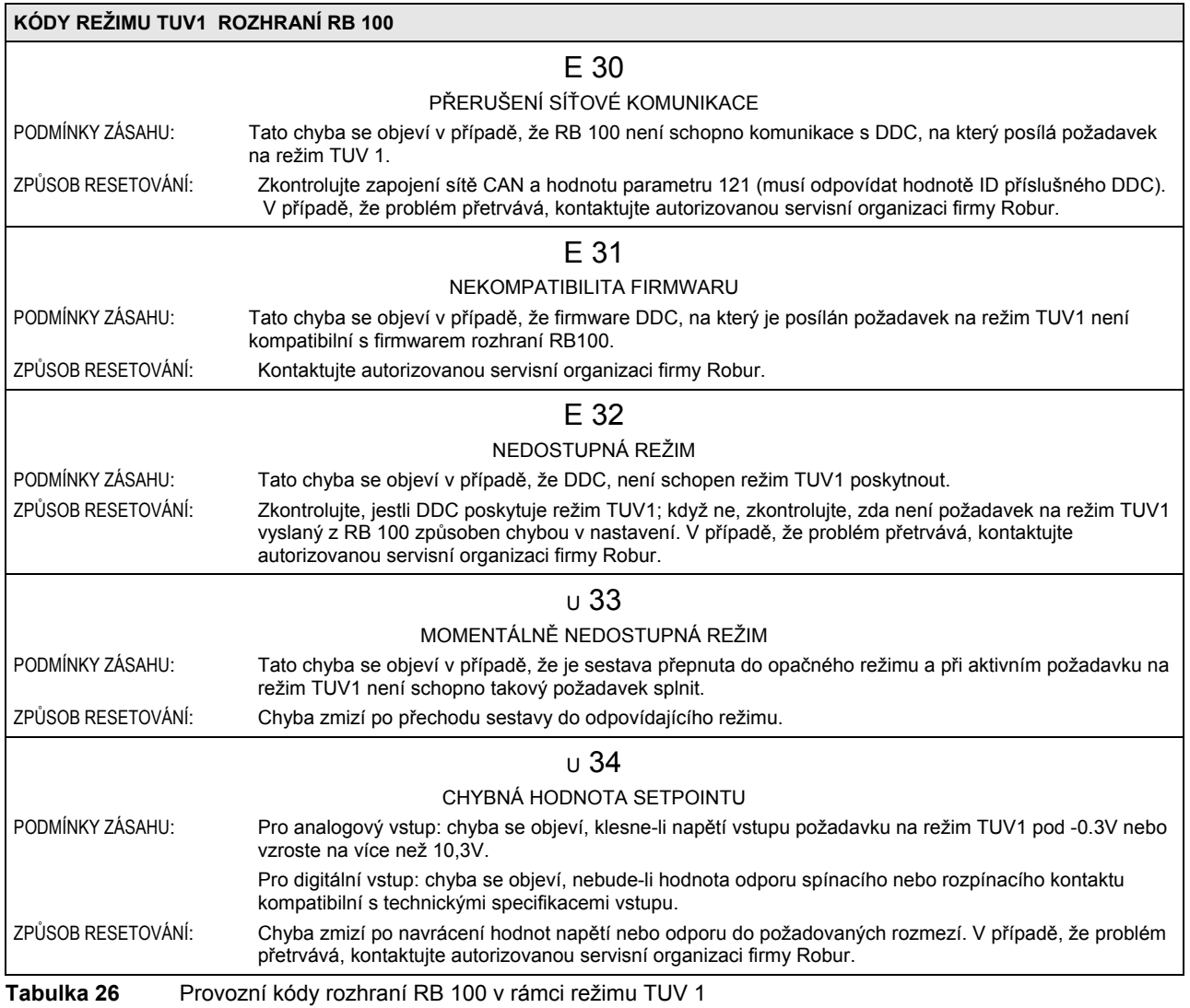

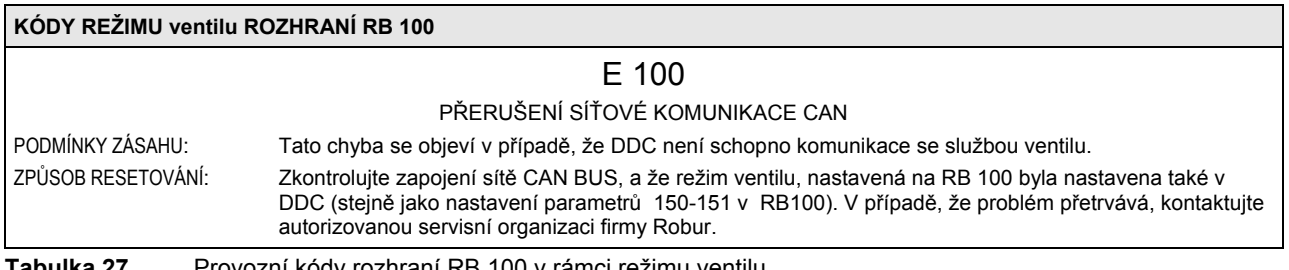

**Tabulka 27** Provozní kódy rozhraní RB 100 v rámci režimu ventilu

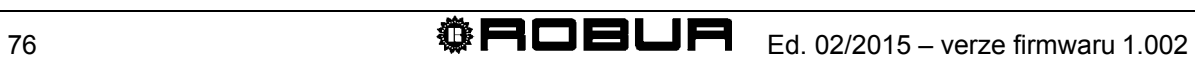

# Revisione: B

# **Úkol firmy Robur**

Firma Robur se stále věnuje inovaci svých výrobků a služeb v oblastech úsporného a ekologického vytápění.

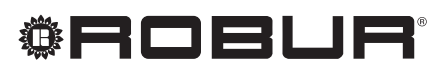

caring for the environment

Robur Spa tecnologie avanzate per la climatizzazione Via Parigi 4/6 24040 Verdellino/Zingonia (Bg) Italy T +39 035 888111⇒F +39 035 884165 www.robur.it robur@robur.it

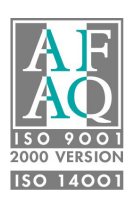